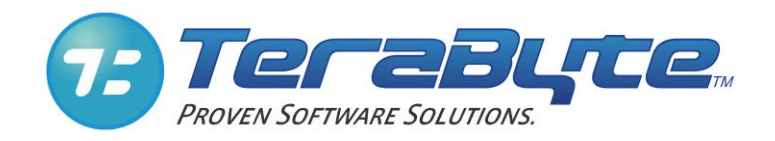

# **TeraByte OS Deployment Tool**

## User Manual

TeraByte Unlimited Las Vegas, Nevada, USA [http://www.terabyteunlimited.com](http://www.terabyteunlimited.com/)

**Copyright © 2007-2017 TeraByte, Inc. All Rights Reserved**

Revision: 2018.01.10

### **Table of Contents**

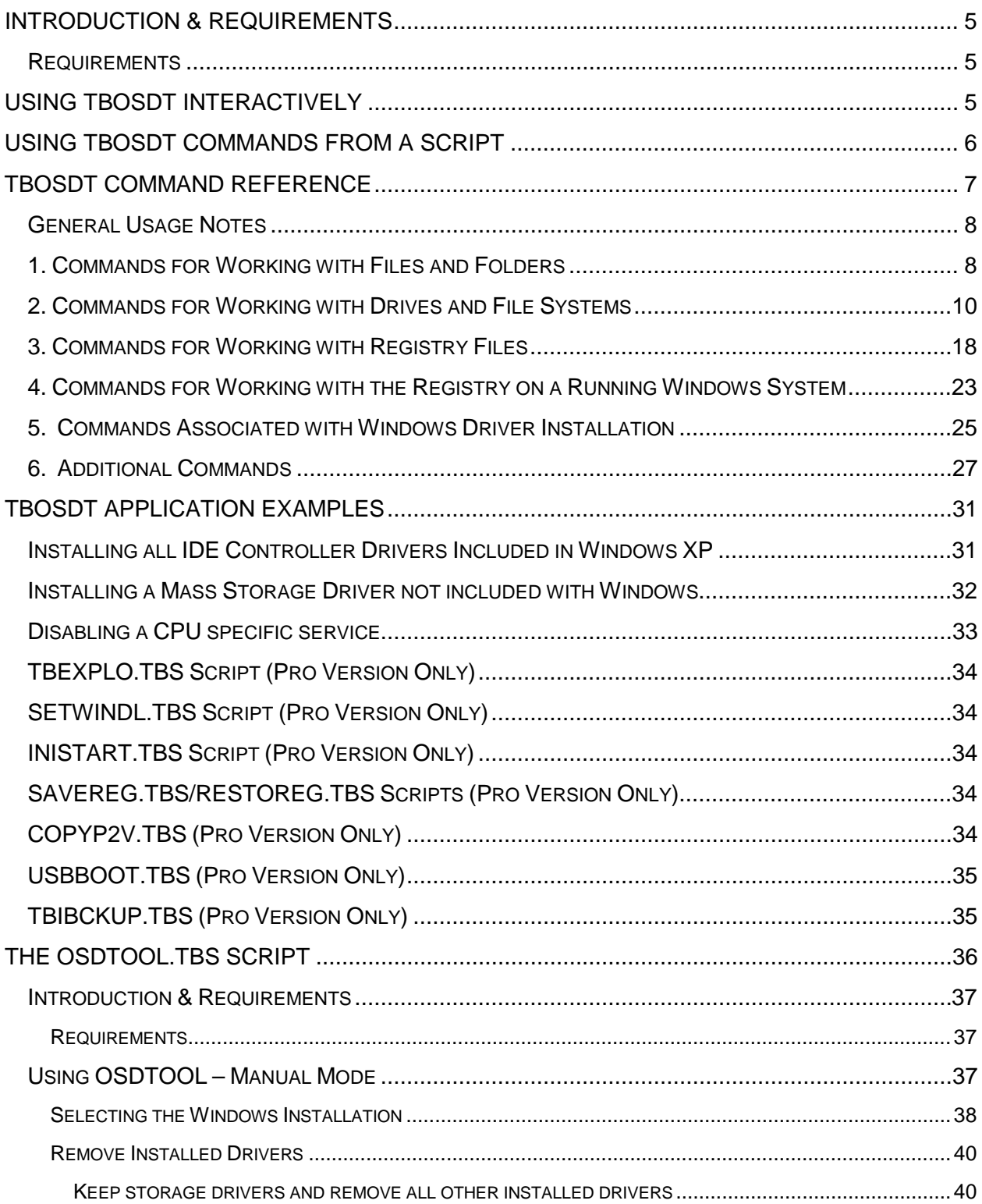

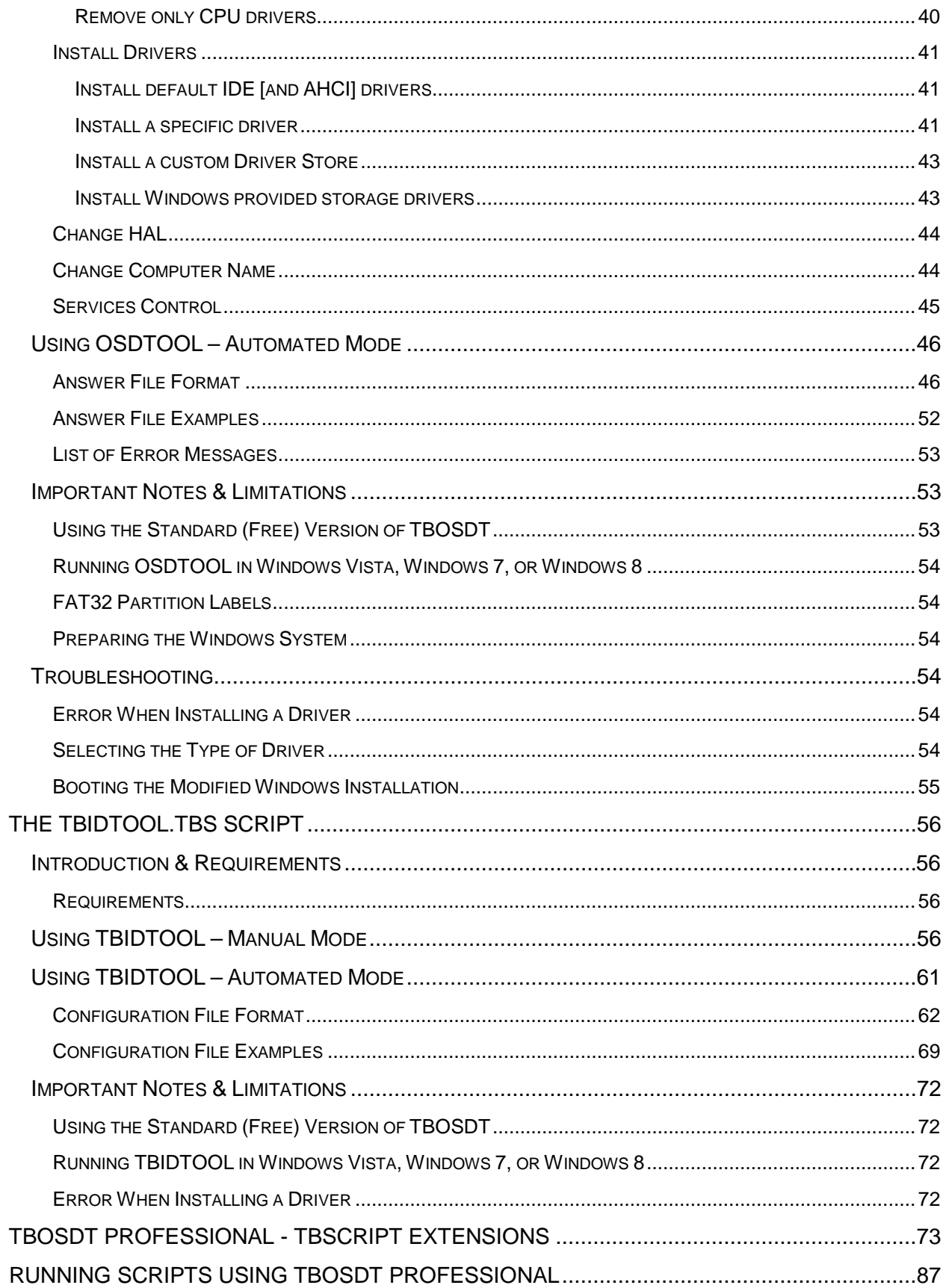

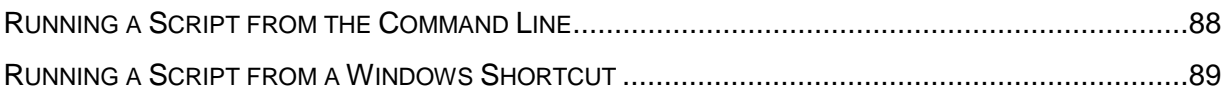

## <span id="page-4-0"></span>**Introduction & Requirements**

The TeraByte OS Deployment Tool (TBOSDT) is a specialized command shell that supports an advanced set of commands to perform various tasks related to OS deployment, as well as more generalized types of tasks, such as file management. All commands can be executed manually from the interactive command shell, as well as automatically from a script. The command line syntax for the TBOSDT program itself is as follows:

### tbosdt [script]

If a script filename is given, TBOSDT will execute the script. If not, it will start up in interactive mode where commands can be executed manually, one at a time. TBOSDT is supplied in several OS versions, including Windows, DOS, Linux, and UEFI.

### <span id="page-4-1"></span>**Requirements**

Operating System:

- Windows (all NT-based versions 4.0 or later).
- Linux
- DOS

## <span id="page-4-2"></span>**Using TBOSDT Interactively**

To run TBOSDT interactively, start the program without any command line parameters. (For help extracting and running TBOSDT, please see the **[Running Scripts Using TBOSDT](#page-86-0)  [Professional](#page-86-0)** section.) At the TBOSDT prompt, you can type HELP to get the list and descriptions of all available top-level commands:

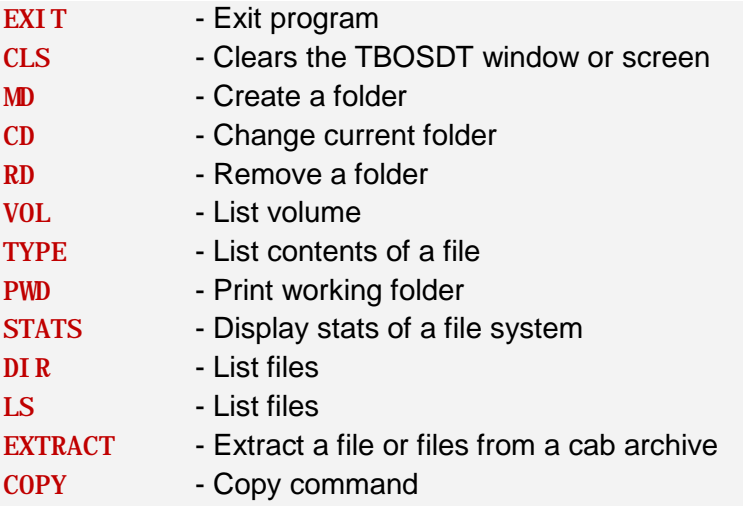

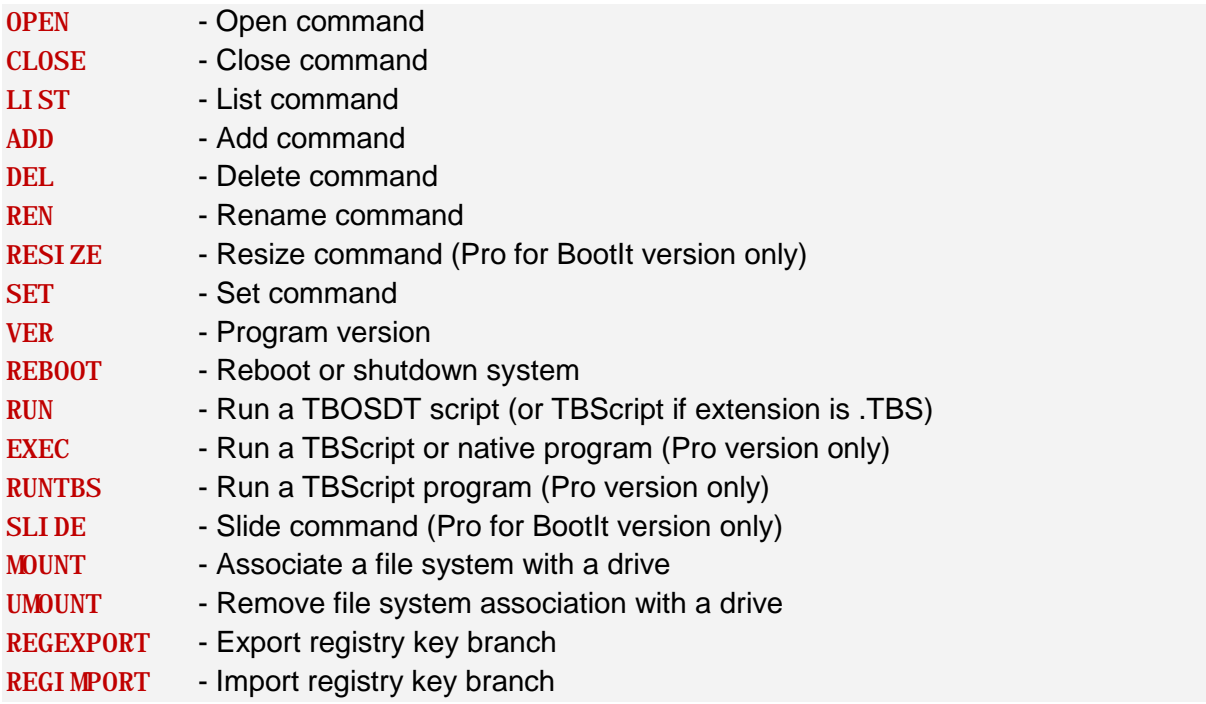

Specific help for each of the top-level commands can be displayed by typing HELP <command> (e.g. HELP COPY). Many commands also have sub-commands, and these will be displayed in the help text for the top level command. For example, the COPY command has 5 sub-commands, so the command HELP COPY will display the following:

#### **HELP COPY**

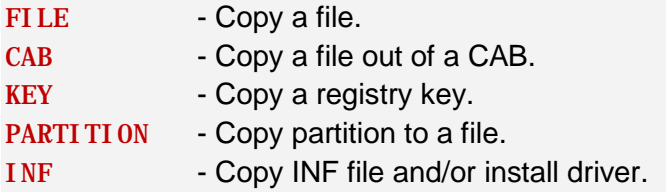

COPY FILE would be used when copying files, while COPY KEY would be used when copying registry keys, etc. The specific help for COPY FILE and COPY KEY can then be displayed by typing HELP COPY FILE and HELP COPY KEY respectively.

To exit from the TBOSDT shell, type EXIT at the prompt.

## <span id="page-5-0"></span>**Using TBOSDT Commands from a Script**

A TBOSDT script consists of a text file that contains one or more commands, listed in the order to be executed. Comments can be included in the script by putting a semi-colon (;) at the beginning of the line. Blank lines can also be used to improve readability when viewing the file. A TBOSDT script can be executed in two ways:

- 1. From the OS command line: Start TBOSDT with the name of the script file as the command line parameter (e.g. tbosdt myscript). When all commands have been executed, TBOSDT will return to the OS command prompt, and all mounted drives and open files will be automatically unmounted or closed. The exception to this is when the INTERACTIVE or STAY command is used within the script. The INTERACTIVE command will cause the script to stop executing at that point, and leave you in interactive mode within TBOSDT. Any drives mounted at that point will remain mounted, any registry files opened will remain open, and commands can be executed manually from the TBOSDT prompt. To leave interactive mode, type EXIT at the prompt. This will cause the running script to continue executing the remaining commands (if any) in the script, and then exit normally to the OS command prompt. The STAY command also switches to interactive mode but only once the script has completed.
- 2. By using the RUN command: The RUN command can be used to execute a script from interactive mode or from another script. The RUN command syntax is simply RUN  $\le$ script>. The RUN command will execute the script, and then return to interactive mode, or to the calling script. When using the RUN command from interactive mode, any drives mounted, registry files opened, or registry keys opened will remain that way when the script terminates, unless they have been explicitly unmounted or closed by the script. Starting with TBOSDT version 1.42, if the script to be run has a .TBS (case insensitive) extension, it will be launched as a TBScript (runtbs) instead of a normal TBOSDT script.

If an error is encountered while executing a script, an error message will be displayed on the console, and the script will terminate. The error message will indicate the line number of the script where the error was encountered, along with some specifics about the nature of the error.

## <span id="page-6-0"></span>**TBOSDT Command Reference**

This following sections divide the TBOSDT command set into 6 functional groups:

- 1. Commands for Working with Files and Folders
- 2. Commands for Working with Drives and File Systems
- 3. Commands for Working with Registry Files (Hive Files)
- 4. Commands for Working with the Registry on a Running Windows System
- 5. Commands Associated with Windows Driver Installation
- 6. Additional Commands

Each section will include a table summarizing the syntax and options for each command in the group, as well as some notes and examples of usage. While the majority of the commands are available in all 3 OS versions, there are some that are only available in the Windows version. These will be noted in the command reference tables.

### <span id="page-7-0"></span>**General Usage Notes**

- When using the Linux version of TBOSDT, options are specified with a "-" instead of a "/".
- Where applicable, TBOSDT commands support the use of wildcard characters "\*" and "?".
- Some commands, such as those that directly access hard drives, will require root/admin privileges.
- When running from a .run script, confirmation options, such as  $/y$  for the DEL FILE and COPY FILE commands, are not required to avoid a confirmation prompt.
- Many of the commands can be executed by using one or more alternate syntax variations. All available syntax variations for each command are listed in the TBOSDT help text, as well as in the command reference tables in this document.
- Paths to files and directories should use the same separator character that is native to the OS in use; "\" for DOS and Windows, and "/" for Linux.

### <span id="page-7-1"></span>**1. Commands for Working with Files and Folders**

**Important:** When using the Linux version of TBOSDT, all command line options are specified by using a "-" instead of a "/" for a single character and "--" when more. **Example:** LIST FILES –s --AD

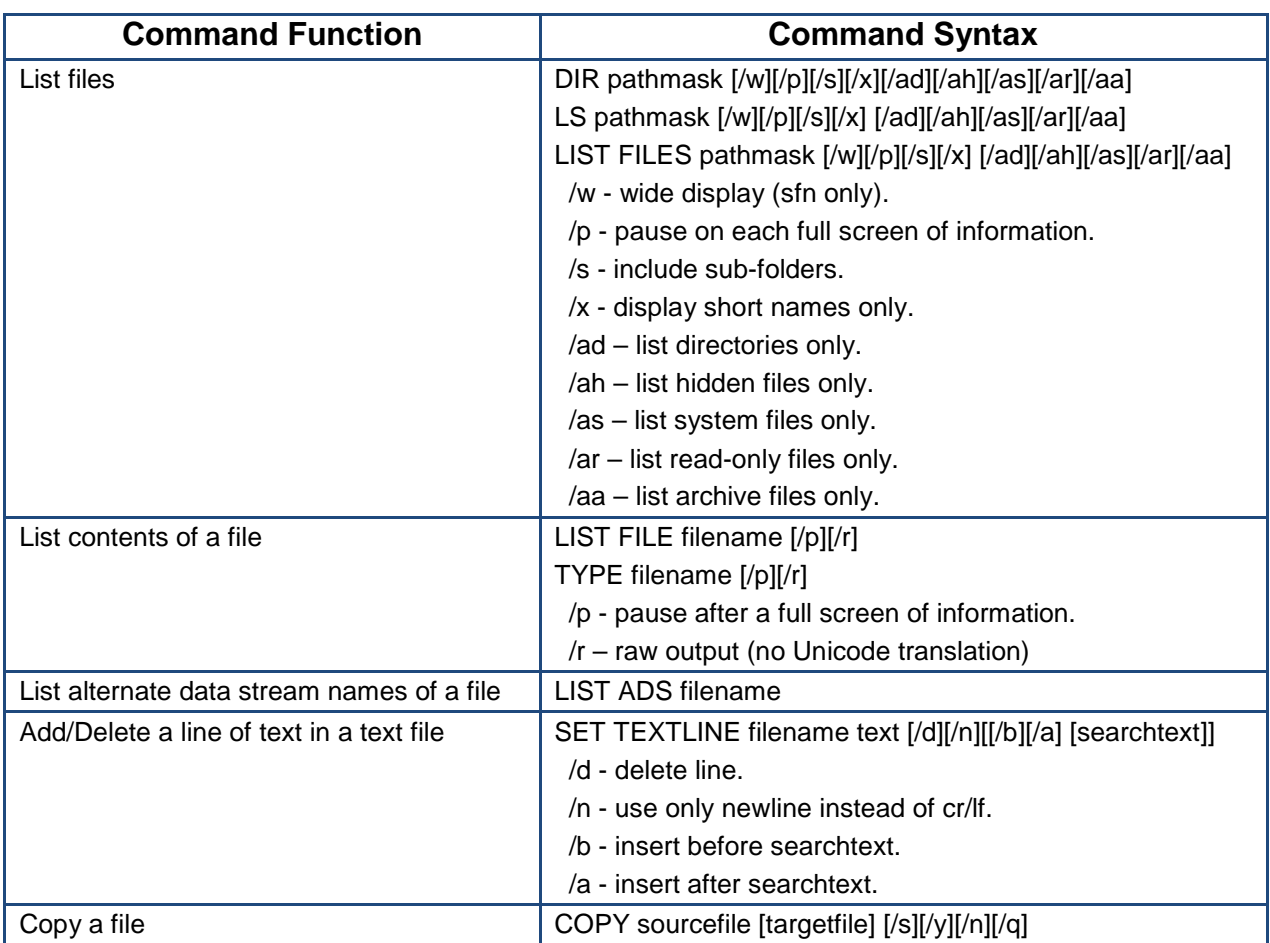

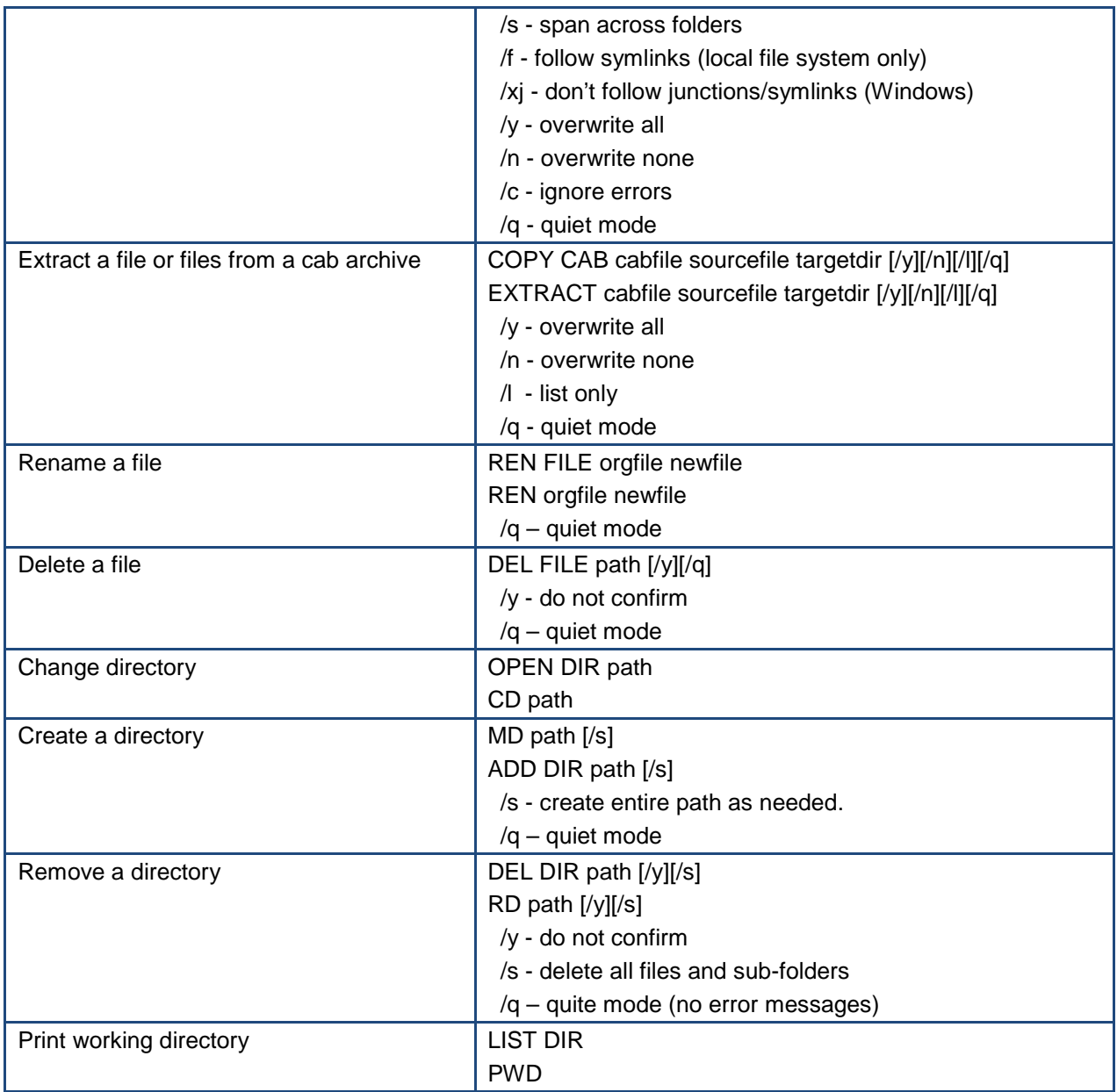

The SET TEXTLINE command can be used to add or delete a line in an existing text file, or even to create a text file containing a specified line of text. The following are some examples of usage:

```
SET TEXTLINE file.txt "line 1" create file.txt, add "line 1" as the first line
SET TEXTLINE file.txt "line 2" add "line 2" at end of file.txt
SET TEXTLINE file.txt "line 2" /a same as above
SET TEXTLINE file.txt "line 0" /b add "line 0" at beginning of file.txt
SET TEXTLINE file.txt "line 1a" /a "line 1" add "line 1a" after "line 1"
SET TEXTLINE file.txt "line 1b" /b "line 2" add "line 1b" before "line 2"
SET TEXTLINE file.txt "line 2" /d delete "line 2"
```
SET TEXTLINE file.txt "last line" add "last line" at end of file SET TEXTLINE  $fi \, le. txt \, "l as" /d$  delete line starting with "las" (as in "last line")

The EXTRACT (or COPY CAB) command can extract one or more files from a cab file. This command can be useful in conjunction with the COPY INF command if the driver files (inf, sys, cat) are available only within a cab file, rather than as separate files.

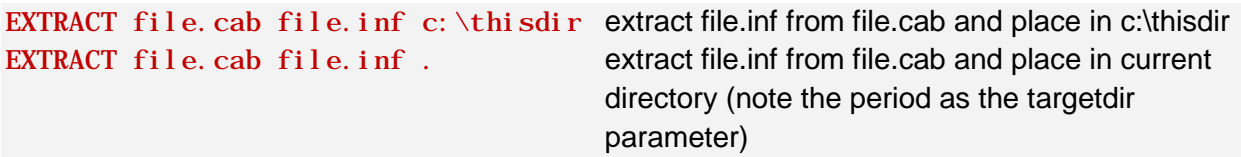

The remainder of the commands work the same as (or very similar to) their operating system equivalents. Following are some basic examples of usage:

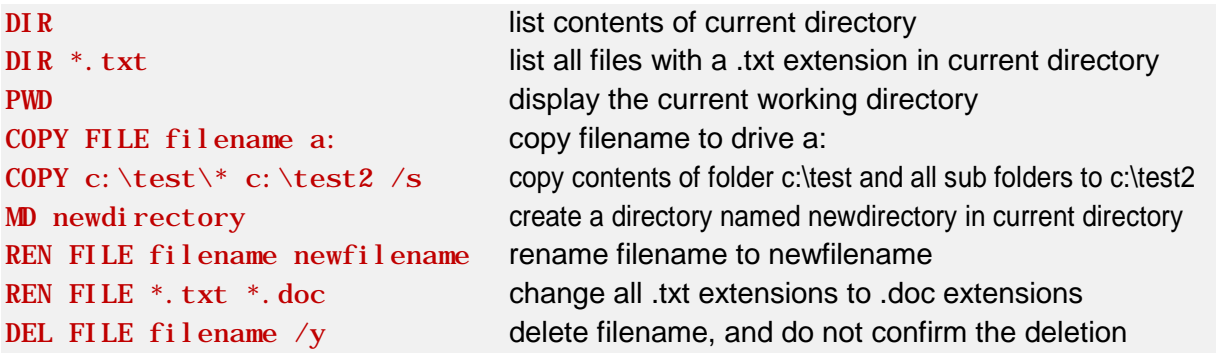

### <span id="page-9-0"></span>**2. Commands for Working with Drives and File Systems**

**Important:** When using the Linux version of TBOSDT, all command line options are specified by using a "-" instead of a "/". **Example:** LIST HD 0 -f

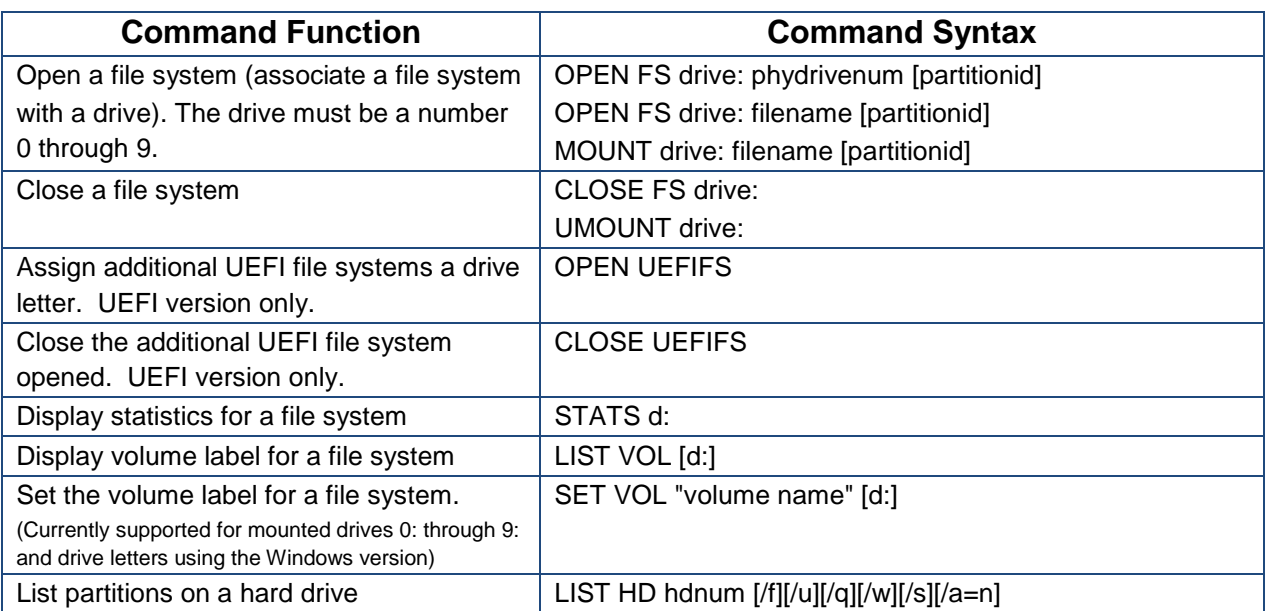

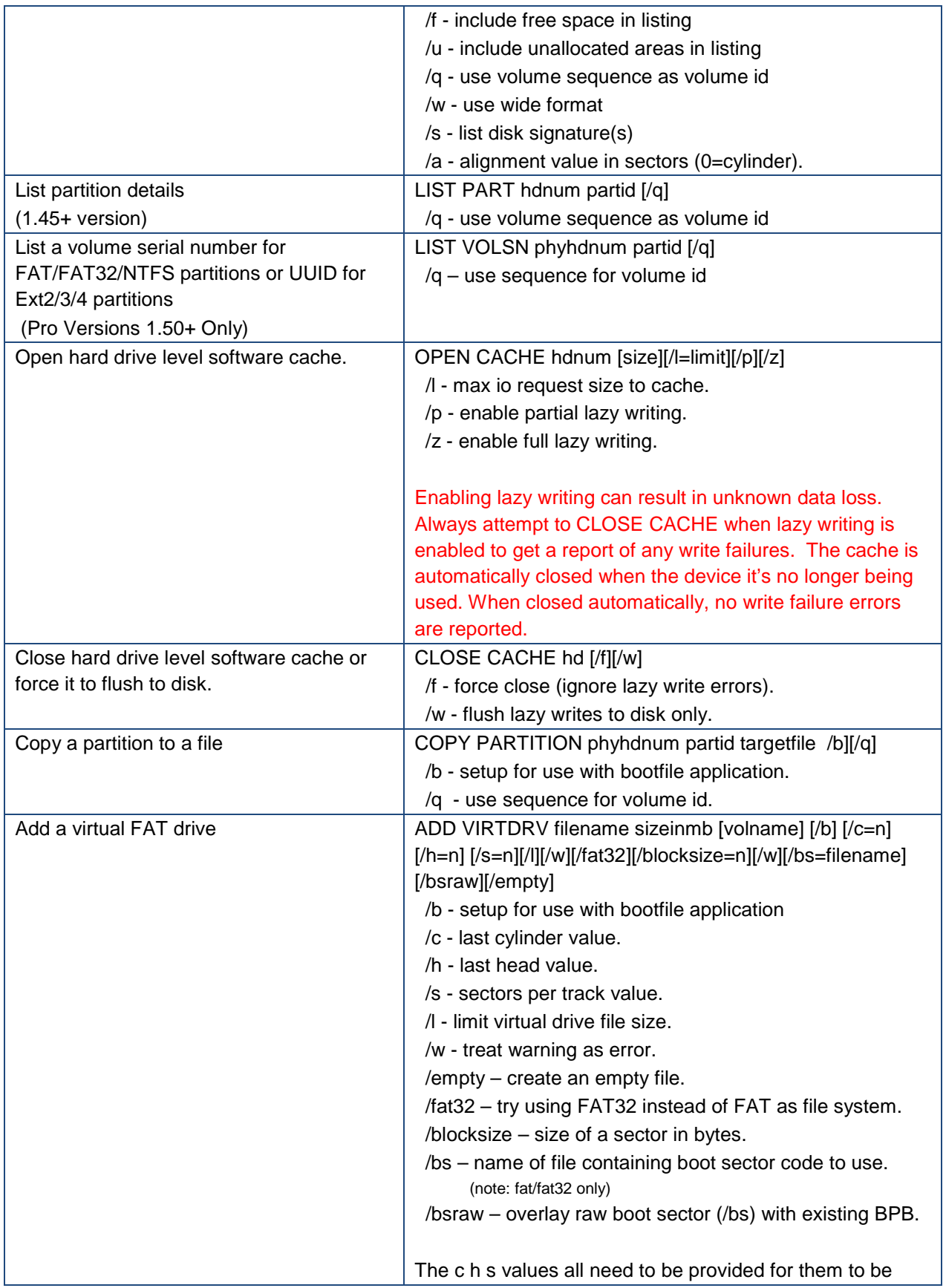

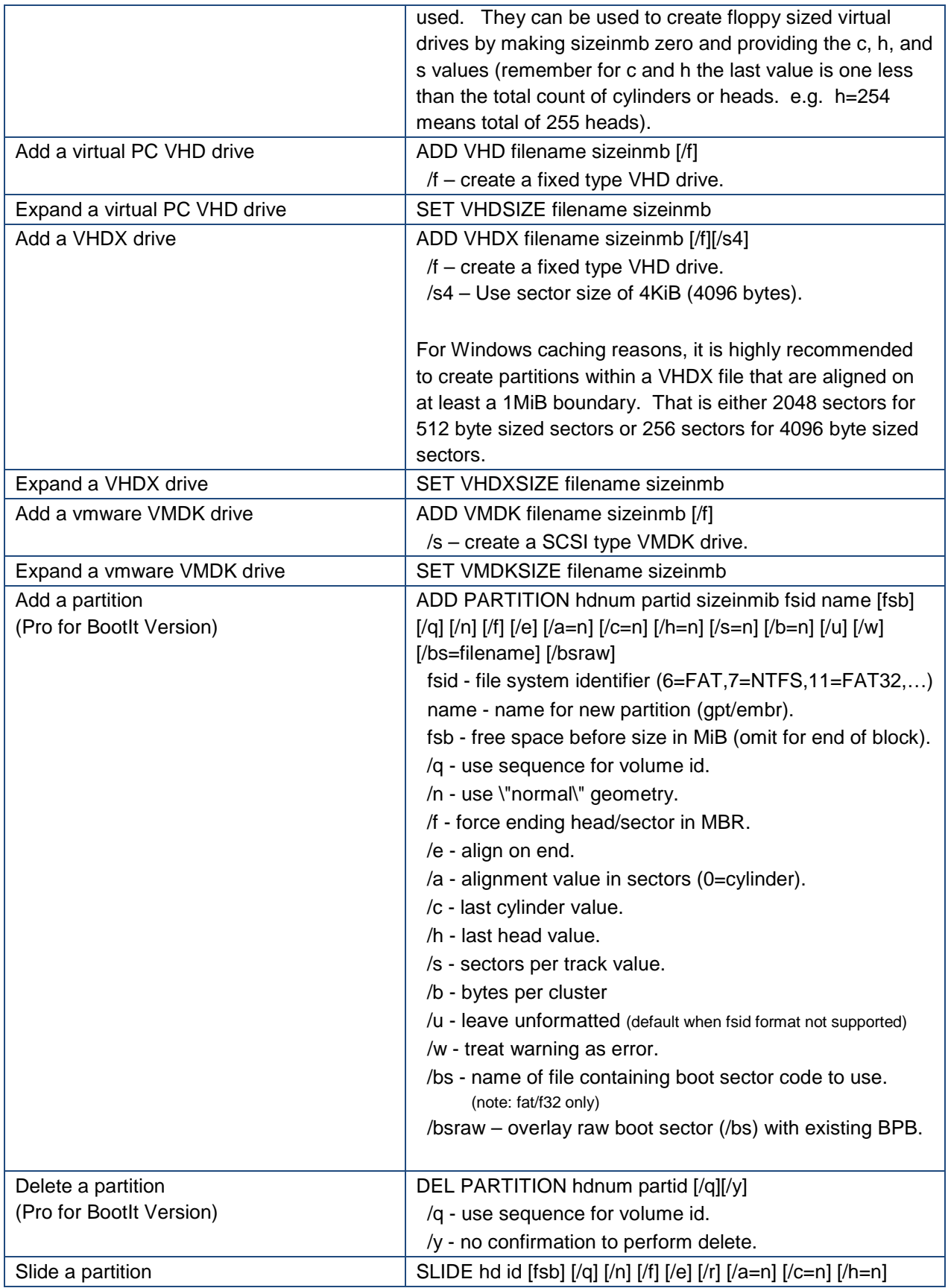

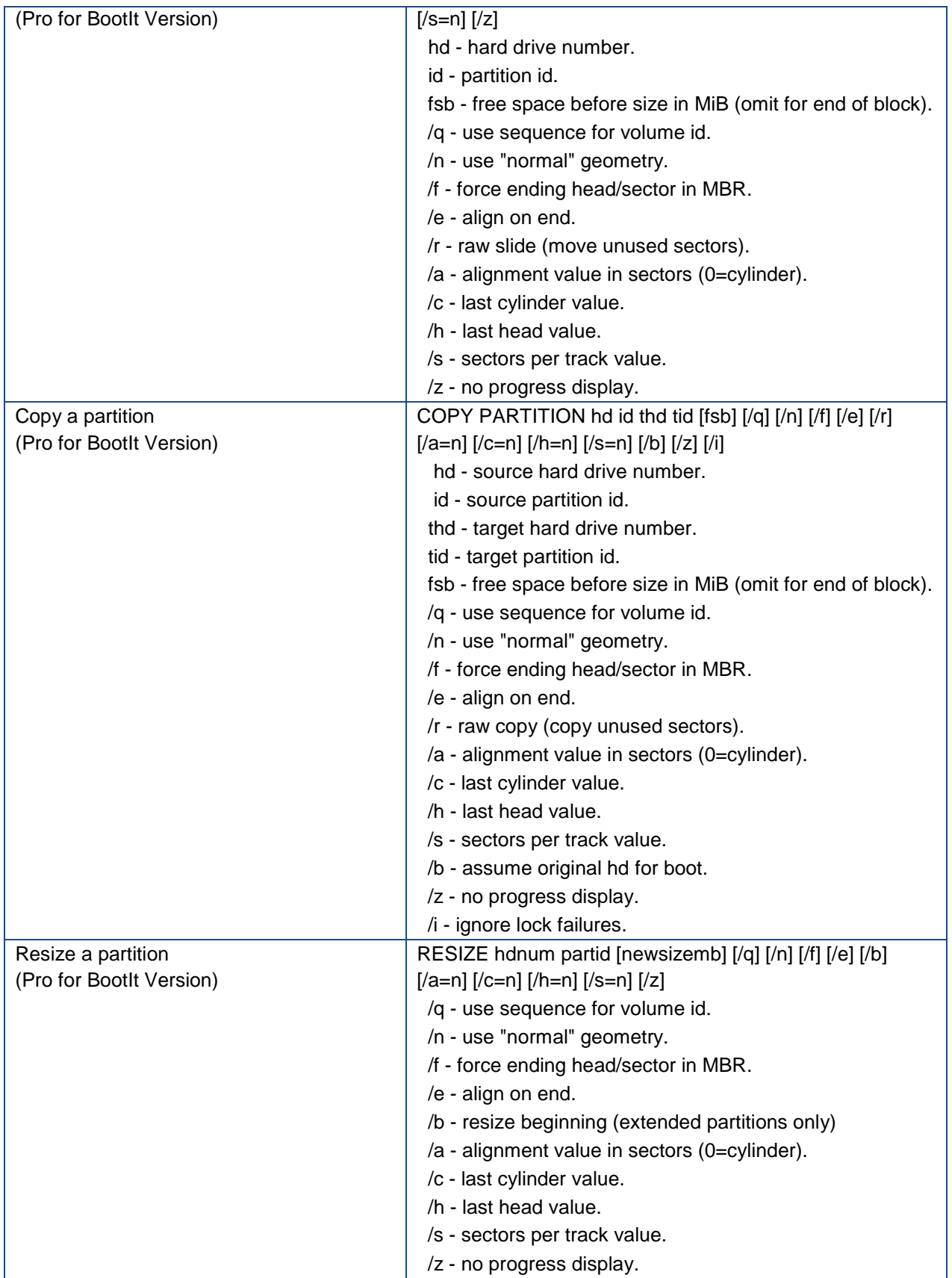

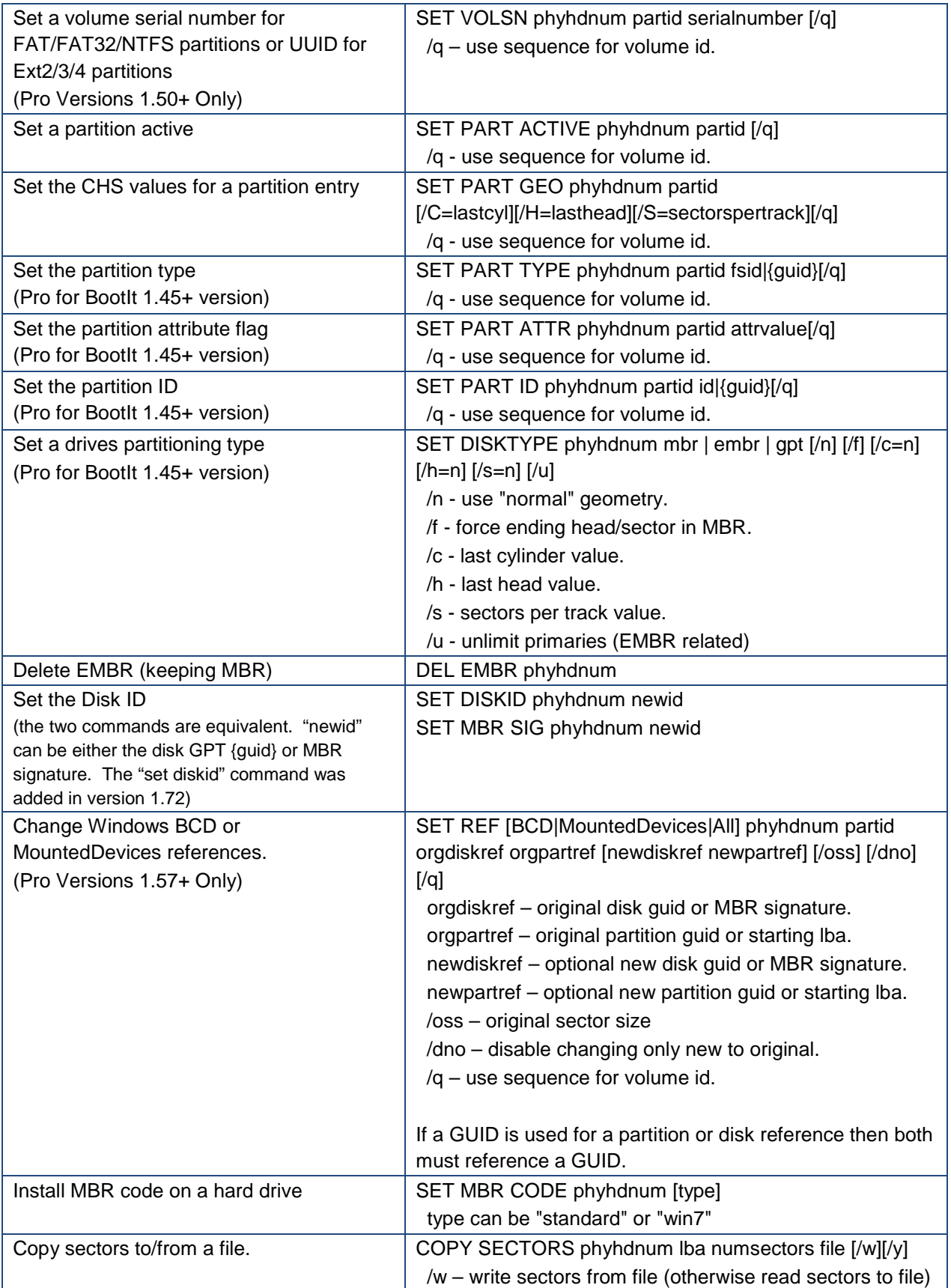

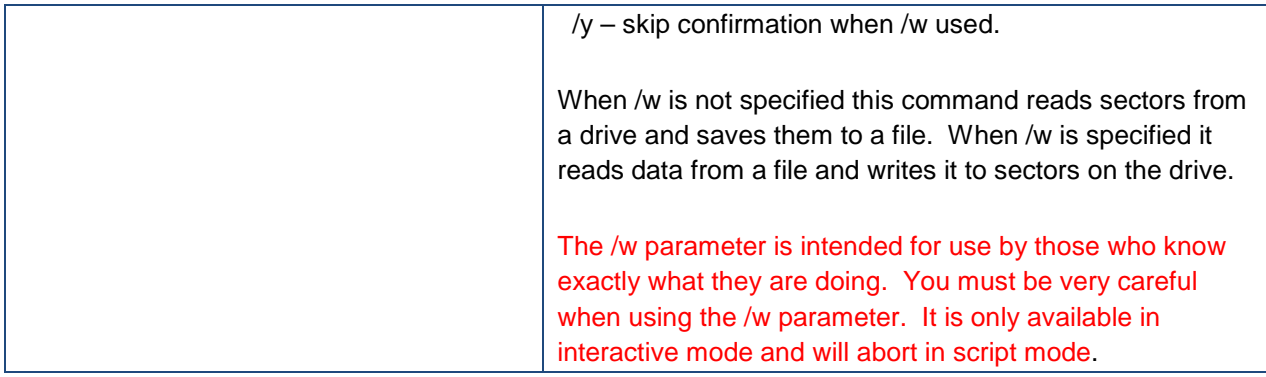

TBOSDT has the ability to OPEN (or MOUNT) partitions on physical hard drives, as well as file systems contained within a file – such as an ISO file, or a file containing an image of a floppy diskette or hard drive. These drives are assigned a number **from 0 through 9** when opened, and then referenced in subsequent commands by using that number plus a colon. The following are some example sequences showing how these commands can be used:

#### **Mounting and accessing a partition on physical hard drive 0 (requires admin privileges)**

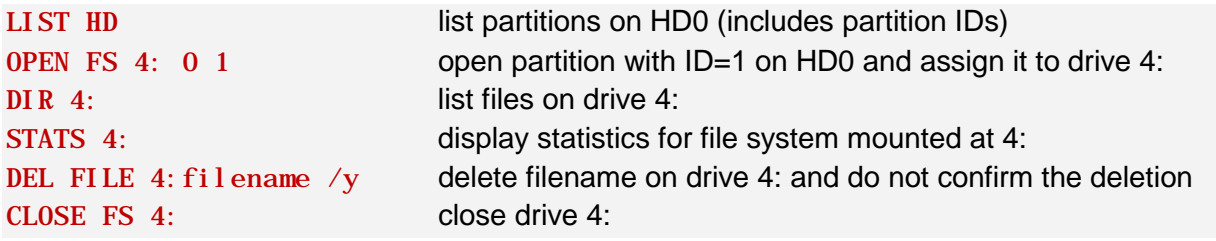

#### **Mounting and accessing a floppy diskette image file named floppy.img**

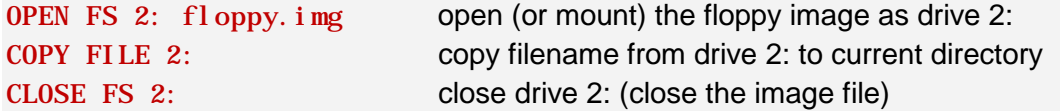

#### **Mounting and accessing an ISO file named terabyte.iso**

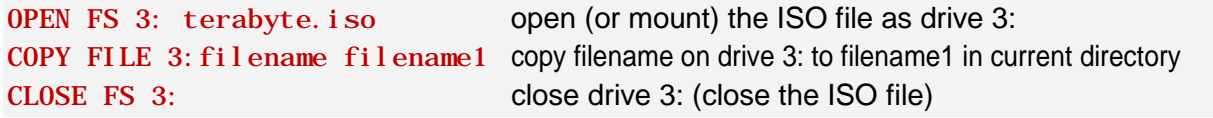

#### **Mounting and accessing a partition contained within a hard drive image file. In this case, the file is a VPC virtual hard drive file named disk1.vhd**

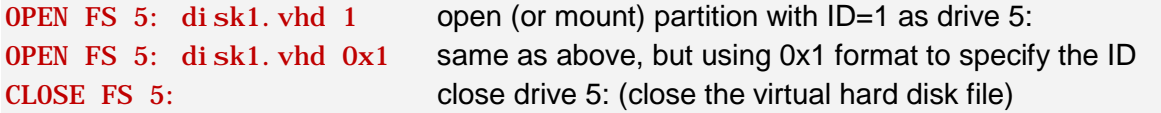

UMOUNT 5: same as above, but using the UMOUNT syntax

Note that all open file systems will be **closed automatically** when exiting TBOSDT (or when a script completes), without having to explicitly unmount or close them.

#### **Copying a partition to a file**

The COPY PARTITION command can copy an existing partition to a file. The resulting file will be the same size in bytes as the partition copied. The file can then be worked with in the same way as other files containing a file system (such as ISO files and floppy diskette images):

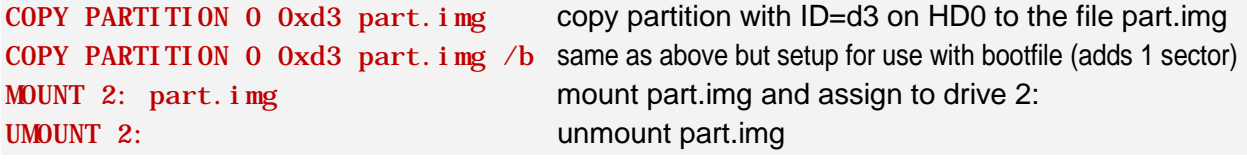

#### **Creating a virtual FAT drive**

The ADD VIRTDRV command will create a file containing a FAT file system. The resulting file can then be worked with in the same way as other files containing file systems:

ADD VIRTDRV fat. img create 32 MB FAT file system in file fat.img ADD VIRTDRV fat. img 32 TEST same as above but specify "TEST" as the volume name ADD VIRTDRV fat. img 32 TEST /b same as above but setup for use with bootfile (adds 1 sector) OPEN FS 3: fat. img open (mount) fat.img and assign to drive 3:

When working with hard drives and hard drive image files, there are some additional commands (some have already been used above) that can accomplish tasks such as listing partitions on a drive, setting a partition active, and installing MBR code on the drive. These commands can be used without having to first OPEN or MOUNT the drive or drive image file. The following are some examples of these commands (these typically require admin/root privileges):

#### **Creating a Virtual PC VHD drive**

The ADD VHD command will create a file in the format compatible with the Virtual PC/Server software products.

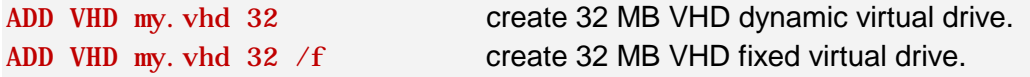

Note that TBOSDT currently supports only dynamic and fixed drive types that reside in a single .VHD file. If the files are split (e.g. my.vhd, my.v01, my.v02) then the virtual hard drive will not be supported by TBOSDT. Splitting can occur when the VHD virtual drive is located on a FAT volume and exceeds 4GiB in size. In addition, the current Virtual PC software only supports VHD drives up to 128GiB. Hyper-V supports drives larger than 128GiB.

#### **Expanding the size of a virtual PC VHD drive**

Use SET VHDSIZE command to extend the size of a VHD virtual drive. The maximum size for a VHD drive that will work in Virtual PC is 128GiB. Hyper-V supports VHD files that are larger.

SET VHDSIZE my. vhd 64 extend the VHD drive to be 64 MB in size.

#### **Creating a VMWare VMDK drive**

The ADD VMDK command will create a file in the format compatible with the VMWare software products.

ADD VMDK my. vmdk 32 create 32 MB VMDK MonolithicSparse virtual IDE drive. ADD VMDK my.vmdk 32 /s create 32 MB VMDK MonolithicSparse virtual SCSI drive.

Note that TBOSDT currently supports only MonolithicSparse (and pre-allocated raw) drive types that reside in a single .VMDK file.

#### **Expanding the size of a VMWare VMDK drive**

Use **SET** VMDKSIZE command to extend the size of a VMDK virtual drive. The maximum size for a VMDK drive is 2TiB.

SET VHDSIZE my. vhd 64 extend the VHD drive to be 64 MB in size.

#### **Listing partitions on a physical hard drive, or in a hard drive image file**

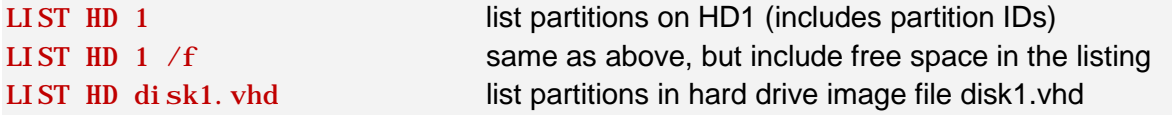

#### **Setting a partition active on a physical hard drive, or in a hard drive image file**

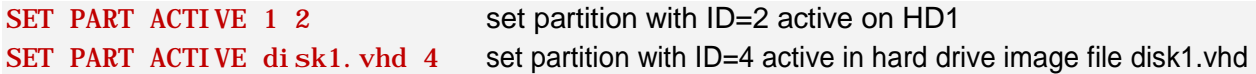

#### **Install MBR code to a physical hard drive, or to a hard drive image file**

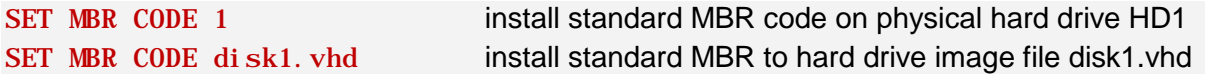

#### **Setting the NT Disk Signature on a hard drive, or in a hard drive image file**

The SET MBR SIG command will write the 4-byte NT disk signature to the MBR sector  $(1<sup>st</sup>$ sector) of a hard drive. The NT disk signature is located at bytes 0x1B8 through 0x1BB in the MBR sector. The disk signature can be cleared by writing zero. Here are some examples:

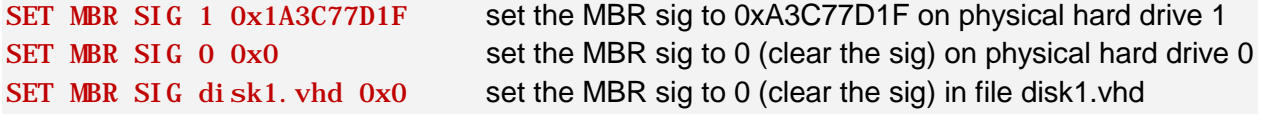

#### **Setting the CHS values for a partition entry**

The SET PART GEO command will set one or more of the CHS values for a partition to specified values. The following is an example of how this command can be used:

SET PART GEO 0 1 /h=254 /s=63 for partid=1 on HD0, set last head to 254, sectors/track to 63

### <span id="page-17-0"></span>**3. Commands for Working with Registry Files**

**Important:** When using the Linux version of TBOSDT, all command line options are specified by using a "-" instead of a "/". **Example:** DEL KEY 0 Key1 -s

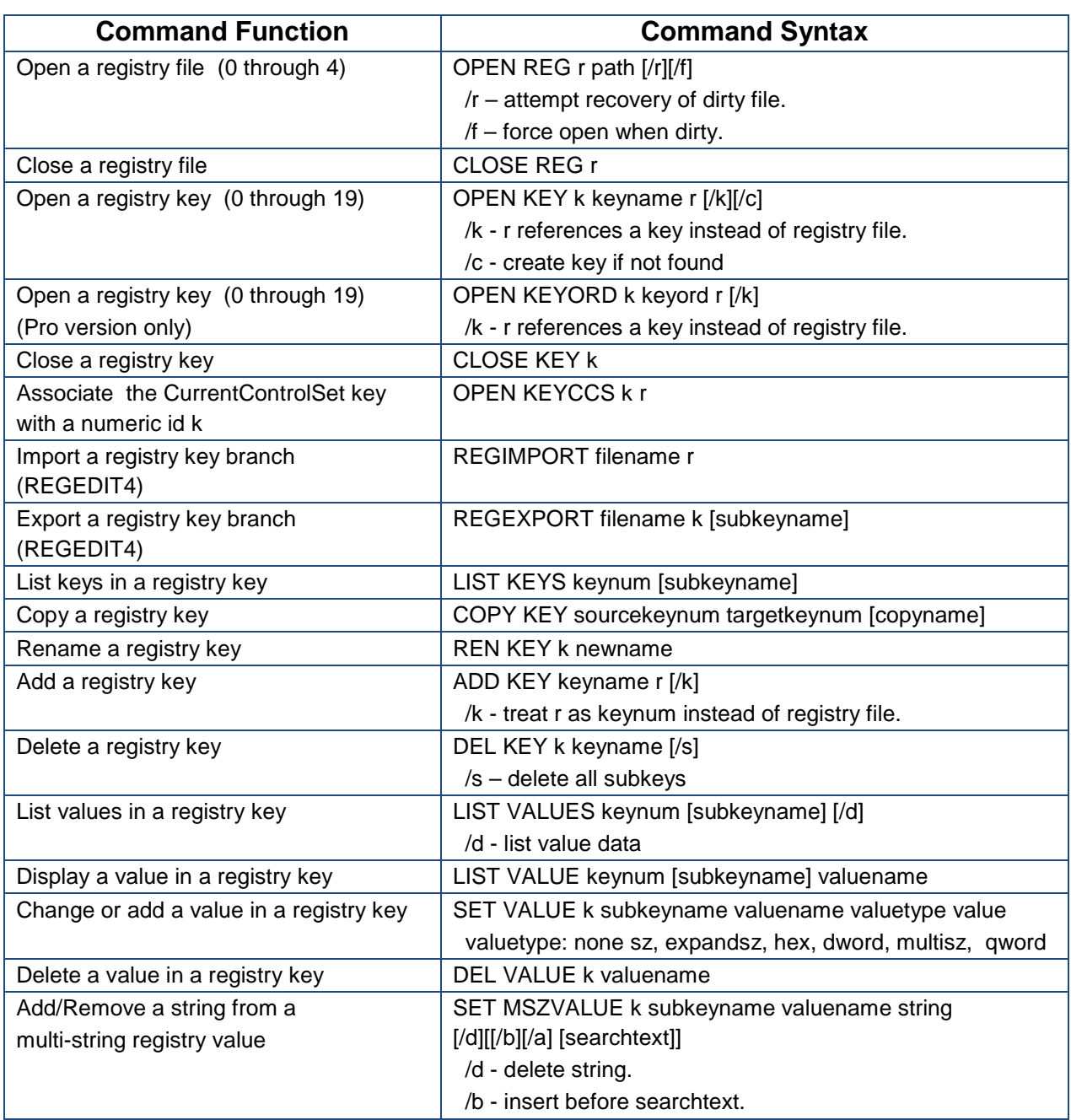

/a - insert after searchtext.

TBOSDT can work with registry files in the form of **hive files.** A hive file is a binary image of a registry key. This is as opposed to a reg file, which is a registry key saved in text format. Hive files can be created with the Windows Registry Editor by electing to export a selected key as a hive file, rather than as a reg file. The Registry Editor can similarly import hive files, as well as load and unload hives from certain registry branches.

Once a hive file is opened with TBOSDT, the registry keys within the hive can be opened, closed, listed, added, deleted, copied, and renamed. In addition, registry key values can be listed, added, deleted, and modified.

### **Opening and Closing a registry (hive) file**

Opening a registry file requires assigning it to a number **from 0 through 4**. In the following example, the OPEN REG command is used to open reg.hiv and assign it to 2, and then CLOSE REG is used to close the file. When closing the file, the same number must be used as when opening it.

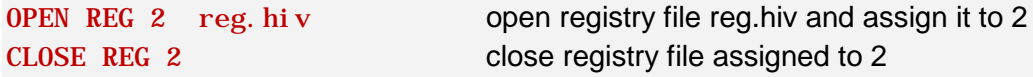

### **Opening, Closing, and Listing registry keys**

Once a registry hive file has been opened, most of the other registry commands will require that one or more keys be opened before anything further can be done. To open a key, the OPEN KEY command is used to assign a number **from 0 through 19** to the key. The assigned number can then used in subsequent commands to reference that particular key in the registry file. To close the key, the CLOSE KEY command is used. The same number assigned when opening the key must be used to close it.

As an example, assume that a hive file named reg.hiv contains 2 keys named Key1 and Key2. The following sequence of commands can be used to open the registry file, open the entire hive as a key, list the keys in the hive, close the key, and then close the registry file.

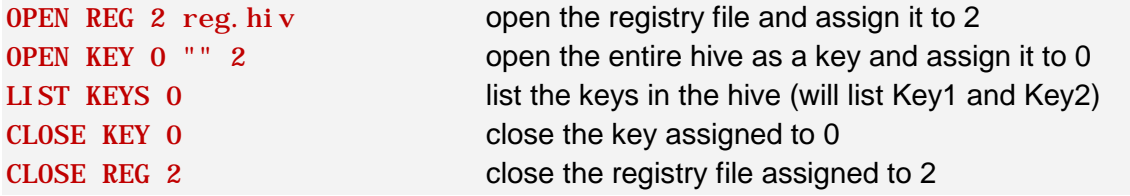

When you close a registry file, **all open keys are automatically closed** at the same time. Therefore, it is not necessary to explicitly close all open keys first before closing a registry file. In addition, exiting from TBOSDT (or the completion of a script) will automatically close all open keys, as well as close all open registry files.

To open just Key1 (instead of the entire hive), the following sequence could be used instead:

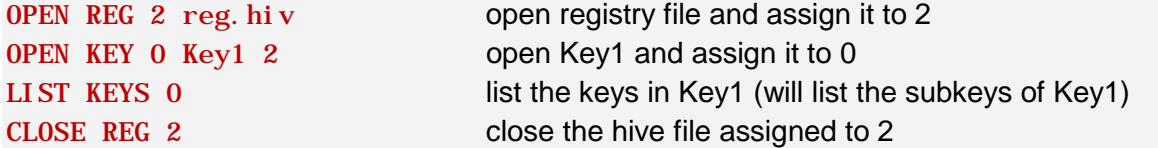

If Key1 in the example above contained a subkey named SubKey1, and the goal was to open just SubKey1, that could be accomplished as follows:

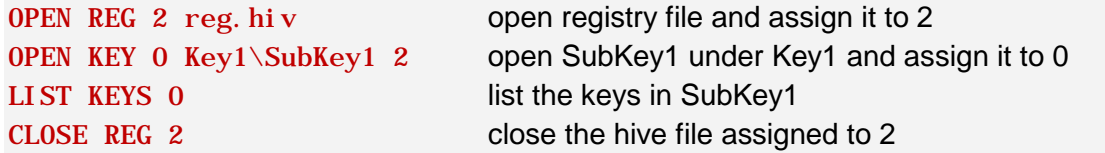

In addition, the OPEN KEY command's /k option allows for a key to be opened by referencing an already opened key, instead of a registry file. This is demonstrated in the example below:

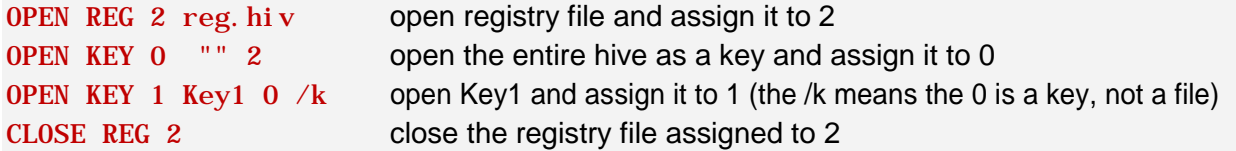

#### **Adding and Deleting keys**

Keys can be added with the ADD KEY command, and can be added with or without first opening a key. The following sequence of commands will create a new key named Key3 in the root of the hive, and then a new subkey of Key3 named SubKey1.

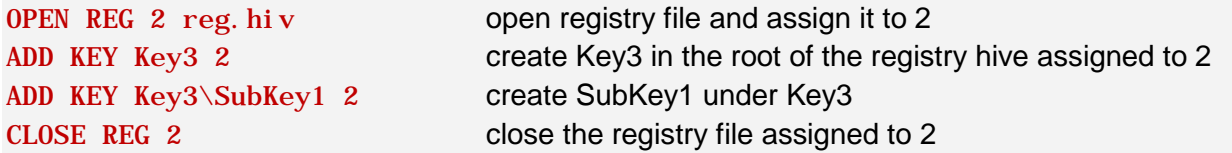

A key can also be added by using the OPEN KEY command with the  $/c$  option. The  $/c$  option will create the key if it doesn't already exist. The example below will create and open Key3:

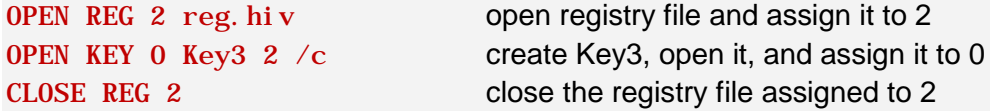

Deleting a key is accomplished with the **DEL KEY** command, and requires that a key first be opened (opening first is optional when adding a key). If a key contains one or more values, those will be deleted automatically when the key is deleted. If a key contains one or more subkeys, those can be deleted at the same time by using the  $/s$  option. Note that a DEL KEY command will fail if there are subkeys below it and the  $/s$  option is not used. In the following example, Key3 that was added in the example above is now deleted, along with any subkeys it contains:

OPEN REG 2 reg. hiv open registry file and assign it to 2

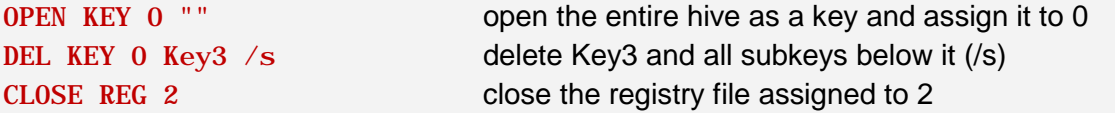

#### **Copying and Renaming keys**

An opened key can be renamed with the REN KEY command. The example below renames the key opened as Key3 to Key 4.

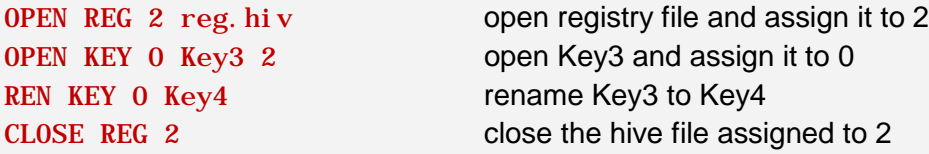

The COPY KEY command can copy a registry key by first opening both the key to be copied (the source), and the key to be copied to (the target). This is best demonstrated by the example below, which copies a key named Key3 from one registry file to another. When a key is copied, all subkeys and values in the key are copied along with it:

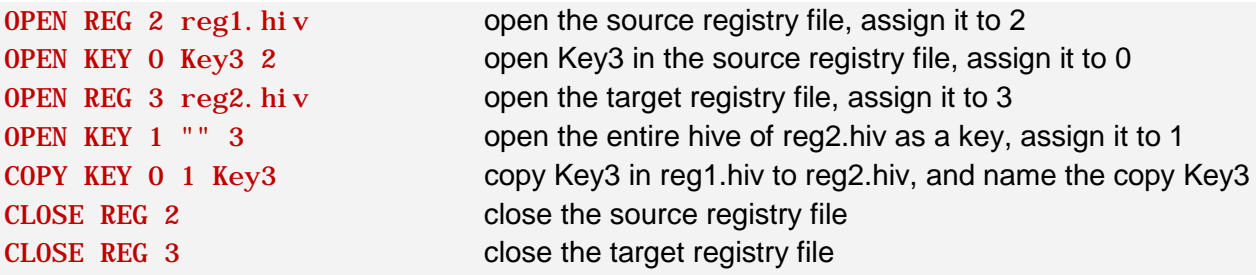

In the example above, the copy of Key3 from reg1.hiv will now appear in the "root" of reg2.hiv, and it will be named Key3. To clarify, the copy of the key in reg2.hiv could have also been named Key4 (or any other name) by using the command 'COPY KEY 0 1 Key4' instead. Keys can be copied from one location to another within the same registry file, as well as from one registry file to another.

#### **Listing Values names and Value data in a registry key**

The values contained in a key (or subkey) can be listed by using the LIST VALUES command. The  $\overline{d}$  option can be used to display the value data in addition to the value names. The following sequence demonstrates how the LIST VALUES command can be used:

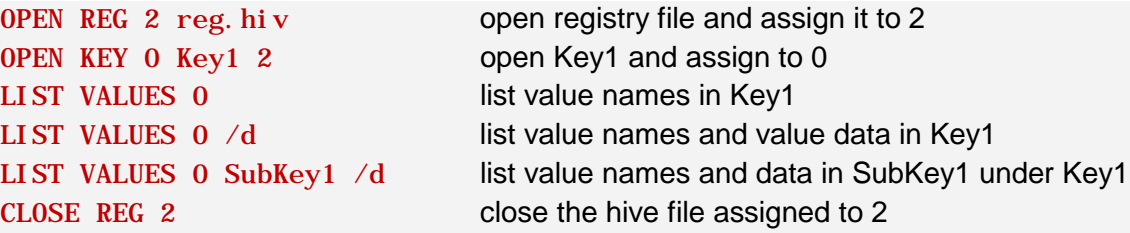

The LIST VALUE command is also available, and is used to display one particular value in a key or subkey. The following commands would display the data contained in the value named Value1.

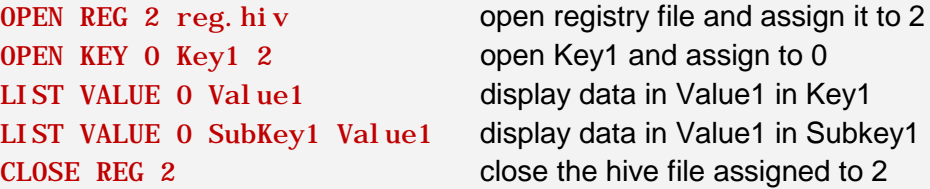

#### **Setting a Value in a registry key**

The SET VALUE command can be used to either modify existing values in a key, or to create new ones. The following sequence of commands will first create a new value named Value1 in Key1, and then modify the value of Value1.

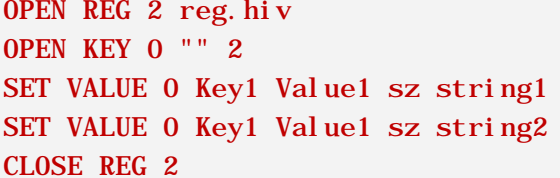

open registry file and assign it to 2 open the entire hive as a key and assign it to 0 create Key1/Value1 of type sz with a value of "string1" change data in Value1 to "string2" close the hive file assigned to 2

Subkey1

#### **Deleting a Value in a registry key**

To delete a value, the DEL VALUE command is used. This command will only work on values in the open key itself (does not work on subkeys). The following sequence of commands will delete Value1 in Key1.

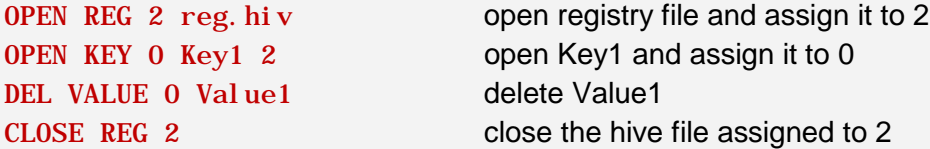

#### **Adding or Removing a string from a multi-string registry value**

SET MSZVALUE is a special command to work with multi-string registry values. It can add/delete a string based on search criterion similar to the **SET TEXTLINE** command. The following examples use SET MSZVALUE to add/delete strings in a multi-string value named V1 in a key named Key1:

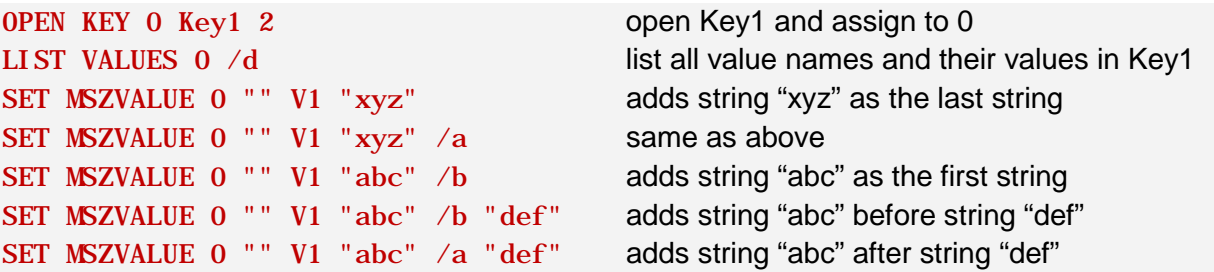

SET MSZVALUE 0 "" V1 "abc" /d deletes string "abc" SET MSZVALUE 0 "" V1 "Hello World" /d deletes string "Hello World"

#### **Importing and Exporting registry keys**

A registry key branch can be exported from an open registry hive file by using the REGEXPORT command. The exported file will be in reg file format (text). Similarly, reg files can be imported into a registry hive file by using the REGI MPORT command. In the following example, the registry key branch named Key3 is exported to a file named key3.reg, and then that file is imported into another registry file:

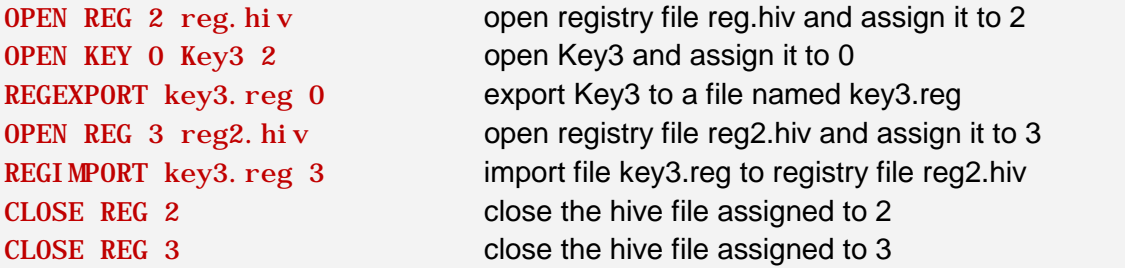

Note that a key must first be opened before exporting it, while keys are imported into a registry file by just opening the hive file, and then importing the key branch into the hive. The REGI MPORT and REGEXPORT commands support the **REGEDIT4** (ANSI) format for registry files, but not REGEDIT5 (Unicode). Files imported with REGI MPORT must be in REGEDIT4 format.

### <span id="page-22-0"></span>**4. Commands for Working with the Registry on a Running Windows System**

**NOTE:** All commands in this section are available **only in the Windows version** of TBOSDT

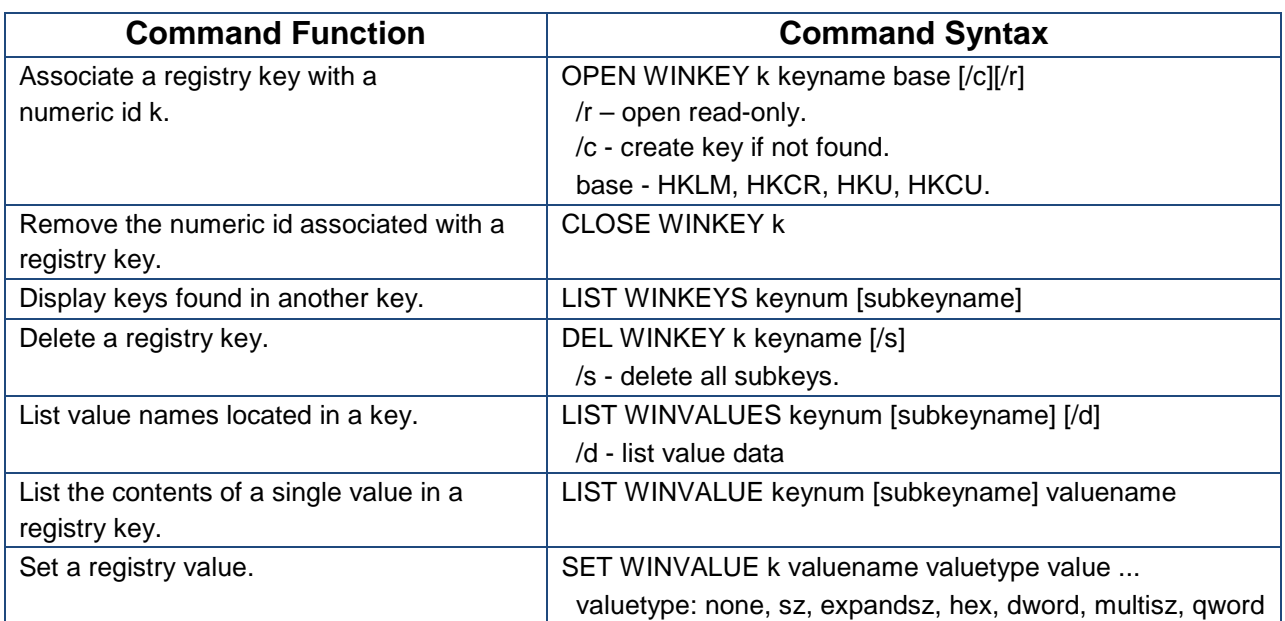

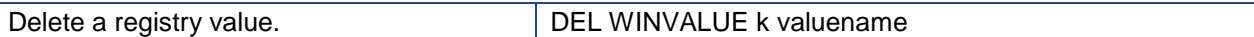

#### **Opening a registry key, listing keys, and closing the registry key (Windows version only)**

The OPEN WINKEY, LIST WINKEYS, and CLOSE WINKEY commands are similar to the OPEN KEY, LIST KEYS, and CLOSE KEY commands described in section 3, except that they are working with the registry of a running Windows system (as are all commands in this section). The following example opens the System key, assigns the key to 0, lists any subkeys contained within the key, and then closes the key. The System key is located in HKLM branch of the registry (HKEY\_LOCAL\_MACHINE). Note that the branch of the registry under which the key exists must be specified when using the OPEN WINKEY command.

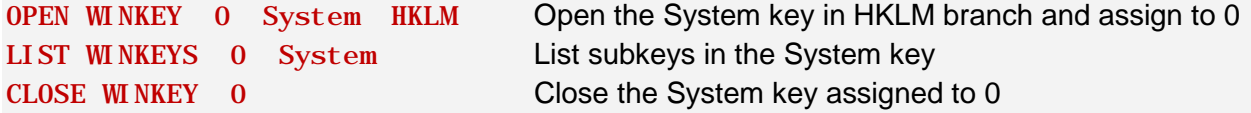

#### **Creating and deleting a registry key (Windows version only)**

The following example uses the OPEN WINKEY command with the  $/c$  option to create and open a new key under the System key in the HKLM branch of the registry. It then creates a new subkey under the new key. It then opens the System key itself and deletes both the new key and the subkey under it with the DEL WINKEY command using the  $/s$  option.

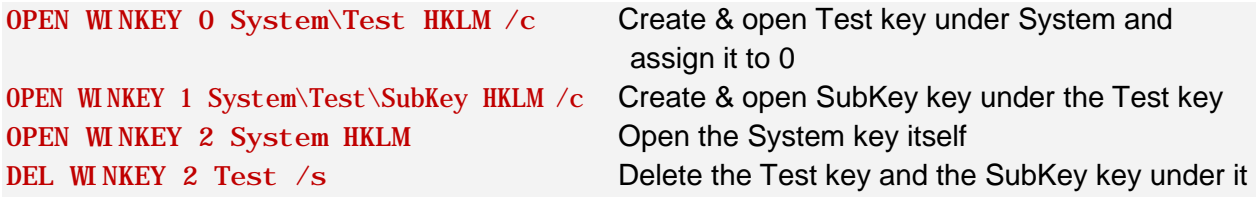

#### **Listing, Setting, and Deleting Registry Values (Windows version only)**

The LIST WINVALUE, LIST WINVALUES, SET WINVALUE, and DEL WINVALUE commands work in similar fashion to the LIST VALUE, LIST VALUES, SET VALUE, and DEL VALUE covered in section 3. The following example commands demonstrate their use.

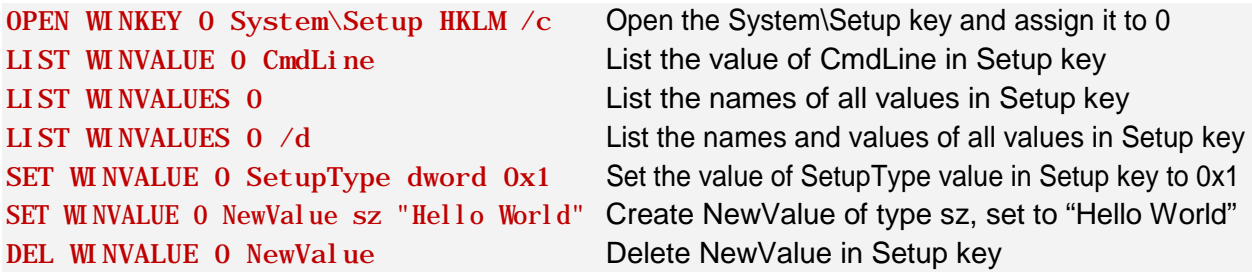

### <span id="page-24-0"></span>**5. Commands Associated with Windows Driver Installation**

**Important:** When using the Linux version of TBOSDT, all command line options are specified by using a "-" instead of a "/". All commands in this section except COPY INF are available only in the Windows version.

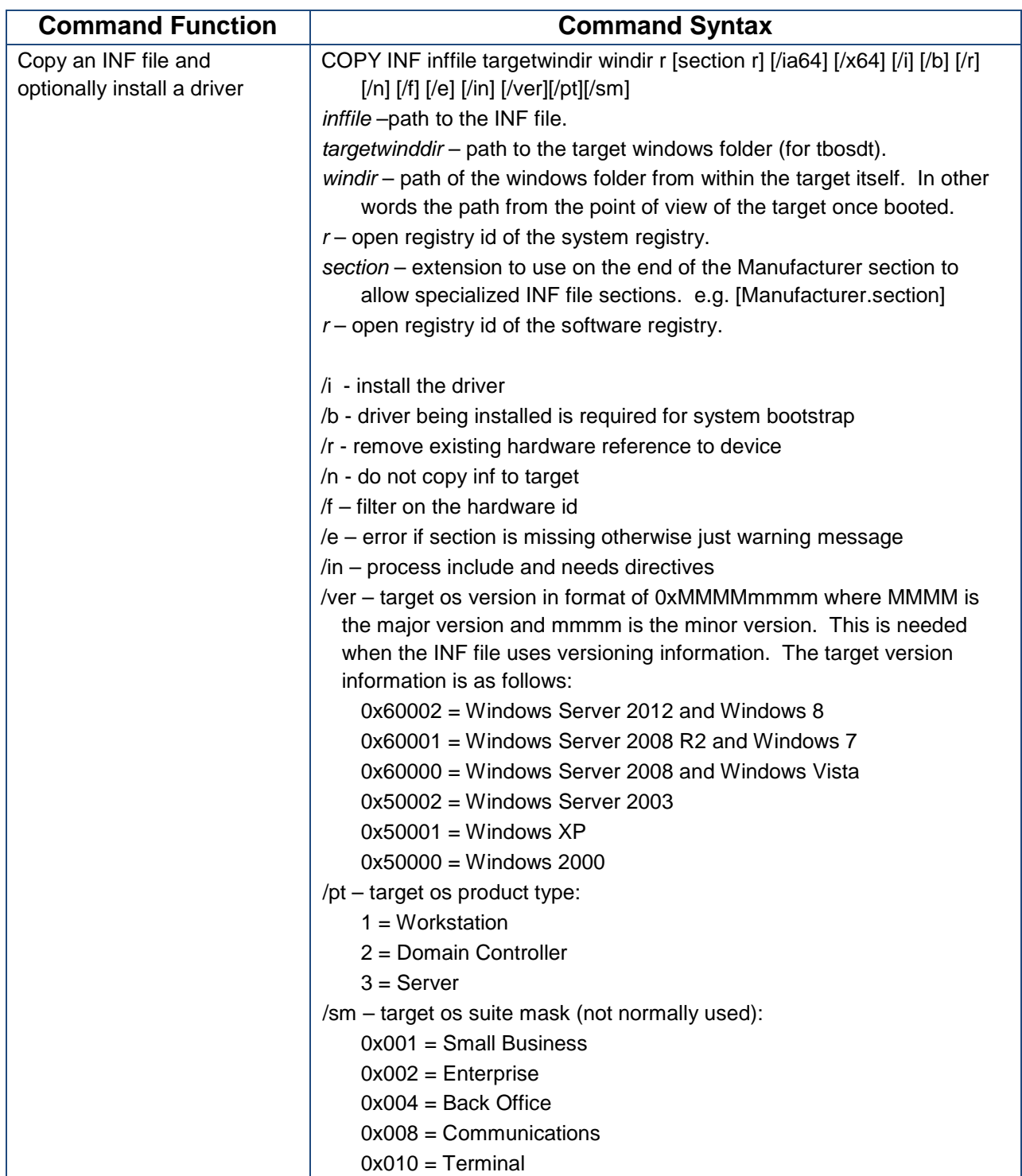

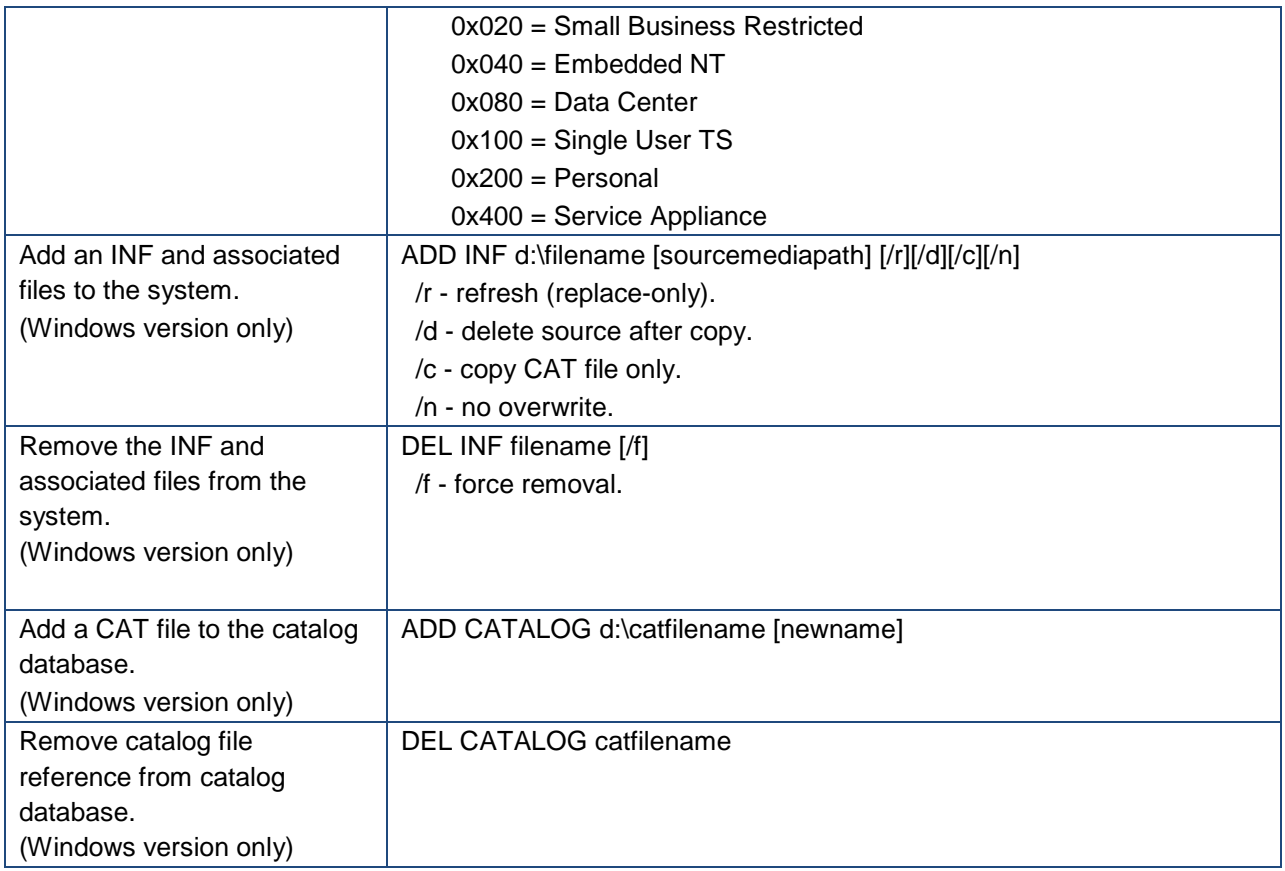

#### **Installing a Windows driver with COPY INF (any version)**

The COPY INF command can be used to install a Windows driver to an inactive (not running) Windows installation by mounting the partition from TBOSDT, opening the system hive file, and then running COPY INF. The INF file and its associated driver files (typically a SYS file and a CAT file) must be in the same directory. Note that while the COPY INF command will install the drivers and allow the system to boot, it will be necessary to use the additional ADD INF command to automate completion of the driver installation. See example 2 in the TBOST Application Examples section for additional information on installing a Windows driver.

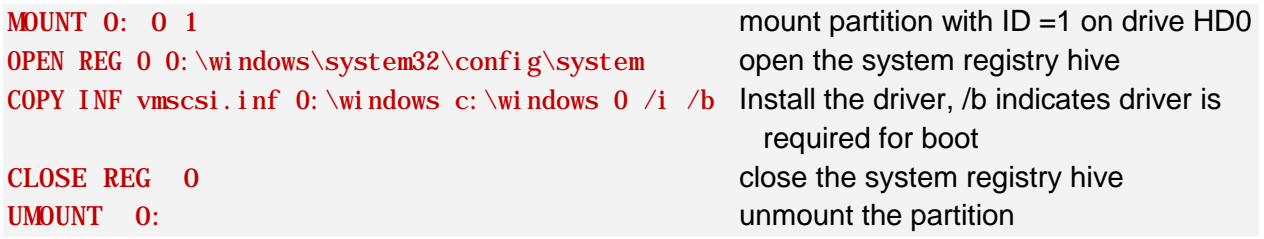

#### **Using ADD INF to complete a Windows driver installation (Windows version only)**

The ADD INF command will add an INF and associated files to the Windows operating system. You must supply the full path to the INF file. A practical use of this command is to aid in the automated completion of a new driver installation after a COPY INF command has been

executed for the same driver. This example assumes the full set of driver files is located in c:\drivers\intel

ADD INF c: \drivers\intel\iaahci.inf c: \drivers\intel add the driver files (if necessary)

### <span id="page-26-0"></span>**6. Additional Commands**

**Important:** When using the Linux version of TBOSDT, all command line options are specified by using a "-" instead of a "/".

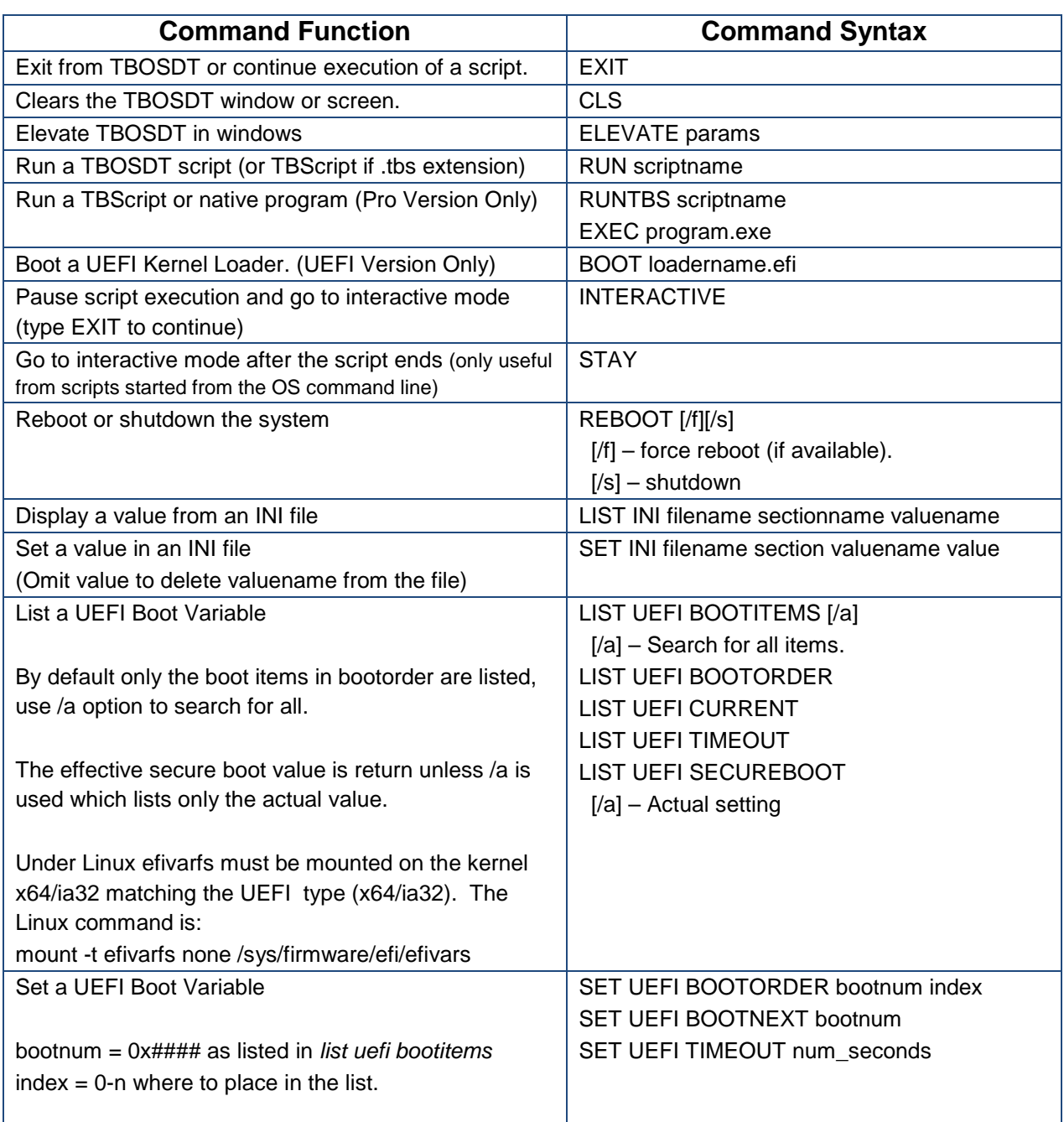

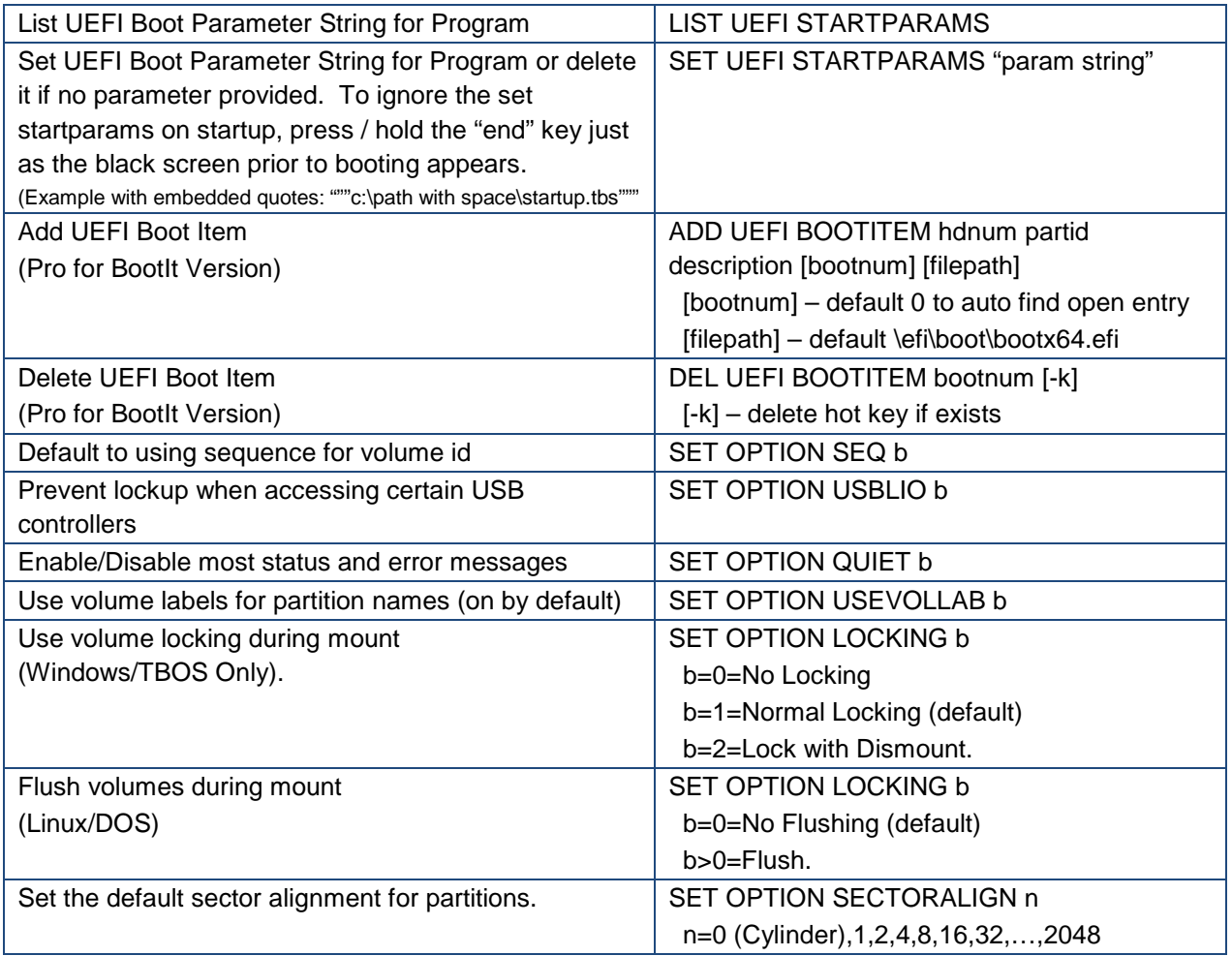

### **Commands for working with INI files**

There are two special commands that can be used with Windows INI type files. The LIST INI command can display a value defined in the file, while the SET INI command can change or delete a value. The following are examples of how these commands can be used:

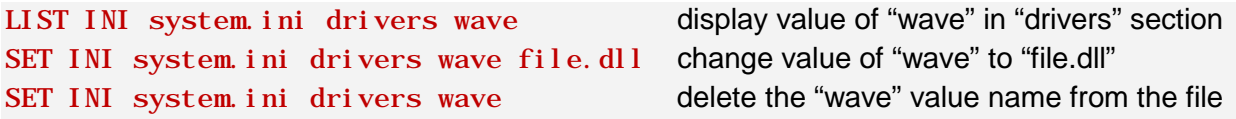

### **The difference between BOOT and EXEC in the UEFI Version**

The BOOT and EXEC commands are very similar in that both will start a UEFI application (which typically has an .EFI extension). However, the **BOOT** command differs in the following ways:

- 1) It does not allow parameters
- 2) It will unload and remove all drive assignments (0: to 9: as well as C: to Z:)
- 3) It makes all UEFI file systems available to the UEFI application
- 4) It expects to be launching a kernel loader that will not return.

If the kernel loader returns control to the program, the C: drive will be made available again; however, all other drive assignments would need to be reestablished.

#### **Executing a script from interactive mode, or from another script**

The RUN command will execute a script, either from the command prompt, or from another script. If executed from the command prompt, you will be returned to the prompt when execution completes. If a RUN command is executed from a script, it will return to the calling script when execution completes, and continue where it left off. Note that when executing a script with the RUN command, all open file systems, registry files, and registry keys **will remain open** when the script completes, unless explicitly closed by the script. This differs from running a script from the OS command line, where all open items will be closed automatically when the script completes.

#### **Executing TBScript or native programs**

The Professional (paid) version of TBOSDT includes the TBScript™ engine which allows you to build scripts that include logical and mathematical operations. For complete details see the TBScript manual and the **[TBOSDT Professional -](#page-72-0) TBScript Extensions** section of this manual.

#### **Pausing execution of a script**

The INTERACTIVE command can be used to pause execution of a script to examine the results to that point, or to manually execute some commands for testing or debugging purposes. All mounted file systems, open registry files, and open registry keys will remain as they were before the pause. To continue execution of the script from where it left off, type EXIT.

#### **Rebooting or shutting down the system**

The REBOOT command can be used to reboot or shut down the system. Using REBOOT without any parameters will reboot the system, while REB00T  $\overline{\phantom{a}}$  s will shut it down. The  $\overline{\phantom{a}}$  f option can be used to force a reboot if necessary, and if available.

### **Exiting interactive mode**

The EXIT command will exit TBOSDT when running in interactive mode. All mounted (open) file systems, registry files, and registry keys will be closed. In the case where the INTERACTIVE command is used to pause script execution (as explained above), the EXIT command will cause TBOSDT to continue script execution at the point where it left off.

## <span id="page-30-0"></span>**TBOSDT Application Examples**

### <span id="page-30-1"></span>**Installing all IDE Controller Drivers Included in Windows XP**

This example covers on a situation where an existing image of Windows XP needs to be restored and booted from a target system with a different IDE controller for the boot drive. The IDE driver required for the new controller is included with Windows, but is not installed in the backup image. An example of this would be if the motherboard failed on a system, and the replacement motherboard used a different IDE controller. Since the driver required for the new controller is not installed in the existing backup image, restoring the image and attempting to boot will result in a blue screen and Stop error 0x0000007B (unrecognized boot device).

A procedure for installing all IDE drivers included with Windows XP is outlined in MS KB article 314082 (<http://support.microsoft.com/?kbid=314082> ). The KB article procedure extracts all IDE controller drivers included with Windows from %SystemRoot%\DriverCache\I386\Driver.cab to the %SystemRoot%\System32\Drivers directory, and then does a registry merge to create the necessary registry keys for each driver.

The same result can be achieved with TBOSDT, and it can be done on a restored partition that is currently unable to boot. To accomplish this, the **xp\_ide.run** script has been included in the scripts directory. The script uses the **EXTRACT** command to extract the required driver files, and then uses a series of registry commands to create the necessary keys and values in the system hive.

This script is intended to be run with the target Windows XP partition in an **inactive** (not running) state. The script assumes that the OS is Windows XP SP2, and can be executed as is from either the DOS or Windows version of TBOSDT. To run it from the Linux version, all instances of "/" for the command options used would have to be changed to "-".

Before the script can be executed, **2 lines must be edited** near the beginning of the script. The first is the MOUNT command, which must be edited to reflect the correct drive and partition ID for the target partition. The second is the precautionary EXIT command, which must be commented out or deleted to allow the remainder of the script to be executed. Both lines to be edited are near the beginning of the script, and are commented.

The **xp** ide.run script makes the following assumptions:

1. The OS is Windows XP SP2. It extracts the required driver files first from the driver.cab file, and then from the sp2.cab file. Both files are located in the Driver Cache folder. This ensures that all driver files are installed, and also that all are the latest versions as of Service Pack 2.

2. The Windows directory on the target partition is named "Windows" (i.e. c:\windows).

To execute the script: tbosdt xp\_i de. run

### <span id="page-31-0"></span>**Installing a Mass Storage Driver not included with Windows**

This example covers a situation similar to the example above, except that the driver required for the new mass storage controller is not included with Windows. The starting point for this example is that an existing image has been restored to the target partition, but attempting to boot from the restored partition results in a blue screen (unrecognized boot device), or the system automatically reboots shortly after the Windows logo is shown. In this case, the vendorsupplied driver required can be installed in a **two-stage process** requiring 2 TBOSDT scripts. The first stage (Stage 1) is needed to install the driver and make the partition bootable. It's also used to automate running of the second stage script. The second stage (Stage 2) is required to automate the completion of the driver installation once Windows has booted.

**Stage 1:** The two essential functions of the Stage 1 script are to install the driver and make the target partition bootable from the new controller, and then to set it up so that the Windows version of TBOSDT will execute the Stage 2 script the first time the partition is booted from. The following is a summary of how it accomplishes this:

- Copy (or extract from a CAB file) the vendor-supplied driver files to a folder on the target partition. This step is optional, but since both Stage 1 and Stage 2 need to have the full set of driver files available, it may be more convenient to do this rather than (for example) accessing them from a floppy drive or CD drive both times. A set of driver files typically includes an INF file, a SYS file, and a CAT file.
- Run the COPY INF command to install the driver. This command makes the target partition bootable from the new controller, although the full driver installation is not yet complete. Note that the full set of driver files must be in the current directory when the COPY INF command is executed.
- Setup Windows to run the Windows version of TBOSDT and the Stage 2 script on first boot.
- Copy the Windows version of TBOSDT and the Stage 2 script to a folder on the target partition.

The requirements for running the Stage 1 script are as follows:

- A boot disk (or another OS on the same system) to run TBOSDT from. Any of the TBOSDT OS versions can be used to execute the Stage 1 script – whichever is most convenient.
- The vendor-supplied driver files for the new controller must be available at a location accessible from TBOSDT. They can either be included on the boot disk, or can be on a drive or partition that TBOSDT can access (floppy drive, CD drive, hard drive partition, etc.)
- The Windows version of TBOSDT must be available to copy to the target partition.
- The Stage 2 script must be available to copy to the target partition.

**Stage 2:** The essential function of the Stage 2 script is to automate completion of the driver installation. When the Stage 2 script completes, Windows will reboot automatically, and then boot up in normal mode. The following is a summary of how it accomplishes this:

- Run the ADD INF command to add the INF and associated files to Windows.
- When the script completes, Windows will reboot the system automatically.

The requirements for running the Stage 2 script are as follows:

- It must be executed while Windows (the target partition) is running, and therefore must be executed by the Windows version of TBOSDT.
- The full set of vendor-supplied driver files must be available, and all together in one directory. As mentioned above in the description of Stage 1, it may be most convenient to have the Stage 1 script copy (or extract from a CAB file) the files to a directory on the target partition, and have Stage 2 access them from that location.

When the Stage 2 script completes, Windows will reboot automatically. On the next boot, Windows will boot up normally to the desktop. Typically, you will see one or more notifications that new hardware has been installed, and then be prompted to reboot. On reboot, the driver installation should be complete. Note that in some cases, Windows Product Activation (WPA) will be tripped because of the hardware changes, and will require reactivation.

To better demonstrate this process, two scripts have been included in the scripts directory. These scripts are named **drvins\_1.run** for Stage 1 and **drvins\_2.run** for Stage 2. The scripts include the actual TBOSDT commands needed to install the driver for the *Intel 82801GR/GH SATA AHCI Controller*, which is being used in the scripts as an example. The scripts are commented to describe each step taken.

Most of the commands in the scripts are commented out, because they are specific to the Intel SATA driver. The scripts can be used either as examples to develop other scripts from, or can be used after editing and uncommenting the appropriate lines to accommodate another driver.

### <span id="page-32-0"></span>**Disabling a CPU specific service.**

Disabling a CPU specific service such as INTELPPM or AMDK7 can easily be accomplished by setting that services start value to 4 (disable).

Here's an example of disabling INTELPPM with the assumption that the target windows partition is located on HD0 with a partition ID of 1 and Windows is installed in \Windows.

```
mount 0: 0 0x1
open reg 0 0:\windows\system32\config\system
open keyccs 0 0
```
### <span id="page-33-0"></span>**TBEXPLO.TBS Script (Pro Version Only)**

This script is a mini file manager that allows you to view files and directories; copy, delete, rename, manage attributes of files and directories; copy windows protected files; search for files and directories; explore Windows registries, including delete, rename, create, and copy keys and values; search for keys and values, etc. from DOS, TBOS, Linux, Windows, or UEFI environment.

This script also allows you to manage disks and partitions (delete, resize, slide, copy, change disk type, change disk IDs, change GUIDs, etc.).

### <span id="page-33-1"></span>**SETWINDL.TBS Script (Pro Version Only)**

This script is used to assign drive letters to partitions from outside of Windows. This can come in handy where a system won't boot or you can't sign in due to incorrect or changed drive lettering. Some common situations are unable to boot up a server because directory services won't start, or unable to sign in (logs in then back out right away) because the paging file can't be found. This can also be used to change the drive letter Windows is using.

### <span id="page-33-2"></span>**INISTART.TBS Script (Pro Version Only)**

This is a beta script to enable resetting Windows default startup values. This may be useful when the system has been modified by a virus, spyware, or other application. Please contribute your knowledge and submit script enhancements to TeraByte support.

### <span id="page-33-3"></span>**SAVEREG.TBS/RESTOREG.TBS Scripts (Pro Version Only)**

These scripts are used to backup and restore Windows registry files. Please contribute your knowledge and submit script enhancements to TeraByte support.

### <span id="page-33-4"></span>**COPYWIN.TBS (Pro Version Only)**

This script is used to perform a file-based copy of a Windows installation from a physical drive or a backup image file to another physical drive. It can be used to:

- Copy Windows from a MBR type disk (or GPT) to a GPT disk (or MBR), while changing (or not) the disk type of destination, and configuring Windows to boot.
- Copy Windows between disks of different sector size (for example, from a disk with 512b sector to a disk with 4k sector, or vice-versa).

• Copy Windows from a larger disk to a smaller disk. This type of operation is detailed in "Method 4" of the following KB article: <http://www.terabyteunlimited.com/kb/article.php?id=554>

This script can only be run in a Windows environment.

### **CHGDTYPE.TBS (Pro Version Only)**

This script is used to convert disk types, including disks that contain a Windows installation.

- Convert from GPT to MBR or EMBR with unlimited primaries (depending on the number of partitions).
- Convert from MBR to GPT.
- Convert from EMBR to GPT or MBR (if less than 4 partitions).
- On MBR type disk, it can also be used to remove the *System Reserved* partition and configure the main system partition to be active.

Details on using this script can be found in the following KB article: <http://www.terabyteunlimited.com/kb/article.php?id=604>

## **COPYP2V.TBS (Pro Version Only)**

Use this helpful script to automate converting a physical machine to a virtual machine. Requires the appropriate version of the imaging program (Image for Windows, Image for DOS, Image for Linux, Image for UEFI) be installed or available in the current directory along with OSDTOOL.TBS.

### <span id="page-34-0"></span>**USBBOOT.TBS (Pro Version Only)**

This script is used to enable Windows to boot from USB drives. The version included with the TBOSDT package supports Windows Vista or later. For Windows 2000 and XP, a version with additional files can be downloaded from the TBOSDT web page at the www.terabyteunlimited.com website.

### <span id="page-34-1"></span>**TBIBCKUP.TBS (Pro Version Only)**

This script is used to back up all partitions of all drives. It can be run under Windows, DOS, Linux, or UEFI. If no command line options are specified when the script is run you will be prompted to select the destination drive (if not automatically found) and asked to confirm the backup operation.

The following command line parameters can be used:

 $\bullet$  /d Used to specify the partition to store the backup files. This is optional if backups were already done (either by the script or by Simple Operations mode of one of the imaging programs) as the script will search for the partition containing the backup folder.

You can specify the destination partition using any of the following formats:

- The hd num and partition id:  $/d$ : hd@pi d
- The hd sig (starting with 0x or #) and the partition id:  $/d$ : #hdsi g@pi d
- The hd GUID and the partition GUID:  $/d$ : hdguid@guid
- The partition GUID (only):  $/d$ : part guid

- The hd num, hd sig, or hd GUID only if Simple Operations backups were already done on the disk:  $/d$ : hdref

For example:

```
runtbs tbibckup.tbs /d: 3@0x05
tbosdtw.exe tbibckup.tbs /d: {FE173FDD-1BA9-D14B-49A9-CD5869B69A19}
tbosdt tbibckup.tbs --d:0x54AF25B1
```
 $\ell$ uy Use this parameter to have the script not ask for confirmation before backing up all the partitions.

If the  $/d$  parameter is not specified and no backups were already done, the script will ask for the destination partition, but won't ask for confirmation.

If the  $d$  parameter is not specified, but backups were already done in Simple Operation mode (\TeraByte\_TBI\_Backups already exists on a partition), the script won't ask for the destination (it will use the partition containing the previous backups) and it won't ask for confirmation.

If the  $\overline{d}$  parameter is specified in conjunction with  $\overline{u}$ , then the script will create the backups directly to the specified destination partition.

For example:

tbosdtw.exe tbibckup.tbs /uy /d: {FE173FDD-1BA9-D14B-49A9-CD5869B69A19} tbosdtw. exe tbibckup. tbs /uy tbosdt tbibckup.tbs  $-uy$ 

## <span id="page-35-0"></span>**The OSDTOOL.TBS Script**

(Pro Version Only)
# **Introduction & Requirements**

OSDTOOL is an interactive script, included with the professional version of the TeraByte OS Deployment Tool (TBOSDT), that provides a convenient way to use TBOSDT for the purpose of performing deployment-related tasks on Windows NT-based operating systems such as:

- Installing drivers
- Removing installed drivers
- Changing the HAL (hardware abstraction layer) file
- Changing the Computer Name
- Configuring services

A typical scenario for using OSDTOOL would be to first restore an image of Windows to new/different hardware, and then run the script to make the necessary changes so that the restored OS partition will boot and run successfully. These changes are all made while the target Windows OS is not running.

Changes needed to get a restored Windows OS to boot on new hardware can include:

- Installing a storage driver for the boot device (hard drive controller)
- Changing the HAL (hardware abstraction layer)

In some cases it may be necessary to first remove all installed drivers, which OSDTOOL can also do.

**NOTE:** OSDTOOL cannot reconfigure a 64-bit OS to function on a 32-bit system.

# **Requirements**

- Target OS: Windows XP or later
- A fully licensed copy of TeraByte OS Deployment Tool (TBOSDT) Professional

# **Using OSDTOOL – Manual Mode**

In this mode, the script is menu driven. Operations are manually chosen from the displayed menus. This mode is entered by default when the script is started with no command line parameters.

The script can be run from Windows, Linux, DOS, TBOS, or UEFI. Use the appropriate version of TBOSDT for your OS. Here are some examples:

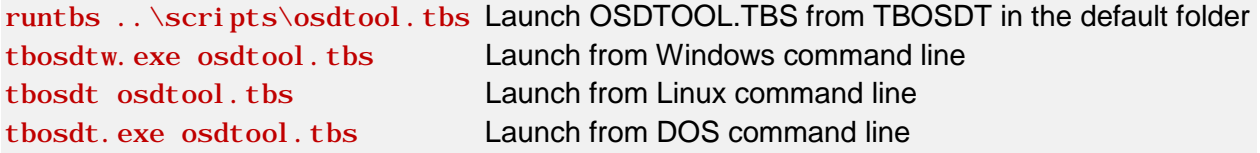

You can also run the script directly from the Image for Linux boot media menu by selecting the **OSD Tool Script** option (shown below for Image for Linux CUI).

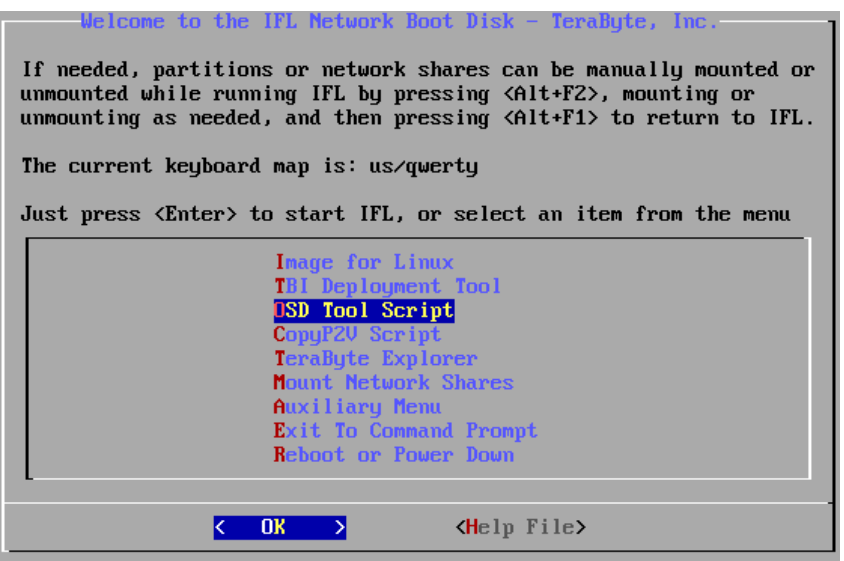

Please refer to the **[Running Scripts Using TBOSDT Professional](#page-86-0)** section if you need more help using TBOSDT to run a script.

# **Selecting the Windows Installation**

The **Select Device Type** menu will be displayed when the script starts.

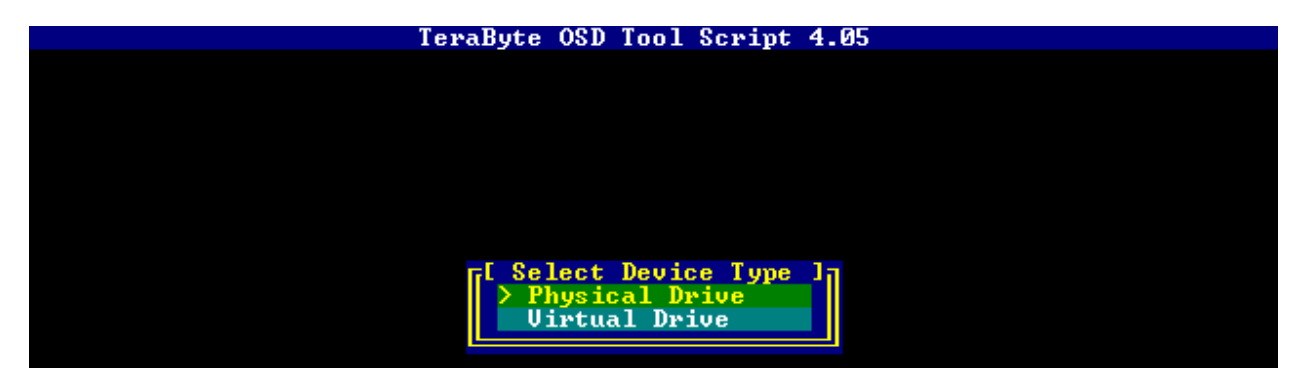

Selecting **Physical Drive** will allow you to choose from the partitions on the drives available to the system. Here, there is only one drive:

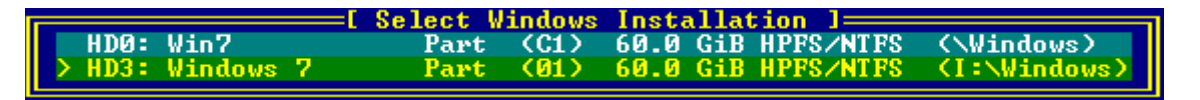

**NOTE:** If running OSDTOOL in Windows, you will not be able to select or make changes to the running Windows partition.

Selecting **Virtual Drive** will allow you to browse for the virtual disk file and mount it for use. Browsing options (such as mounting a CD/DVD drive) vary depending on the OS being run.

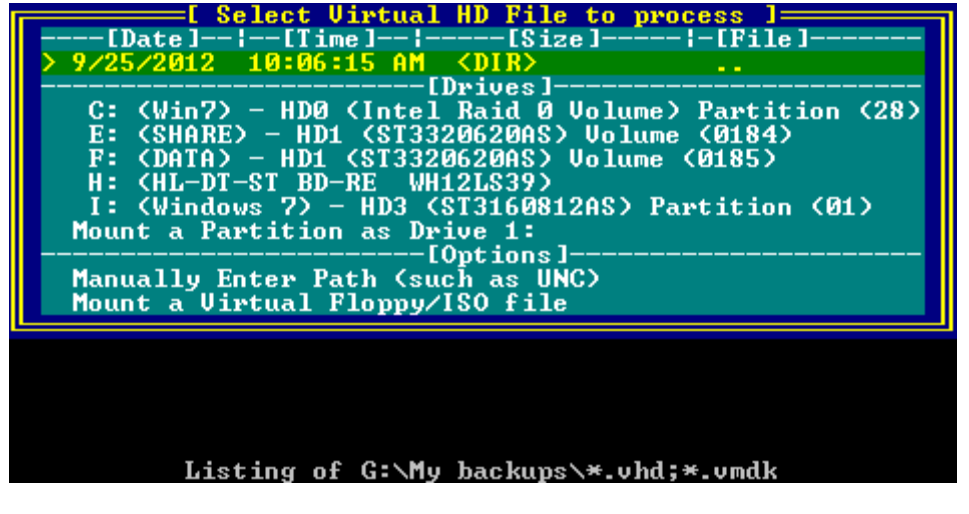

**NOTE:** Only single-file VHD and VMDK files can be accessed.

OSDTOOL will display the Windows OS information for the selected partition. Verify this information is correct before proceeding.

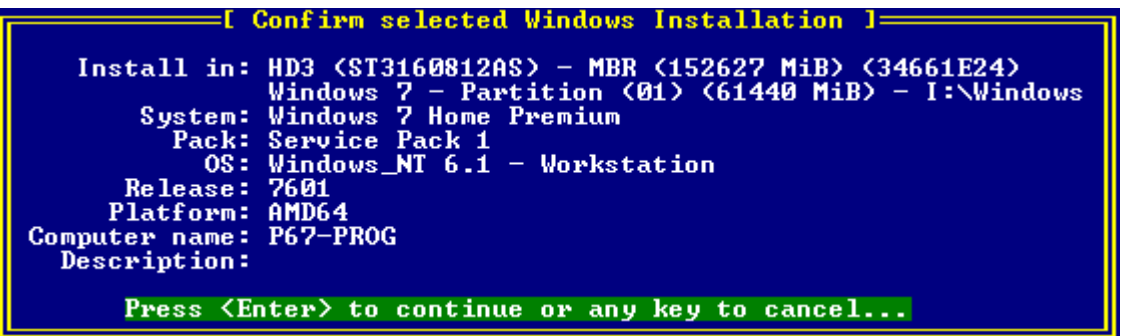

OSDTOOL automatically creates a backup of the Windows registry when you make changes. The following menu will be displayed if this backup is available.

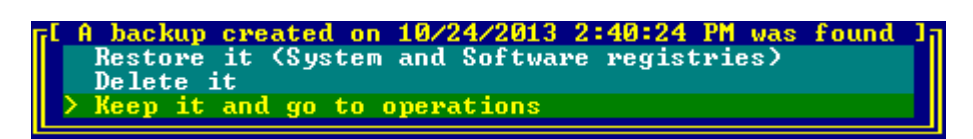

Restoring the backup after a failure from previously applied changes allows you to start over easily. Make your selection to go to the **Operation** menu.

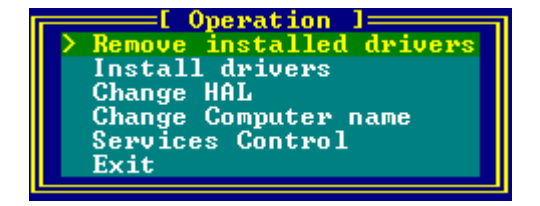

**NOTE:** Depending on the version of Windows some options may be limited or not available.

# **Remove Installed Drivers**

Selecting this option will allow you to remove drivers installed in the selected Windows system.

## *Keep storage drivers and remove all other installed drivers*

The first two options are the same with the exception that the first one will leave the existing storage drivers installed.

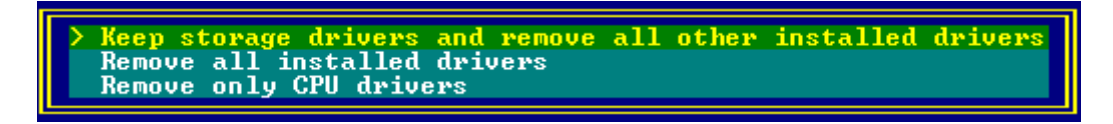

After selecting one of the first two options, a warning will be displayed before proceeding.

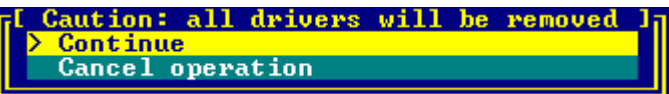

OSDTOOL will now remove the drivers. The progress of the operation will be displayed onscreen. Press ENTER when it finishes.

```
Cleaning drivers (except storage ones)...
Operation successful.<br>Press <Enter> to continue.
```
Once driver removal is complete, you can now install a driver, change the HAL, or return to the **Operation** menu.

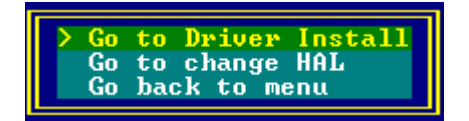

## *Remove only CPU drivers*

This will allow you to just remove the CPU drivers. All other drivers installed will remain installed.

**NOTE:** There is no warning displayed when you select this option. The CPU drivers will be removed immediately.

```
Cleaning CPU drivers...
```

```
_Operation successful.<br>Press <Enter> to continue...
```
When finished, press ENTER and you will be at the same sub-menu as above.

# **Install Drivers**

This option allows you to easily install drivers into the selected Windows system. Drivers must be standard Windows INF type drivers and can usually be obtained from the device's manufacturer if not available in the standard Windows drivers.

Select the desired option from the **Driver installation** menu.

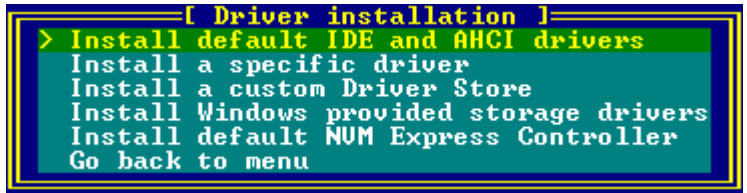

# *Install default IDE [and AHCI] drivers*

The default IDE (and AHCI drivers, if applicable) for the selected Windows OS will be installed. Progress will be shown on-screen. Upon successful completion, a message will be displayed:

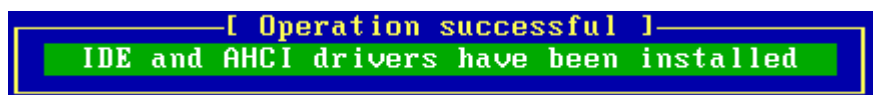

Press ENTER to return to the **Driver installation** menu.

## *Install a specific driver*

Browse to the INF file for the driver to be installed and select it. Multiple options are available to access the desired folder and vary by the OS. You may need to mount a partition or access a CD, for example.

Below is an example of browsing to a JMicron RAID driver. The partition containing the driver was mounted as Drive 1:.

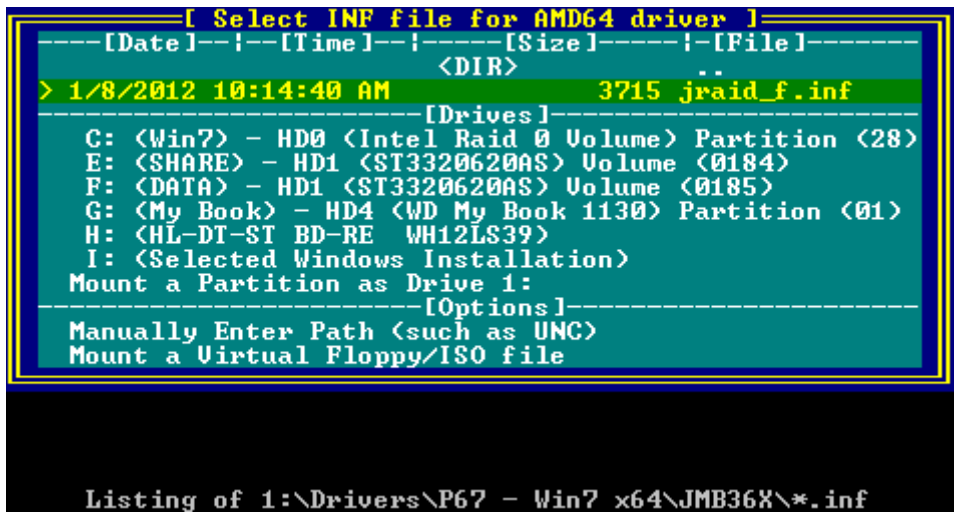

After the driver is selected you will need to select the driver type. You can choose **Auto Detect**, **Critical driver** or **Normal driver**.

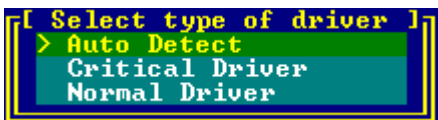

**Auto Detect** should be selected in most cases. OSDTOOL will attempt to determine the type of driver being installed and select the appropriate method. Using either of the options below will force installation of the driver using the selected type.

**Critical Driver** - select for any mass storage device driver (IDE, SATA, eSATA, RAID, etc.). required for Windows to boot.

**Normal driver** - select for non-storage devices and non-critical storage devices.

Next, select the desired filter option.

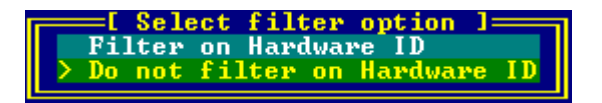

**Filter on Hardware ID** can be helpful if the drive with the Windows system being modified is installed in the destination computer and OSDTOOL is being run on that computer. Enabling this option will allow only those drivers that match the detected hardware to be installed. In most cases, you will not want to select this option if the drive is being modified on a system with dissimilar hardware (physical or virtual).

Selecting **Do not filter on Hardware ID** will allow the installation of any driver. No checking is performed to determine if the driver matches the current running system.

Finally, select to start the installation.

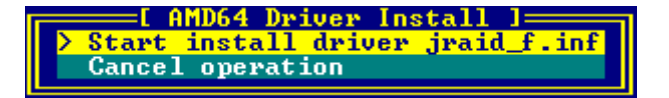

The progress on the installation will be displayed on-screen (if there are any errors, please refer to: **[Error When Installing a Driver](#page-53-0)**). Press ENTER when finished.

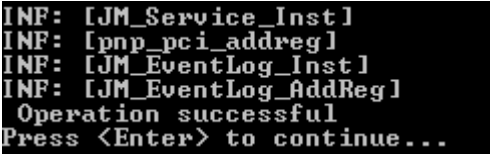

You will be returned to the **Driver installation** menu.

## *Install a custom Driver Store*

A driver store is a folder that contains multiple drivers (often one subfolder per driver/device). Populate the store with drivers Windows needs for the system (e.g. AHCI, RAID, USB 3.0, NIC, audio, video, etc.). Required storage drivers (critical drivers) will still need to be installed so Windows can boot. Other drivers in the store will be available when Windows searches for drivers while installing devices, allowing them to be installed automatically.

Select this option, then browse to the store folder and press **Ctrl-Enter** to select it. The drivers will be copied and then the following menu will appear:

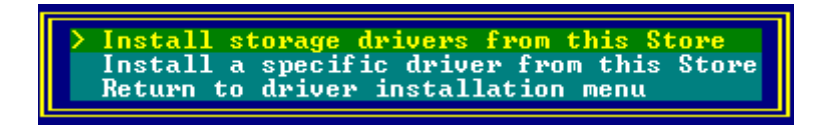

**Install storage drivers from this Store** will allow you to install all the storage drivers found in the driver store or select and install specific storage drivers found in the store.

**Install a specific driver from this Store** will let you browse the store and select and install a specific driver (INF file) from the driver store.

## *Install Windows provided storage drivers*

Selecting this option will allow you to choose from a list of built-in Windows drivers. It may take several seconds for the list to be displayed.

**NOTE:** This option is only available for Windows Vista, Windows 7, Windows 2008 R2, and Windows 8.

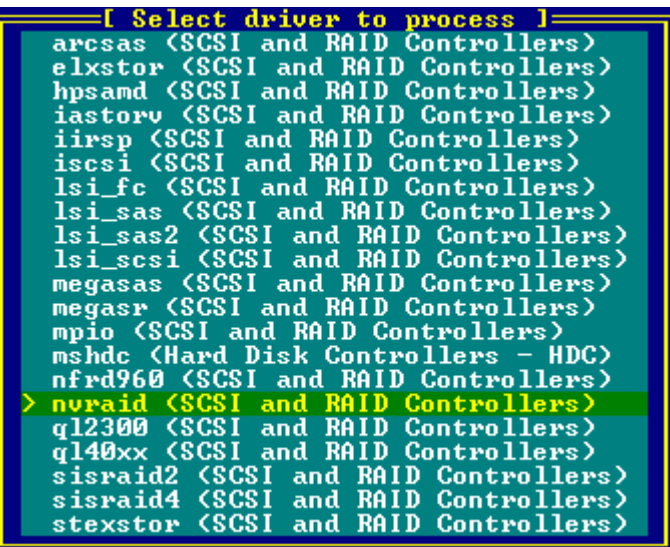

Scroll through the list and select the desired driver. In this example, the *nvraid* driver has been selected. To continue with the installation select the "Version" you want from the menu.

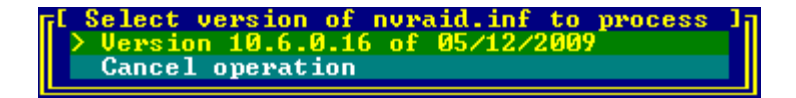

Progress will be shown on-screen. Upon successful completion, the following will be displayed:

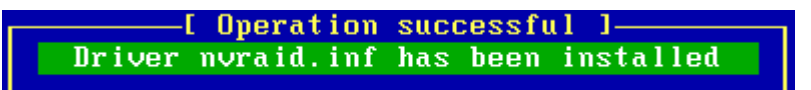

Press ENTER to return to the list of drivers. Either select another driver to install or press ESC to return to the **Driver installation** menu.

## *Install default NVM Express Controller*

Select this option to install the default NVM Express (NVMe) drivers. Note that the Windows installation must have native NVMe support for this option to function (Windows 8.1+).

# **Change HAL**

Use this option to specify the name of the hal\*.dll file that will be required by the hardware on which the Windows installation will be running. It may take several seconds for the list of HAL files to be displayed. The currently selected file is marked with an asterisk. Below is an example of Windows XP.

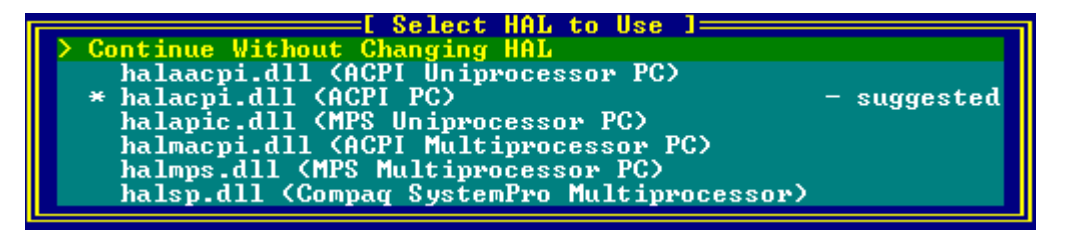

Select the desired HAL file from the list to change to it.

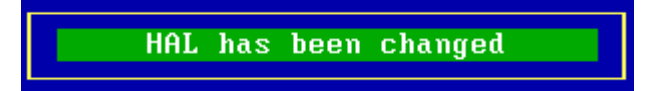

The following error message will be displayed if OSDTOOL can't find the HAL files. For example, Windows 7 64-bit has only one HAL.

From either message, press ENTER to return to the menu.

# **Change Computer Name**

Use this option when you need to change the Windows computer name. The name is limited to 15 characters and can only contain letters, numbers, or hyphens.

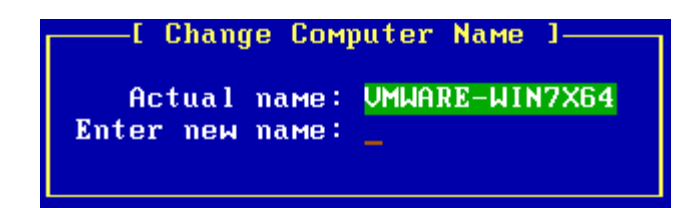

**NOTE:** If you select this option and don't wish to change the name, leave the new name blank and press ENTER. Pressing ESC will not return to the menu.

Type in the new name and press ENTER.

Computer name has been changed

Press ENTER to return to the menu.

# **Services Control**

A list of services on the selected Windows system will be displayed. Scroll through the list and select a service that needs changed.

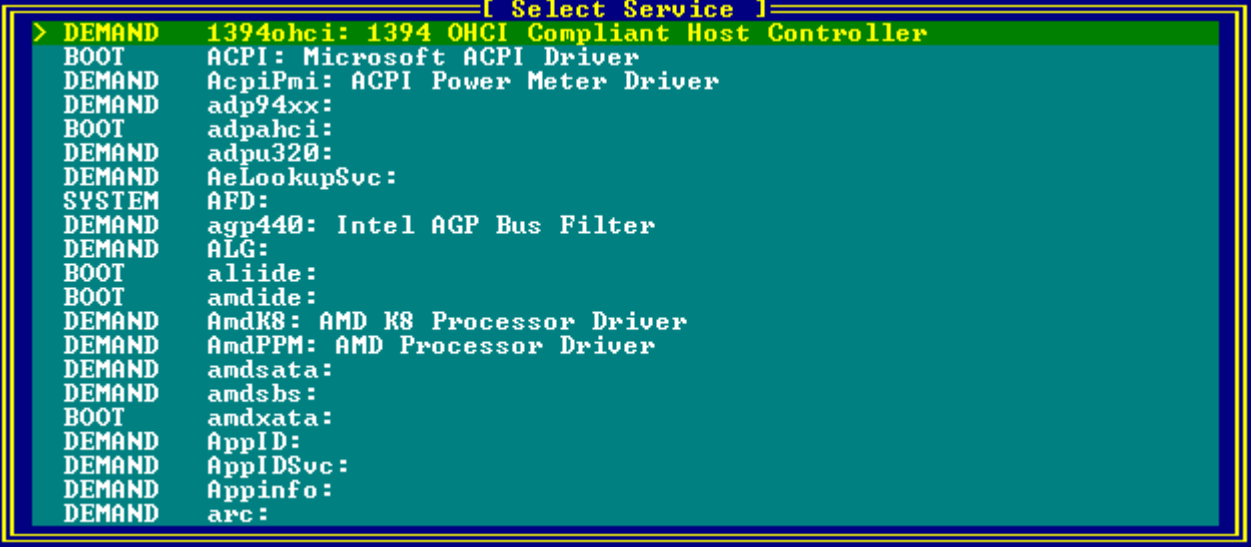

The service details will be displayed along with a menu allowing you to change the Start Type.

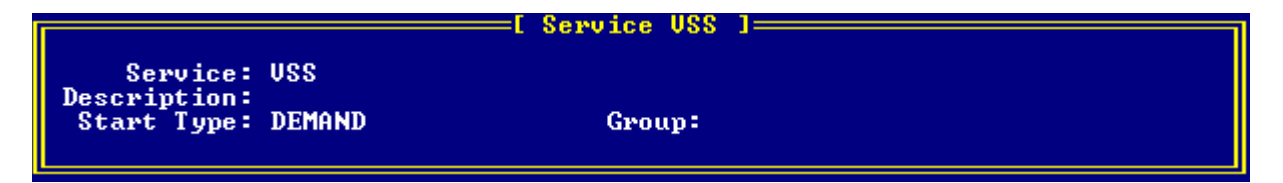

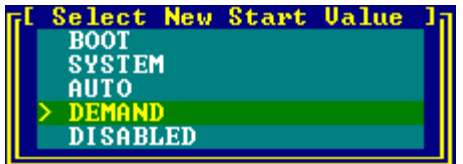

Select the new Start Value from the menu to change it or press ESC to return to the **Select Service** list without making a change.

When finished, press ESC from the **Select Service** list to return to the **Operation** menu.

# **Using OSDTOOL – Automated Mode**

In this mode, the script runs based on answers provided in an answer file. The answer filename must be given on the command line as a parameter for the osdtool. tbs script, as shown in these examples:

```
tbosdt osdtool.tbs answer.ini
runtbs osdtool.tbs answer.ini
TBOSDT.EXE osdtool.tbs answer.ini
tbosdtw.exe osdtool.tbs ..\answer.ini
tbosdtw.exe osdtool.tbs "C:\Terabyte Scripts\answer.ini"
```
# **Answer File Format**

The answer file is a plain text file, typically using an  $\cdot$  i ni filename extension (such as answer. i ni). Inside the file, the osdtool.tbs parameters (those that would normally be chosen from the menus) are specified by assigning values to variables. Comments can be added to the answer file by using  $\frac{1}{4}$  at the beginning of the comment line.

The following is a list of the parameters that can be specified, the requirements for each, and some examples.

# **1. WinInst**

Specifies the target Windows installation (the installation you need OSDTOOL to modify). This parameter has to be the first one in the file. There are four different methods of specifying the target Windows installation. The most common method when only a single installation exists is by installation number:

a. By hard drive identifier and partition identifier (optional): WinInst=HdPid[HD Pid] // for hard drive 0 and partition ID 0x3 **Example:** WinInst=HdPid[0 0x3]

// for hard drive with disk signature 0x12344321 and partition ID 0x3 **Example:** WinInst=HdPid[0x12344321 0x3]

 $\frac{1}{16}$  for a GPT hard drive with GUID  $\frac{1}{4}$  (4ca05180-a699-450a-9a0c-de4fbe3ddd89) // and the first installation on the hard drive.

**Example:** WinInst=HdPid[{4ca05180-a699-450a-9a0c-de4fbe3ddd89}]

// for hard drive 0 and the third installation found on the drive. **Example:** WinInst=HdPid[0 #3]

- b. By installation number:  $W$  in Inst=Num[n] **Example:** WinInst=Num[1]
- c. By Windows drive letter: WinInst=DrvLtr[X: ] **Example:** WinInst=DrvLtr[E:]
- d. By path to a virtual drive file followed by installation number to select (default is first) or partition id.

```
Examples: WinInst=F:\vhd\test.vhd 2
          WinInst=1: \vhd\test. vhd
          WinInst="D:\path with spaces\virtual.vhd" [0x102]\ Windows
```
**NOTE:** For **(d)** above, if a TBOSDT drive is used in the path as shown in the 2nd example above, then the drive will have to be defined with the parameter "Drive" (see item 7). TBOSDT drives will be a number from 1 to 9 (e.g. 1:, 2:, etc.)

**NOTE:** For (a) and (c) above, if the windows directory is not \Windows or \WinNT then you can specify the custom Windows directory by adding it to the end of the parameter:

```
Examples: WinInst=HdPid[0 \ 0x3] \ WinSys
         WinInst=DrvLtr[F]\WinSys
         WinInst=HdPid[0x12344321]\WinSys // first installation
```
# **2. RestBck**

This is used for restoring or deleting the registry backups automatically created by the script. The script will make a backup copy of the software and system registry prior to modifying it, provided a backup doesn't already exist. This option allows you to determine what you want with any existing backups when the script runs. If you don't include this value any existing backups are kept. Possible values are:

- 1 restore the backup
- 2 delete the backup
- 3 keep the backup

## **Example:** RestBck=2

*This will remove the backups if they exist (allowing new ones to be created).*

# **3. ClrDrv**

Specifies if installed drivers are to be cleaned (removed). If this parameter is used, it has to be set before the InstDrv parameter. Possible values are:

- 1 keep storage drivers and remove all other installed drivers
- 2 remove all installed drivers
- 3 remove only CPU drivers

**Examples:** ClrDrv=2 *will remove all installed drivers* ClrDrv=1 *will remove all drivers except existing storage drivers*

**NOTE:** The ClrDrv parameter must be specified before the InstDrv parameter in the ini file, or it will not be recognized.

## **4. InstDrv**

When only a numeric value is given, this parameter specifies that default IDE, IDE/AHCI, or NVMe drivers are to be installed. If the selected value is not supported or needed for the Windows installation a warning or other message will be displayed and the script will continue. Possible values are:

- 1 Install IDE drivers for XP, and IDE/AHCI drivers for Vista and Win 7/8.x/10
- 2 Install NVMe drivers (installation must provide native support for NVMe)

### **Example:** InstDrv=1

## **5. InstDrv**

When more than just a numeric value is given, the Inst Drv parameter is being used to install a specific driver or specify a driver store (a folder containing multiple drivers).

### *Installing a Specific Driver*

Specify the full path to an INF file to install. If a TBOSDT drive (such as 1: or 2:) is used in the path, then the drive used must be defined with the parameter Drive (see item 7 below). The path to the INF file can be followed by either the critical or normal option, and the filter option (if needed):

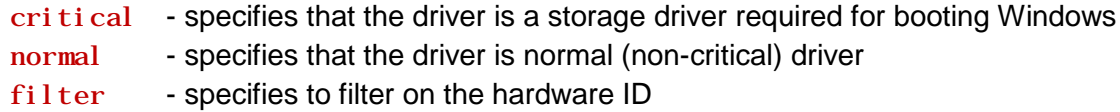

These options must be prefaced by - (see examples below).

```
Examples: InstDrv=1:\Drivers\Intel\iaStor.inf –critical
         InstDrv=1:\Drivers\Intel\iaStor.inf -normal –filter
         InstDrv=1:\Drivers\Intel\iaStor.inf -filter
```
**NOTE:** If neither critical or normal are specified, automatic detection of the driver type will be used to select the appropriate installation method.

To install a driver located on the Windows installation itself, drive 0: has to be used to specify the location of the driver (unless the script is used under Windows and the Windows installation is accessed using a Windows drive letter).

**Example:** InstDrv=0: \drivers\Intel\iaStor.inf -critical

For Vista, Win7, Windows 2008 R2, and Win8, storage drivers provided by Windows can be installed by providing only the name of the .inf file to install, followed by the -critical option.

**Example:** InstDrv=lsi scsi.inf –critical

For Linux, a driver located on a CD/DVD can be referenced by appending the full path to /cdrom.

**Example:** InstDrv=/cdrom/drivers/Intel/iaStor.inf

#### *Installing a Driver Store*

A driver store is a folder that contains multiple drivers (often one subfolder per driver/device). Populate the store with drivers Windows needs for the system (e.g. AHCI, RAID, USB 3.0, NIC, audio, video, etc.). Required storage drivers (critical drivers) will still need to be installed so Windows can boot. Other drivers in the store will be available when Windows searches for drivers while installing devices, allowing them to be installed automatically.

Specify the path to the driver store folder. The path to the store can be followed by either the inststor or the filter option (if needed):

inststor - all storage drivers in store will be installed filter - specifies to filter on the hardware ID

These options must be prefaced by - (see examples below).

### **Examples:** InstDrv=G:\DriverStore -inststor InstDrv=1:\Drivers\Laptop –inststor –filter

You can also specify the store folder and then drivers within it to install by specifying the path and then the relative path to the .inf file. In the example below, the driver store path is  $G: \Delta F$  is verstore and the iaStor. inf driver located in the Intel subfolder (full path of G:  $\Delta$ DriverStore $\Delta$ Intel  $\Delta$ iastor. inf). Multiple drivers can be specified (one per line). The critical, normal, and filter options can also be specified, if needed.

**Example:** InstDrv=G: \DriverStore InstDrv=Intel\iaStor.inf -critical InstDrv=ASMedia\asahci64.inf

Parameter InstDrv can also accept storage drivers provided by Windows (by providing only the name of the .inf file to install, followed by the -critical option if needed (not mandatory):

**Example:** InstDrv=lsi\_scsi.inf –critical

## **6. HalFile**

This parameter specifies the name of the hal\*.dll file that will be required by the hardware on which Windows will be running. If the file specified is invalid for the system being restored, an alternate HAL will be used if possible and available. Otherwise, the HAL won't be changed. Just the file name is required (full path is not needed). You can also use one of the following special "auto" values to have the script try to determine the correct HAL based on the environment from which the script is running:

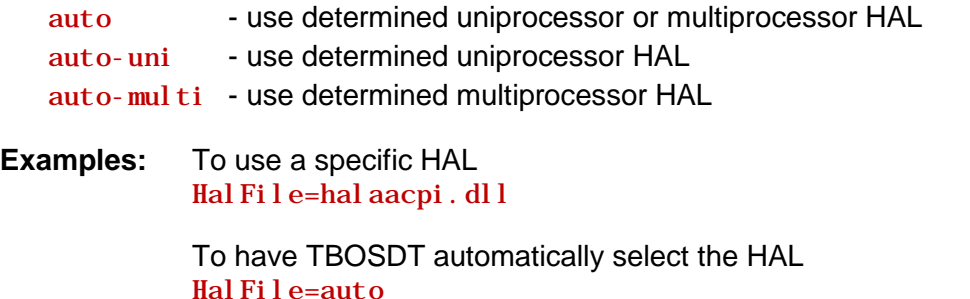

# **7. Drive[n]**

This parameter is used to specify a drive numbered  $n$ , where  $n$  is a TBOSDT drive from 1 to 9. A drive can be used as many times as required in the answer file, but only needs to be defined once. A drive can be defined at any location in the answer file.

**Examples:** To specify the primary CD/DVD drive under DOS/TBOS/UEFI as Drive[1] Drive $[1]=0$ 

> To specify the first CD/DVD drive found under DOS/TBOS/UEFI as Drive[1] Drive $[1]=0$

 To specify a partition on a USB drive under DOS or TBOS as Drive[5]  $Dri\vee [5] = u0 \quad 0x304$ 

 To specify a partition 0xFE on drive 0 as Drive[2] Drive  $[2] = 0$  OxFE

 To specify partition with ID 0x5 on disk with signature 0x12344321 Drive[2]=0x12344321 0x5 Drive[2]=#305414945 0x5

 To specify partition with GUID {FE173FDD-1BA9-D14B-49A9-CD5869B69A19} Drive[2]= {FE173FDD-1BA9-D14B-49A9-CD5869B69A19}

To specify partition with GUID {FE173FDD-1BA9-D14B-49A9-CD5869B69A19} on disk {15DD9D75-8497-A707-49A9-CD5869B69A19}

Drive[2]= {15DD9D75-8497-A707-49A9-CD5869B69A19} {FE173FDD-1BA9- D14B-49A9-CD5869B69A19}

Virtual drives can be defined by providing the full path of the file using a TBOSDT drive from 1 to 9 as well. When doing this the drive being mounted can only access drives that have a lower number. The example below requires that drive 1: be defined before drive 2: can be mounted since it relies on drive 1:.

### **Examples:** Drive[2]=1: \drivers\FloppyWithSataDrivers.img Drive[1]= $0 \text{ 0x02}$

**NOTE:** You can use Image for Windows to determine the drive numbers and partition ID values. For example, running i magew  $/L > i$  dvalues. txt will save the data to the i dvalues. txt file for easy reference.

## **8. ComputerName**

Use this parameter when you need to change the Windows computer name. The name is limited to 15 characters and can only contain letters, numbers, or hyphens.

If you wish the script to create the computer name automatically you can specify  $*$ auto $*$  as the name. The name will be determined as follows:

- If accessing a physical drive: The first six letters of the System Manufacturer followed by a hyphen and then eight characters calculated from the System UUID.
- If accessing a virtual drive: The name of the virtual drive file.

**Examples:** Specify "MY-COMPUTER" as the computer name: ComputerName=MY-COMPUTER

> Let the script set the computer name automatically: ComputerName=\*auto\*

### **9. IgnoreDirty**

Normally the script will abort or prompt you if the target registry is dirty and cannot be recovered. Setting this parameter to one (1) will allow the script to update the registry even if it is dirty and cannot be recovered.

### **Example:** I gnoreDirty=1

## **10. ExitOnErr**

The normal behavior will be for the script to exit on error. Setting this parameter to zero will cause the script to enter Manual mode instead (menu operation). If this parameter is set to 1, or is not there at all, the script will exit on any error condition.

### **Example:** Exit0nErr=0

## **11. UseAlternateHal**

The default behavior if the HAL file specified in parameter Hal File is not available, is to use an alternate HAL if possible (the alternate HAL is halmacpi.dll). To not use any alternate HAL, and thus to not change the HAL if the one specified is not available, this parameter can be used and should be set to 0. Supported values are:

- 0 do not use alternate HAL
- 1 use alternate HAL
- 2 user (if alternate HAL is found)
- 3 (or higher) ask user, waiting the specified value in seconds (will use alternate HAL if time runs out with no response)

**Examples:** Don't use alternate HAL:  $UseAlternateHal=0$ 

> Ask user and wait 5 seconds. If no response, use alternate HAL: UseAl  $ternat$ eHal= $5$

# **Answer File Examples**

Below are two answer file examples. Each line is followed by a comment to explain its function.

### **Example A:**

```
WinInst=HdPid[0 \ 0x18]//Work with Windows installation on HD0, part ID 0x18
```

```
C1 rDrv=2//Remove all installed drivers (must follow WinInst line)
```
InstDrv=1 //Install default IDE/AHCI drivers

InstDrv=1:\drivers\intel\iaAHCI.inf -critical //Install iaAHCI.inf storage driver located on TBOSDT drive 1:

HalFile=halmacpi.dll //Set HAL file to halmacpi.dll

Drive[1:]=0 0x0390 //Define drive 1: as HD0, partition ID 0x0390

### **Example B:**

WinInst=1:  $vhd\text{test}$ . vhd //Windows installation is on a virtual drive on TBOSDT drive 1:

### $ClrDrv=1$

//Remove all installed drivers except storage drivers

InstDrv=2:\Drivers\Intel\iaStor.inf -critical //Install the Intel SATA storage driver located on TBOSDT drive 2:

 $Dri\vee [1] = 1 0x102$ //Drive 1: is partition 0x102 on HD1

```
Drive[2] = 0//Drive 2: is the primary CD/DVD drive (o0 = optical drive 0)
```
Exi $t$ OnErr=0 //Script will enter Manual Mode (menu driven) on error

# **List of Error Messages**

The following error messages are returned if there is a problem.

- 1 No Windows Installation found
- 2 Unable to Access Windows Installation
- 3 Mount of a drive failed
- 4 Error on cleaning drivers
- 5 Error when installing IDE drivers
- 6 Error when installing a specific driver
- 7 File tbosdtw.exe cannot be found
- 8 File not found (INF File or Virtual HD for example)
- 9 Error when removing the CPU drivers
- 10 No HAL files available
- 11 Unable to change HAL
- 12 HAL file of the answer file not available
- 13 A parameter in the answer file invalid (e.g. out of range, unknown, etc…)
- 14 Unable to change the computer name
- 15 Registry backup failed
- 16 Disk write failure.

# **Important Notes & Limitations**

When using OSDTOOL, please keep the following in mind:

# **Using the Standard (Free) Version of TBOSDT**

The standard (free) version of TBOSDT does not support running scripts like OSDTOOL. OSDTOOL requires the Professional (purchased) version to run. TBOSDTS can be purchased directly from the TeraByte Unlimited Website: [http://www.terabyteunlimited.com/purchase](http://www.terabyteunlimited.com/purchase-tbosdt.htm)[tbosdt.htm](http://www.terabyteunlimited.com/purchase-tbosdt.htm)

# **Running OSDTOOL in Windows Vista, Windows 7, or Windows 8**

OSDTOOL will function under Windows Vista and later if run in Administrator Mode. This means you need to run tbosdtw.exe as an administrator. If run as a standard user, OSDTOOL won't be able to find any Windows installations on the drives.

# **FAT32 Partition Labels**

FAT32 partition labels may not be displayed correctly. The label displayed in OSDTOOL is the same as that shown by Image for DOS and Image for Windows and may not be the same as that shown by Windows Disk Management or Explorer. For example: You create a FAT32 partition using Windows XP Disk Management and label it XPUSB. OSDTOOL will display NO NAME as the partition's label. This is due to the fact that the volume label field in the boot sector is not correctly updated under Windows XP.

If selecting a FAT32 partition, make sure you select the correct partition.

# **Preparing the Windows System**

The following tips may be helpful:

- Make sure the necessary Windows drivers are available for the system and have them ready.
- If possible, remove any unnecessary or incorrect drivers/programs from the source system before using OSDTOOL. This will prevent them from causing problems when the system is booted on the target computer. This will only be possible if the system being moved is currently able to run. Examples include uninstalling video drivers, sound drivers, etc. By doing this normally in Windows, you may avoid potential problems.

# **Troubleshooting**

# <span id="page-53-0"></span>**Error When Installing a Driver**

A driver that causes an error during installation will not be properly installed. Please verify the driver is correct for the version of Windows (XP, Vista, Windows 7, etc. / 32-bit, 64-bit) and the computer.

Some errors (like an "Unknown directive") may require a revised script from Terabyte Support to allow correct installation.

# **Selecting the Type of Driver**

When installing the driver for the mass storage controller to which the booting drive is connected, you *must* use either the **Auto Detect** or **Critical driver** option when selecting the type of driver. Failure to do this will most likely result in a fatal Windows error (BSOD 0x7B) upon booting.

# **Booting the Modified Windows Installation**

Once the correct storage drivers have been installed, there can still be quite a lot of other drivers and configuration changes needed before the Windows system is fully functional.

After booting Windows on target system:

- Windows may crash (BSOD 0x7B type) if drivers are not configured correctly. This is often caused by the incorrect storage driver being installed or the correct storage driver not being installed. By default, Windows will automatically reboot on these errors. To turn off this feature and allow viewing the error, press F8 when Windows is just starting to load (immediately after the BIOS screens) and select the *Disable automatic restart on system failure* option from the menu.
- There may be a long delay (5-10 min.) on the "Welcome" screen, the log in screen, or the desktop background screen. This delay is longest on the first boot, but may remain for subsequent reboots. Check the Windows Event Log for any errors or problems. Changes may need to be made to drivers and/or services.
- "Windows Product Activation" may be triggered if using a version that requires activation.
- On the first boot-up, there may be a long delay before the mouse and/or keyboard are detected. This can happen with both USB and PS/2 devices. In most cases, Windows will eventually install the drivers and detect the devices.
- If operating the computer through a KVM switch, it's possible for one or more connected devices to remain inactive. This will require connecting a standard USB mouse and/or keyboard directly to the computer. Once Windows has finished loading and the drivers are installed, the KVM devices should function normally.
- Log in may be different from the source system. Auto log in may be canceled, for example.
- "Found New Hardware" wizard may pop-up repeatedly due to the different hardware. Installing the correct drivers is recommended. Please note that Windows may not automatically install the drivers or not install them correctly. Some may require manual installation.
- Windows may display the taskbar/windows using the "Windows Classic Style" instead of the style selected in the source system. This problem will usually correct itself after several reboots.
- Screen resolution may be very low. Install the correct video drivers for the system.

# **The TBIDTOOL.TBS Script**

(Pro Version Only)

# **Introduction & Requirements**

TBIDTOOL is a script, included with the professional version of the TeraByte OS Deployment Tool (TBOSDT), that provides a convenient way to deploy backup images or systems on supported virtual disks to alternate hardware. The script can be run interactively or automated using an configuration file and perform the following tasks:

- Restoring the backup image file or copying a virtual disk to a physical drive
- Removing installed drivers
- Installing drivers
- Changing the HAL (hardware abstraction layer) file
- Changing the Computer Name
- Changing the partition volume name

A typical scenario for using TBIDTOOL would be to deploy a backup image to one or more computer systems. The process can be simplified to the point that it's only necessary to specify the configuration file to use and the script does the rest.

**NOTE:** TBIDTOOL cannot reconfigure a 64-bit OS to function on a 32-bit system.

# **Requirements**

- Target OS: Windows XP or later
- A fully licensed copy of TeraByte OS Deployment Tool (TBOSDT) Professional (version 1.38 or later; version 1.50 or later to copy virtual disk)
- Image for Windows, Image for DOS, or Image for Linux (version 2.73 or later)

# **Using TBIDTOOL – Manual Mode**

In this mode, the script is menu driven. Operations are manually chosen from the displayed menus. This mode is entered by default when the script is started with no command line parameters.

The script can be run from Windows, Linux, DOS, TBOS, or UEFI. Use the appropriate version of TBOSDT for your OS. Here are some examples:

runtbs tbiddtool.tbs Launch TBIDTOOL.TBS from TBOSDT in the default folder

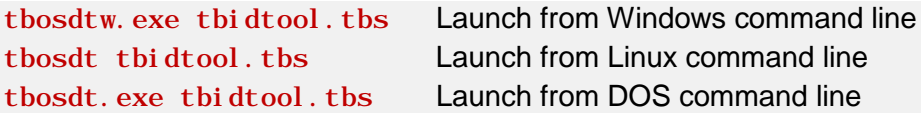

Please refer to the **[Running Scripts Using TBOSDT Professional](#page-86-0)** section if you need more help using TBOSDT to run a script.

When you run the script the main menu will be displayed. You will have the choice of selecting a configuration file and letting the script proceed automatically or selecting an image file or virtual disk and proceeding interactively. (Please refer to the next section of this manual if using a configuration file.)

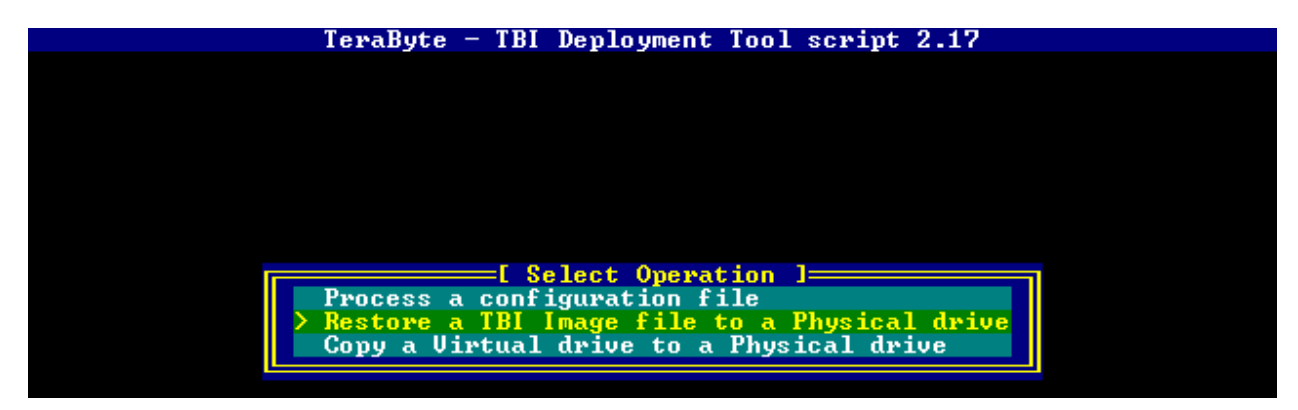

Select the **Restore a TBI Image file to a physical drive** option to browse for the backup file. Select the **Copy a Virtual drive to a Physical drive** option to use a virtual disk as the source instead of a backup image (single file .vhd, .vhdx, and .vmdk disks are supported). Browsing options (such as mounting a CD/DVD drive) vary depending on the OS being run. If you are using the Windows version and attempt access a network share that requires a log-in you will be prompted for the username and password.

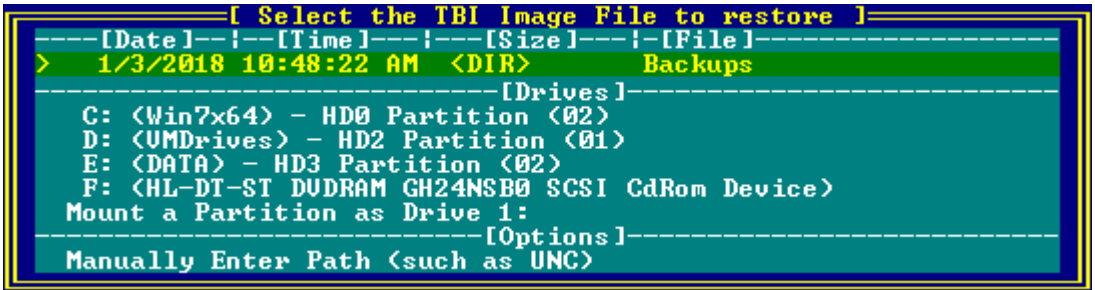

After selecting the image or virtual disk you will be prompted which partition(s) to restore or copy. You can select to restore or copy all of the partitions or just a single partition.

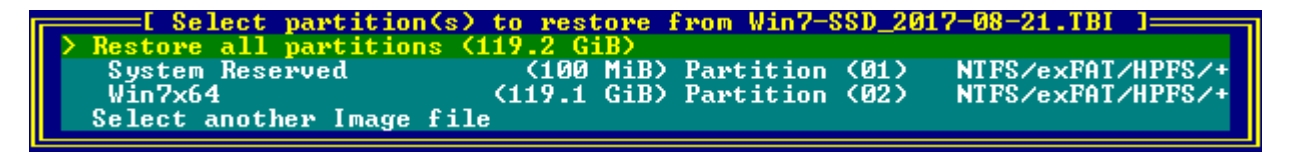

Next, select the destination for the restored image or copied virtual disk. If you selected to restore all partitions you must select an entire drive as the destination.

Select Destination Crucial\_CT480M500 **HD6** Gi First free area of space large enough on HD6

Select whether to keep or change the disk signature (and GUID's where applicable). When running in Windows, if you keep the signature and the source drive is present the target drive will be set to offline mode due to a signature collision. Bringing the drive online in this situation will cause Windows to modify the drive and may prevent the drive from booting properly (depends on the OS).

**Change Disk Signature Keep Disk Signature** 

Next, select if you want existing drivers to be removed and whether or not to install the default IDE/AHCI/NVMe Windows drivers. Existing drivers are those already installed in the source Windows partition. Default IDE/AHCI/NVMe drivers are those that are the default for the source Windows system.

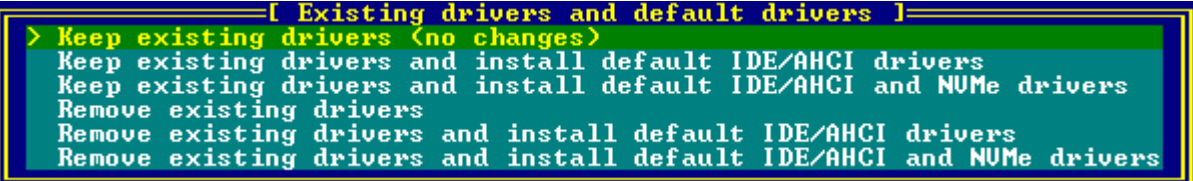

If you select to remove existing drivers you will be given the choice to keep existing storage drivers and remove all other installed drivers, removing all installed drivers, or removing just the CPU drivers.

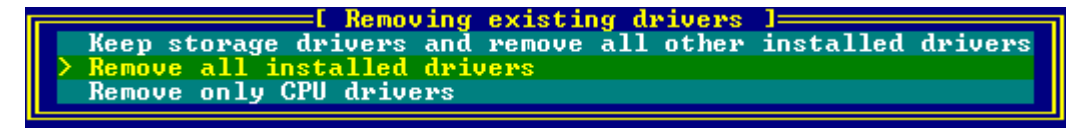

You can now select any drivers that need to be installed. This option allows you to easily install drivers into the Windows system. Drivers must be standard Windows INF type drivers and can usually be obtained from the device's manufacturer if not available in the standard Windows drivers. The drivers must be correct for the system being restored (e.g. 32-bit, 64-bit, version of Windows, etc.). If not installing any drivers, you can skip this step.

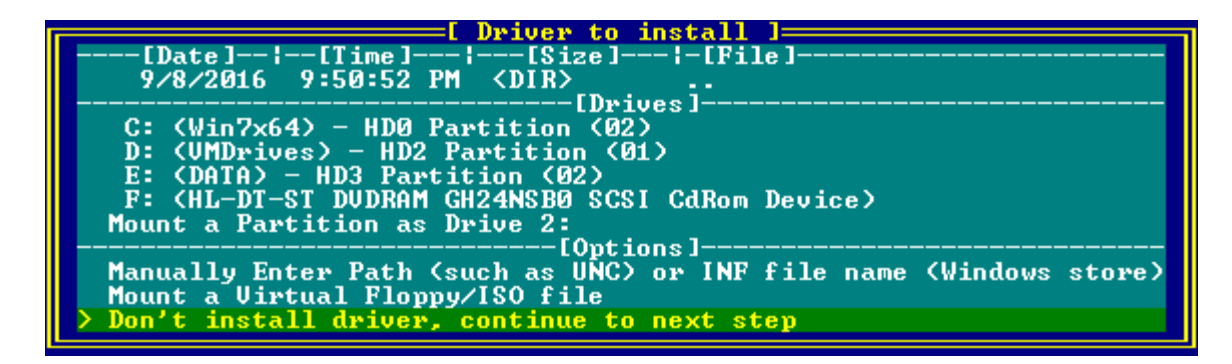

Otherwise, browse to the driver and select it.

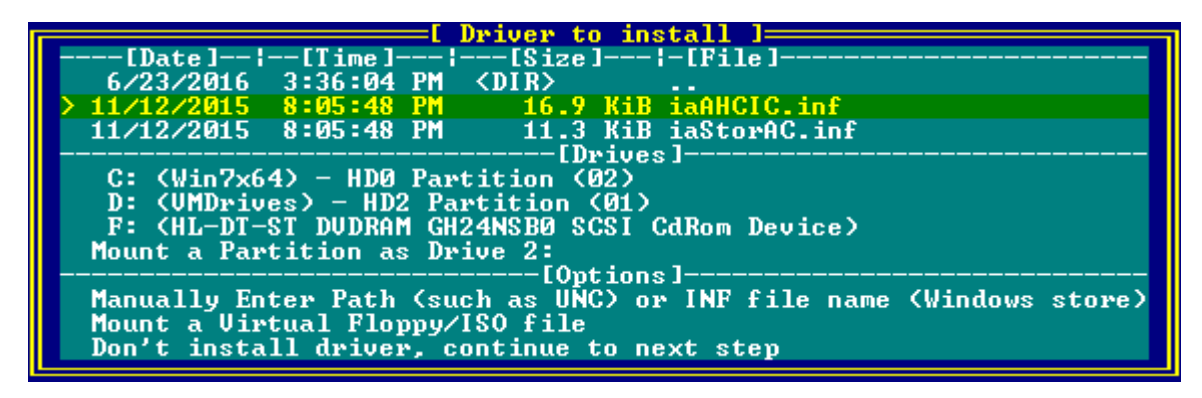

The selected driver will be displayed and you will be given the choice to select another driver or continuing to the next step. To remove a driver from the list to install, highlight it and press Enter. Then select to remove the driver from the list and press Enter to remove it or press ESC to return to the menu.

The next step is to select the HAL to use. Note that this step may not be presented (depends on the version of Windows and type of deployment). Select the appropriate option from the list to continue. If you select a HAL that isn't supported by the version of Windows being restored or copied, an alternate HAL will be used instead, if possible. Selecting "Auto" will determine the HAL to use based on the environment from which the script is running.

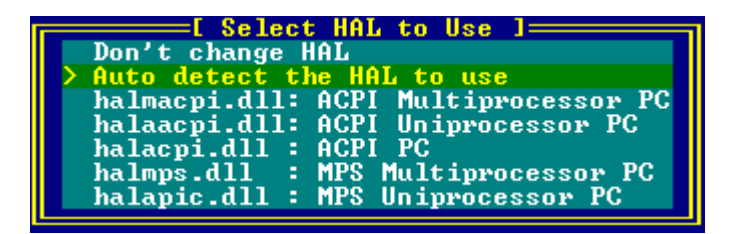

Next, enter the computer name of the target system. If there are multiple systems (e.g. dualboot/multi-boot), you will be prompted for multiple computer names. If you don't specify a computer name the existing name in the source system will be used.

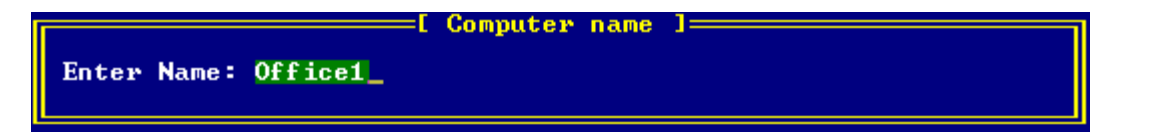

Then enter the volume name for the Windows installation. If you are restoring multiple partitions you will be prompted for multiple volume names. You will not be prompted to name partitions with a size of 500MB or less. If you don't specify a volume name the name in the source partition will be used.

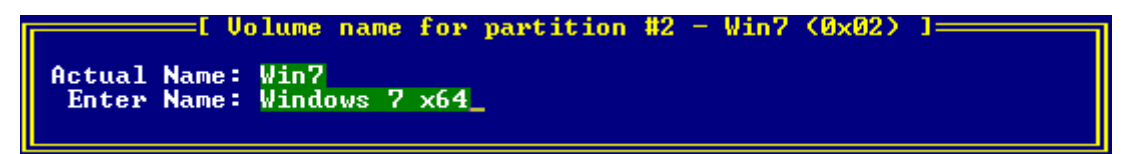

The installation summary is now displayed. If everything looks correct you can press Enter to start the process. Otherwise, press ESC to cancel and return to the main menu.

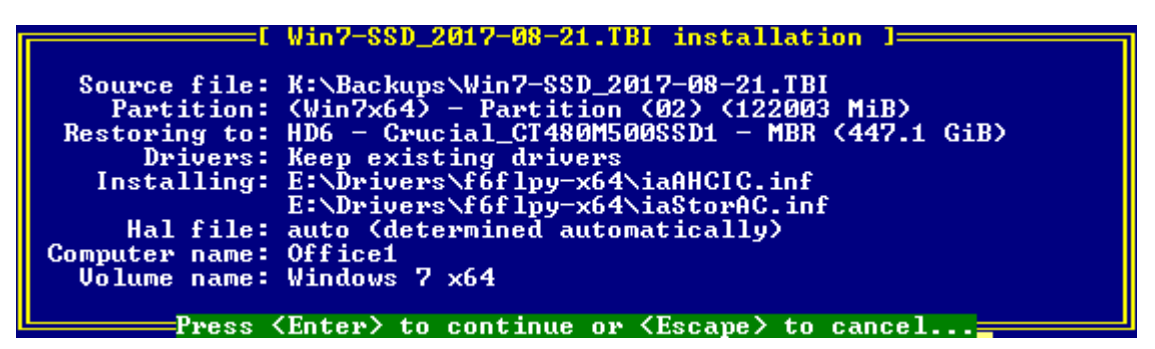

The appropriate imaging program (Image for Windows, Image for Linux, or Image or DOS) will be launched to restore or copy the source system. If any existing partitions must be deleted to perform the restore, you will be prompted to continue.

When the process has finished successfully, the script will continue with configuring the Windows installation. Press Enter to finish the process.

```
TeraByte - TBI Deployment Tool script 2.17
Restoring System Reserved partition in progress...Complete<br>Restoring Image in progress...Complete
TeraByte OSD Tool Script 4.30<br>Searching for HD #6 Partition (02)...<br>Processing Installation L:\Windows...<br>System found: Windows 7 Professional Service Pack 1 AMD64<br>Searching for file E:\Drivers\f6flpy-x64\iaAHCIC.inf...<br>Ba
Now processing lannviv.inf (with storage option)...<br>Operation successful<br>Searching for file E:\Drivers\f6flpy-x64\iaStorAC.inf...<br>Copying driver files into a temporary folder in destination...Complete<br>Now processing iaStor
Computer name is the Community of the Section Successful<br>Setting HAL file...AMD64 only uses a single HAL file<br>Setting Computer name to Office1...<br>Computer name has been changed
Operation completed.
vperación comprecea.<br>Press <Enter> to continue..
```
If the configuration has been completed successfully, an *Operation completed* message will be displayed. Otherwise, an error message will be displayed. In either case, press Enter to exit the script.

# **Using TBIDTOOL – Automated Mode**

In this mode, the script runs based on parameters provided in a configuration file. If any required parameters are missing the script will prompt for them interactively. Otherwise, for optional parameters that are not required and not specified, default values will be used. The configuration filename may be given on the command line as a parameter for the tbidtool. tbs script, as shown in the following examples, or it can be browsed to and selected from the main menu. You may wish to use the model names of the computer systems in the filenames of the configuration files you create.

```
tbosdt tbidtool.tbs hp_dl320_config.ini
runtbs tbidtool.tbs dell_opti320_config.ini
TBOSDT. EXE tbidtool.tbs laptop_config.ini
tbosdtw.exe tbidtool.tbs ..\win7office.ini
tbosdtw.exe tbidtool.tbs "C:\Terabyte Scripts\acer.ini"
```
If running in Windows and the configuration file is located on a network share that requires a log-in, you can specify the  $\sqrt{l}$  ogin option on the command line:

runtbs tbidtool.tbs \\server\share\config.ini /login:username\*password tbosdtw.exe tbidtool.tbs \\server\share\config.ini /login:username\*password

If the password is not specified the script will prompt for it.

# **Configuration File Format**

The configuration file is a plain text file, typically using an  $\cdot$  i ni filename extension (such as dell opti320 config. ini). Inside the file, the tbidtool.tbs parameters (those that would normally be chosen from the menus) are specified by assigning values to variables. Comments can be added to the configuration file by using  $\frac{1}{2}$  at the beginning of the comment line.

The following is a list of the parameters that can be specified, the requirements for each, and some examples.

# **1. TBIFile**

Specifies the TBI image file to be restored. The full path can be used or it can be a relative path from the configuration file's location. If the image is a differential and the base full image is not located in the same folder, the base image must be specified using the TBI Base parameter or the path to it must be specified using the SCH parameter. If the image is an incremental and the base images are not located in the same folder, the path(s) to them must be specified using the SCH parameter.

## **Examples:**

```
// image file in same folder as configuration file
TBIFile=Win7Desktop.tbi
// image file on Windows drive
TBIFile=E:\Backups\Win7Desktop.tbi
```

```
// image file on UNC path
TBIFile=\\BackupServer\Images\Win7Desktop.tbi
```
// image file on TBOSDT mounted partition TBIFile=3: \Backups\Win7Desktop.tbi

# **2. TBIBase**

Specifies the TBI base full image if restoring differential image. This parameter is not required if the base image is located in the same folder as the differential or the SCH parameter is used to specify the path (the base image will be found automatically, in this case).

# **Example:**

```
// differential image file on Windows drive
TBIFile=E: \backslashBackups\backslashLaptopDiff.tbi
```

```
// base image file on alternate Windows drive
TBIBase=G: \LaptopBackups\LaptopCleanFull.tbi
```
# **3. VhdFile**

Use this parameter when the source is a virtual disk instead of a TBI image file. Specify the path to the virtual disk (must be a single file .vhd or .vmdk). Path can be complete or relative to the

configuration file. Note that the TBI File and TBI Base parameters do not apply when using VhdFile.

### **Example:**

// use virtual disk as source VhdFile=G:\VMDrives\Win7System\Win7.vmdk

## **4. SCH**

Use this parameter to specify the search path(s) used when looking for base images in the backup chain when restoring the TBIFile image. This parameter can be used multiple times to specify multiple search paths.

### **Example:**

// specify search path for base images SCH=G:\LaptopBackups

## **5. Partition**

Specifies the ID or ID's of the partition(s) being restored from a multiple partition image. Values must be entered as required by Image for Windows.

### **Examples:**

// restore partition ID 0x2 Partition=0x2 // restore partitions 0x2 and 0x306 Partition= $0x2,0x306$ 

// restore volume 3 Partition=3

## **6. Login**

If a log-in to a server share is necessary to access the TBI image file, this parameter is mandatory to tell the script it needs to log in. It will apply only if the TBIFile specified is on a UNC path and the script is being run in Windows. The script will prompt for the password if it's not included.

### **Examples:**

// log into \\Backups\Images Login=username\*password

// prompt for password Login=John

## **7. Destination**

Specifies the hard drive (HD) number and partition ID of the restore destination. The HD number can also be the NT signature of the drive (if specified with  $\#$ ,  $0x$ , or  $\#0x$ ) or its GUID number. When restoring to an entire disk leave the partition ID empty or set to 0. To restore to the "first" free space" available on the drive, the partition ID should be set to  $0x100$ .

## **Examples:**

```
// restore to HD 0
Destination=0
```

```
// restore to drive with NT signature, partition ID 0x3
Destination=#0x3ccc415a 0x3
```

```
// restore to drive with GUID, use free space
Destination={4d36e97d-e325-11ce-bfc1-08002be10318} 0x80
```
// restore to HD 0 under Linux Destination=10

## **8. HalFile**

Specifies the name of the HAL file (hal\*.dll) to use. If this parameter is not used, the HAL used by the restored system will not be changed. If the file specified is invalid for the system being restored, an alternate HAL will be used if possible and available. Otherwise, the HAL won't be changed. Just the file name is required (full path is not needed). Possible values are:

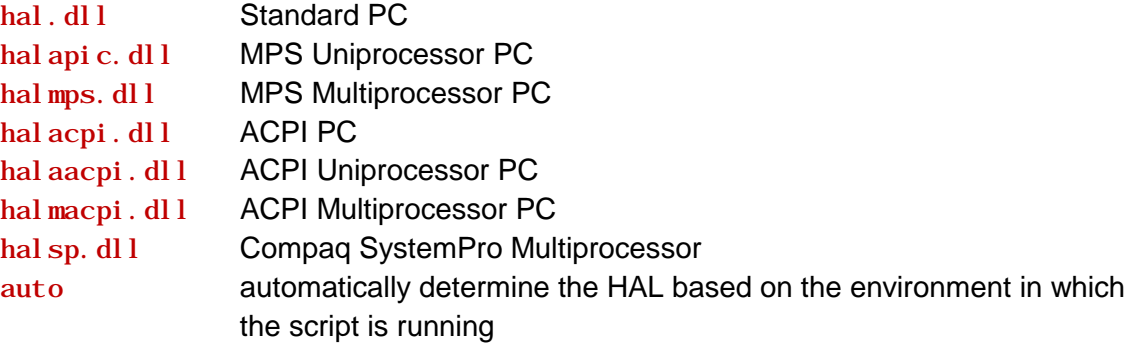

## **Example:**

// use ACPI Multiprocessor PC HAL Hal File=halmacpi.  $dl$ l

## **9. InstDrv**

When only a numeric value is given, this parameter specifies that default IDE, IDE/AHCI, or NVMe drivers are to be installed. Default value is 0. Possible values are:

- 0 Do not install default IDE/AHCI drivers
- 1 Install IDE drivers for XP; IDE/AHCI drivers for Vista and Windows 7/8.x/10
- 2 Install NVMe drivers (installation must provide native support for NVMe)

**NOTE:** When using VhdFile, the default is to install IDE/AHCI drivers. To override that and not install IDE/AHCI drivers, you must use the I ni tDrivers parameter.

#### **Example:**

```
// install default IDE/AHCI drivers
InstDrv=1
```
**Note:** If the Init Drivers parameter is used after Inst Drv in the configuration file it will override the setting for InstDrv.

When more than just a numeric value is given, the Inst Drv parameter is being used to install a specific driver or specify a driver store (a folder containing multiple drivers).

#### *Installing a Specific Driver*

Specify the full path to an INF file to install. If a TBOSDT drive (such as 1: or 2:) is used in the path, then the drive used must be defined with the parameter Drive (see item 8 below).

#### **Examples:**

```
// install driver provided by Windows
InstDrv=usbstor.inf
```
// install driver from mounted drive InstDrv=1:\Drivers\Intel\iaStor.inf

// install driver from Windows drive InstDrv=E:\IntelDrivers\iaStor.inf

For Linux, a driver located on a CD/DVD can be referenced by appending the full path to /cdrom.

#### **Example:**

```
// install driver from CD in Linux
InstDrv=/cdrom/drivers/Intel/iaStor.inf
```
This parameter can be set many times (use once per driver to install).

#### *Installing a Driver Store*

A driver store is a folder that contains multiple drivers (often one subfolder per driver/device). Populate the store with drivers Windows needs for the system (e.g. AHCI, RAID, USB 3.0, NIC, audio, video, etc.). Required storage drivers (critical drivers) will still need to be installed so Windows can boot. Other drivers in the store will be available when Windows searches for drivers while installing devices, allowing them to be installed automatically.

Specify the path to the driver store folder. The path to the store can be followed by either the inststor or the filter option (if needed):

inststor - all storage drivers in store will be installed filter - specifies to filter on the hardware ID

These options must be prefaced by - (see examples below).

```
Examples: InstDrv=G:\DriverStore -inststor
         InstDrv=1:\Drivers\Laptop –inststor –filter
```
You can also specify the store folder and then drivers within it to install by specifying the path and then the relative path to the .inf file. In the example below, the driver store path is  $G: \Delta F$  is verstore and the iaStor. inf driver located in the Intel subfolder (full path of G:  $\Delta$ riverStore $\Delta$ Intel  $\Delta$ iastor. inf). Multiple drivers can be specified (one per line). The critical, normal, and filter options can also be specified, if needed.

**Example:** InstDrv=G: \DriverStore InstDrv=Intel\iaStor.inf -critical InstDrv=ASMedia\asahci64.inf

Parameter I nst Dry can also accept storage drivers provided by Windows (by providing only the name of the .inf file to install, followed by the -critical option if needed (not mandatory):

**Example:** InstDrv=lsi\_scsi.inf –critical

### **10. Drive[n]**

This parameter is used to specify a drive numbered n, where n is a TBOSDT drive from 1 to 9. A drive can be used as many times as required in the configuration file, but only needs to be defined once. A drive can be defined at any location in the configuration file.

### **Examples:**

```
// specify the primary CD/DVD drive under DOS/TBOS/UEFI as Drive[1]
Drive[1]=00
// specify the first CD/DVD drive found under DOS/TBOS/UEFI as Drive[1]
Drive[1]=0// specify a partition on a USB drive under DOS or TBOS as Drive[5]
Dri\vee [5] = u0 \quad 0x304// specify a partition 0xFE on drive 0 as Drive[2]
Drive[2]=0 0xFE
// specify partition with ID 0x5 on disk with signature 0x12344321
Dri\vee [2] = 0x12344321 0x5
Drive[2]=#305414945 0x5
// specify partition with GUID {FE173FDD-1BA9-D14B-49A9-CD5869B69A19}
Drive[2]= {FE173FDD-1BA9-D14B-49A9-CD5869B69A19}
```
// specify partition with GUID {FE173FDD-1BA9-D14B-49A9-CD5869B69A19} on disk {15DD9D75-8497-A707-49A9-CD5869B69A19} Drive[2]= {15DD9D75-8497-A707-49A9-CD5869B69A19} {FE173FDD-1BA9-D14B-49A9- CD5869B69A19}

**NOTE:** You can use Image for Windows to determine the drive numbers and partition ID values. For example, running i magew  $/L$  /stdout: i dvalues. txt will save the data to the i dvalues. txt file for easy reference.

# **11. Clrdrv**

Specifies if installed drivers are to be removed (cleaned). Default value is 2 if I ni tDrivers parameter specifies that drivers should be removed. Possible values are:

- 1 Remove all drivers except storage drivers
- 2 Remove all drivers
- 3 Remove only CPU drivers

### **Examples:**

```
// remove all installed drivers
C1 rDrv=2
```

```
// remove all drivers except storage drivers
C1 rDrv=1
```
**NOTE:** If the I nit Drivers parameter is used after CI rDrv in the configuration file it will override the setting for CI rDrv.

### **12. ComputerName**

Use this parameter when you need to change the Windows computer name. The name is limited to 15 characters and can only contain letters, numbers, or hyphens. This parameter can be set many times (once per installation) and will be used in the order of the installations found. You can also specify the number of the installation by using brackets. Omit or leave blank to keep the computer name that exists in the image file.

If you wish the script to create the computer name(s) automatically you can specify  $*$ auto $*$  as the name. The existing computer name will be used if a system exists on the physical drive before it's replaced with the new installation (for multiple installations, all existing computer names are kept and will be used in the same order for the new installations). Otherwise, the computer name will be determined automatically by the OSDTOOL script.

### **Examples:**

```
// set computer name for first Windows installation
ComputerName=Office1
```
// set computer names for first & second Windows installations ComputerName=Office1 ComputerName=Office2

// set computer name for Windows installation 4 ComputerName[4]=Office4

// let the script automatically set the computer name ComputerName=\*auto\*

### **13. VolumeName**

Use this parameter when you need to change the volume names for the partitions being restored. This parameter can be set many times (once per unhidden partition being restored) and in the order of the partitions in the image file. Small partitions (500MiB or less) will not have their volume label changed. You can also specify the number of the volume by using brackets. Omit or leave blank to keep the volume name that exists in the image file.

### **Examples:**

```
// set volume name for first partition
VolumeName=System1
// set volume names for first & second partitions
VolumeName=System1
VolumeName=System2
// set volume name for fifth partition
VolumeName[5]=System3
```
## **14. InitDrivers**

Use this parameter to easily select if existing drivers are removed and if default IDE/AHCI/NVMe drivers should be installed. The default value depends on the operation. Possible values are:

- 0 Keep existing drivers (no changes) *(default if restoring an image file)*
- 1 Keep existing drivers and install default IDE/AHCI drivers
- 2 Remove existing drivers
- 3 Remove existing drivers and install default IDE/AHCI drivers *(default if copying from a VHD drive)*
- 4 Keep existing drivers and install default NVMe drivers
- 5 Keep existing drivers and install default IDE/AHCI and NVMe drivers
- 6 Remove existing drivers and install default NVMe drivers
- 7 Remove existing drivers and install default IDE/AHCI and NVMe drivers

### **Examples:**

// keep existing drivers; install default IDE/AHCI InitDrivers=1

```
// remove existing drivers except for storage drivers
InitDrivers=2
ClrDrv=1// remove existing drivers except for storage drivers, and install IDE/AHCI 
and NVMe
InitDrivers=7
C1 rDrv=1
```
**NOTE:** If the InstDrv parameter and/or the ClrDrv parameter is after InitDrivers in the configuration file their setting will override the setting selected for I ni tDrivers.

## **15. ChangeDiskSigGUIDs**

Set this parameter to change or keep the source disk signature and GUIDs on the target drive. When running in Windows, if you keep the signature and the source drive is present the target drive will be set to offline mode due to a signature collision. Bringing the drive online in this situation will cause Windows to modify the drive and may prevent the drive from booting properly (depends on the OS). The default is 1. Possible values are:

- 0 Keep existing disk signature and GUIDs
- 1 Change the disk signature and GUIDs

### **Example:**

// change disk signature and GUIDs ChangeDiskSigGUIDs=1

### **16. Password**

Use this parameter to set the password needed to access the TBI file.

### **Example:**

```
// set password for .tbi file
Password=ThePassword
```
# **Configuration File Examples**

Below are three configuration file examples. Options are commented to explain their function.

### **Example A – Running script in Windows or WinPE**

```
// restore Win7Desktop.tbi located in E:
TBIFile=E: \Backups\Win7Desktop.tbi
```

```
// restore to HD 0
Destination=0
```

```
// install Intel drivers
InstDrv=E:\IntelDrivers\iastor.inf
```

```
InstDrv=E:\IntelDrivers\iaAHCI.inf
```
// set computer name ComputerName=Office

// set volume name for Windows partition VolumeName=Win7

// remove existing drivers and install default IDE/AHCI drivers InitDrivers=3

// change disk signature and GUIDs ChangeDi skSi gGUIDS=1

### **Example B – Running script in Windows or WinPE**

```
// log-in required for network share
Login=John*pswd
```
// restore differential image on UNC path TBIFile=\\BackupServer\Images\LaptopCurrent.tbi

// base (full) image located on different path TBIBase=\\BackupServer\Base\LaptopCleanInstall.tbi

// restore to HD 1 Destination=1

// install Intel drivers InstDrv=\\BackupServer\Drivers\iastor.inf InstDrv=\\BackupServer\Drivers\iaAHCI.inf

// set computer name ComputerName=Win7Laptop1

// set volume name for Windows partition VolumeName=Win7

// do not remove existing drivers  $C1$  rDrv= $0$ 

// do not install default IDE/AHCI drivers InstDrv=0

// do not change disk signature and GUIDs ChangeDi skSi gGUIDs=0

**Example C – Deploying from Virtual Disk in Windows or WinPE**

```
// specify virtual disk
VhdFile=G:\VMDrives\Win7x64\Drive0.vmdk
```

```
// restore to HD 2
Destination=2
```
// install Intel drivers InstDrv=G:\Drivers\x64\iastor.inf InstDrv=G:\Drivers\x64\iaAHCI.inf

// set computer name ComputerName=Win7Office

```
// set volume name for Windows partition
VolumeName=Win7x64
```

```
// do not change disk signature and GUIDs
ChangeDiskSigGUIDs=0
```
### **Example D – Running script in Linux**

```
// tbidtool.tbs configuration file used for differential restore and 
// driver clean/install from IFL/Linux environment. The image
// in this case is of an entire drive.
// Specify drive/partition where TBI file is located
Dri\vee [1] = 2 \quad 0 \times 84// Specify base image and differential image files
Tbi Base=1: /win7. tbi
Thi File=1: /win7-diff.thi
// Drive 0 is the target drive
Destination=l0
// Clean all drivers and install default IDE/AHCI drivers 
InitDrivers=3
// Specify drive/partition where additional INF file is located
Dri ve [2] = 11 0x8384// Install iaStor.inf driver
InstDrv=2:/tbosdts/f6flpy3289/iaStor.inf
```
// Specify computer name and volume name

ComputerName=Win7PL VolumeName=Win7

# **Important Notes & Limitations**

When using TBIDTOOL, please keep the following in mind:

# **Using the Standard (Free) Version of TBOSDT**

The standard (free) version of TBOSDT does not support running scripts like TBIDTOOL. TBIDTOOL requires the Professional (purchased) version to run. TBOSDTS can be purchased directly from the TeraByte Unlimited Website: [http://www.terabyteunlimited.com/purchase](http://www.terabyteunlimited.com/purchase-tbosdt.htm)[tbosdt.htm](http://www.terabyteunlimited.com/purchase-tbosdt.htm)

# **Running TBIDTOOL in Windows Vista, Windows 7, or Windows 8**

TBIDTOOL will function under Windows Vista and later if run in Administrator Mode. This means you need to run tbosdtw. exe as an administrator. If run as a standard user TBIDTOOL won't be able to access the hard drives and message will be displayed.

# **Error When Installing a Driver**

A driver that causes an error during installation will not be properly installed. Please verify the driver is correct for the version of Windows (XP, Vista, Windows 7, etc. / 32-bit, 64-bit) and the computer.

Some errors (like an "Unknown directive") may require a revised script from Terabyte Support to allow correct installation.
# **TBOSDT Professional - TBScript Extensions**

The Professional version of TBOSDT includes TBScript™ for building scripts that include logical and mathematical operations. TBOSDT extends the functionality of TBScript by offering new subroutines that provide access to registry and hard drive information. The Windows version also includes support for accessing the Windows registry using the normal Win32 API interface.

This section only deals with the actual TBScript extensions and not the TBScript engine. Please refer to the TBScript reference manual included with TBOSDT Professional for a complete understanding of TBScript.

#### **DELKEY Subroutine**

#### **Usage:**

```
r = DELKEY(keynum, "keyname" [ , "all"] )
```
## **Description:**

Deletes the registry key "keyname". The optional "all" parameter can be used to delete a key and all subkeys. The return value is 1 or 0 to indicate success or failure respectively.

#### **Example:**

```
sub main()
    ext("open reg 0 test.hiv")
    ext("open key 0 ^"^" 0")
   DelKey(0, "my key")
    ext("close reg 0")
end sub
```
#### **DELVALUE Subroutine**

#### **Usage:**

 $r = DELVALUE(keynum, "subkeyname", "val uename")$ 

#### **Description:**

Deletes a registry value. The return value is 1 or 0 to indicate success or failure respectively.

```
sub main()
    ext("open reg 0 test.hiv")
    ext("open key 0 ^"^" 0")
```

```
 DelValue(0, "my key", "my value")
    ext("close reg 0")
end sub
```
# **GETDRVLTRINFO Subroutine**

#### **Usage:**

#### GETDRVLTRINFO([0|1])

#### **Description:**

Queries the system for drive letters and uses them for the GETHDINFO subroutine. The queried drive letters remain in system memory (including across scripts) until GETDRVLTRINFO is called again with a parameter of zero. This only has any affect when running the Windows version.

#### **Example:**

```
sub main()
    GetDrvLtrInfo() // same as GetDrvLtrInfo(1)
    GetHDInfo(0)
    GetDrvLtrInfo(0)
end sub
```
## **GETHDINFO Subroutine**

#### **Usage:**

```
h = \text{GETHDI} \text{NFO}(\text{num} \, | \, 1 \, | \, -1]
```
#### **Description:**

Obtains information about a hard drive and its partitions for the given hard drive number (zerobased). The return value of 1 or 0 indicates success or failure respectively. In addition, the return value contains several members that provide information about the drive and partitions. Version 1.32 added the optional second parameter; when the second parameter is non-zero, extended information is also returned. Version 1.66 supports the second parameter being less than zero to include unpartitioned space. Version 1.51 adds a zero index to the Partition[] array member if the drive is not partitioned. The member names are:

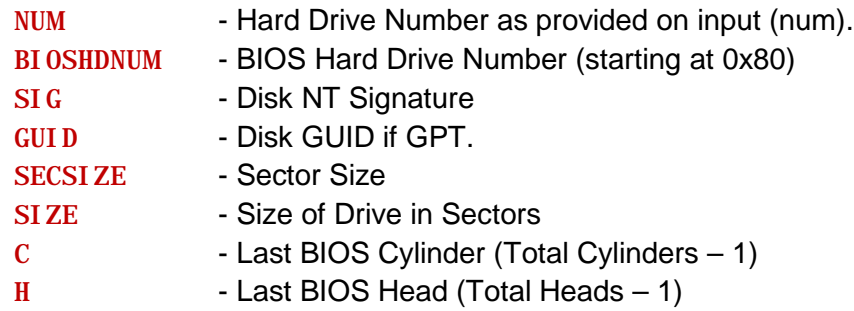

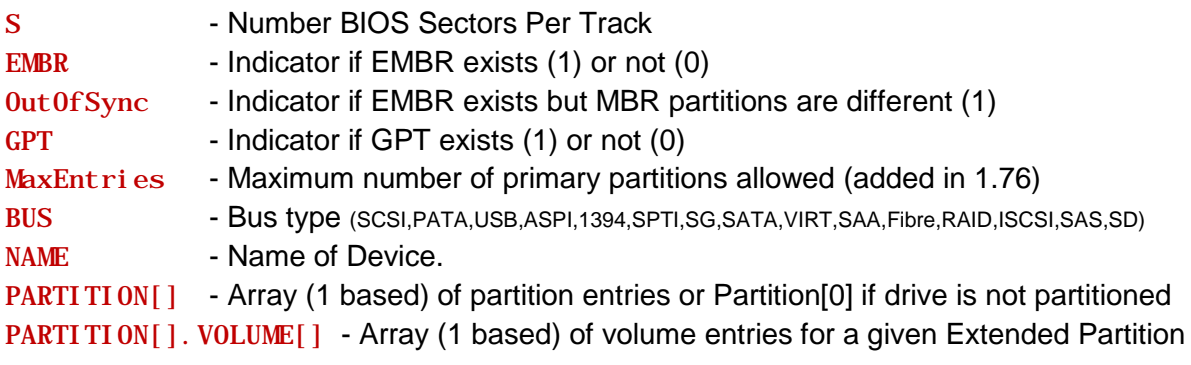

For each PARTITION or VOLUME member the following member names exist:

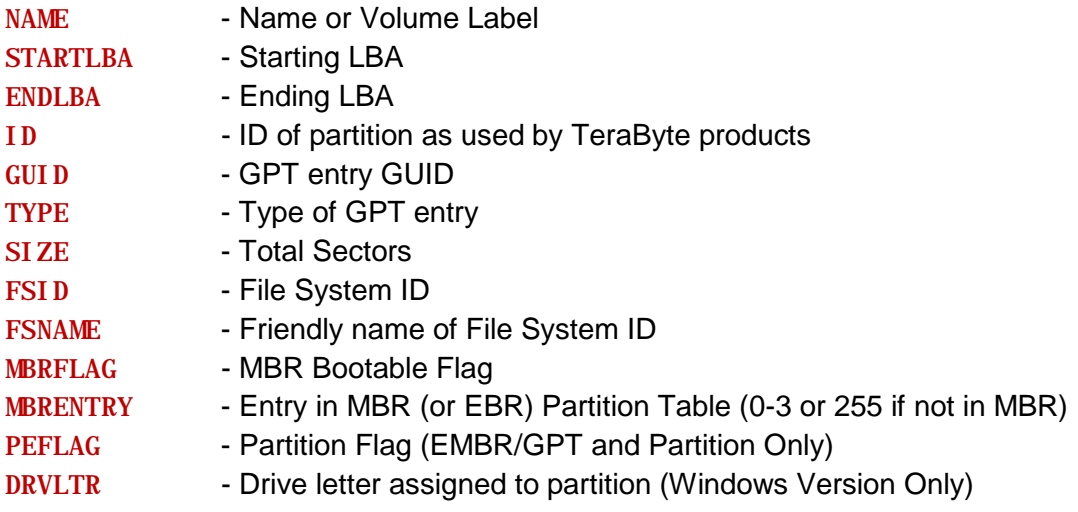

For each PARTITION or VOLUME member, extended information is returned under a member named EX. The following extended members are available:

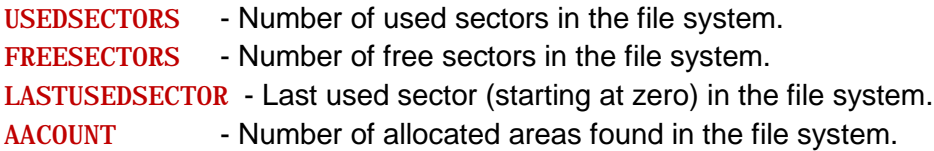

Note that USEDSECTORS+FREESECTORS may not equal the size of the partition when the file system area does not match the partition boundaries. The LASTUSEDSECTOR value is the last sector within the file system that is in use (the required number of sectors for restoring as reported in the TeraByte imaging utilities is LASTUSEDSECTOR+1). The AACOUNT represent the number areas within the file system that consist of some number of consecutive in-use sectors.

```
sub main()
```

```
getdrvltrinfo()
```

```
n=0h=gethdinfo(n)
while h
   printl("HDNum:", h.num)
   printl("DiskID:0x", hex(h.sig))
   printl("secsize:", h.secsize)
   printl("size:", h.size)
   printl("embr:", h.embr)
   printl("gpt:", h.gpt)
   printl("guid:", h.guid)
   printl("bus:", h.bus)
   printl("c:", h.c)
   printl("h:", h.h)
   printl("s:", h.s)
   pn=1
   while h.partition[pn]
      printl("start lba:", h.partition[pn].startlba)
      printl("end lba:", h.partition[pn].endlba)
      printl("fs:", h.partition[pn].fsid)
      printl("name:", h.partition[pn].name)
      printl("fsname:", h.partition[pn].fsname)
      printl("size:", h.partition[pn].size)
      printl("id:", hex(h.partition[pn].id))
      printl("mbrflag:", hex(h.partition[pn].mbrflag))
      printl("mbrentry:", h.partition[pn].mbrentry)
      printl("drvltr:", h.partition[pn].drvltr)
      vn=1
      while h.partition[pn].volume[vn]
        printl(" start lba:", h.partition[pn].volume[vn].startlba)
        printl(" end lba:", h.partition[pn].volume[vn].endlba)
        printl(" fs:", h.partition[pn].volume[vn].fsid)
        printl(" name:", h.partition[pn].volume[vn].name)
        printl(" fsname:", h.partition[pn].volume[vn].fsname)
        printl(" size:", h.partition[pn].volume[vn].size)
        printl(" id:", hex(h.partition[pn].volume[vn].id))
        printl(" drvltr:", h.partition[pn].volume[vn].drvltr)
        vn=vn+1
      wend
      pn=pn+1
   wend
   printl("")
   n=n+1
   h=gethdinfo(n)
wend
getdrvltrinfo(0)
end sub
```
# **GETKEYORD Subroutine**

## **Usage:**

```
k = GETKEYORD(keynum, "subkeyname", index)
```
# **Description:**

Obtains the key name based on a zero-based index.

# **Example:**

```
sub main()
    ext("open reg 0 test.hiv")
   ext('open key 0^{\prime\prime\prime\prime\prime} 0")i=0 k=getkeyord(0, "", i)
    while LEN(k)
      printl(k)
     i=i+1 k=getkeyord(0, "", i)
    wend
    ext("close reg 0")
end sub
```
# **GETVALUE Subroutine**

#### **Usage:**

r = GETVALUE(keynum, "subkeyname" "valuename")

## **Description:**

Obtains a registry value. The return value is 1 or 0 to indicate success or failure respectively. The return value also contains the following members: NAME, TYPE, and VALUE.

```
sub main()
    ext("open reg 0 test.hiv")
    ext("open key 0 ^"^" 0")
   k=getvalue(0, "Software\MyApp", "MyValue")
   printl(k)
   printl(k.value)
   printl(k.name)
   printl(k.type) 
   ext("close reg 0")
end sub
```
# **GETVALUEORD Subroutine**

### **Usage:**

```
r = GETVALUEORD(keynum, "subkeyname", index)
```
# **Description:**

Obtains a value based on a zero-base index. The return value is 1 or 0 to indicate success or failure respectively.

# **Example:**

```
sub main()
    ext("open reg 0 test.hiv")
   ext("open key 0^{\sim"^" 0")i=0 k=getvalueord(0, "target\key", i)
   while k=1
    printl(k.name)
     printl(k.type)
     printl(k.value)
     printl("")
   i=i+1 k=getvalueord(0, "target\key", i)
    wend
    ext("close reg 0")
end sub
```
# **HDCACHEINFO Subroutine**

#### **Usage:**

 $i$ nfo = HDCACHEINFO(num)

#### **Description:**

Obtains information about a given hard drives (zero-based) cache that was opened by OPEN CACHE. A non-zero return value indicates a cache was found. The return value contains several members that provide the information. The member names are:

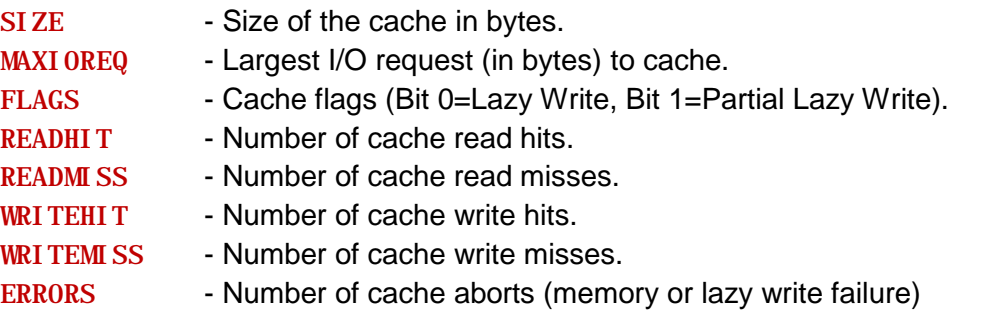

WRITEERRORS - Number of lazy write failures.

# **Example:**

```
sub main()
    ext("mount 0: 0 0x01")
    ext("open cache 0")
    info=hdcacheinfo(0)
    if info then
    printl("Size:", info.size)
     printl("Max IO Request Cached:", info.maxioreq)
     printl("Flags:0x", hex(info.flags))
     printl("Read Hits:", info.readhit)
     printl("Read Misses:", info.readmiss)
     printl("Write Hits:", info.writehit)
     printl("Write Misses:", info.writemiss)
     printl("Errors:", info.errors)
    printl("Lazy Write Errors:", info.writeerrors)
    printl("")
    else
    printl("No cache found")
    end if 
    ext("close cache 0")
    ext("umount 0:")
end sub
```
#### **MD5 Subroutine**

#### **Usage:**

hash =  $MD5$ (file\_or\_data [, option\_flags])

#### **Description:**

Returns a MD5 hash (or empty string on error) of a file or data provided to the subroutine. The optional option flags parameter determines what to hash as well as how to return the hash value. The option flags are set using bits 0 and 1 as follows:

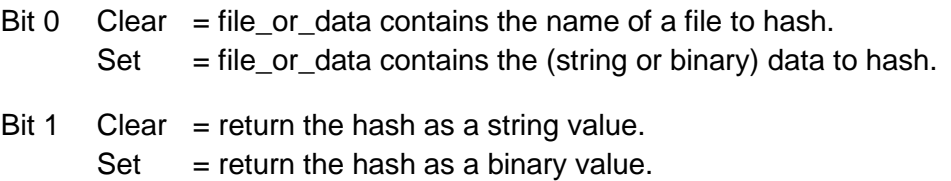

```
sub main()
```

```
 // note: to set bit 0 we use the value 1 and to set bit 1
 // we use the value 2. To set both bits we simply add the
 // values together 1+2=3.
 printl("The MD5 hash of string ABC is: " # MD5("ABC", 1))
 printl("The MD5 hash of file FILE.EXT is: " # MD5("FILE.EXT"))
 binary_data_hash=MD5("string", 3)
 binary_file_hash=MD5("d:\path\file", 2)
```
end sub

# **ISELEVATED Subroutine**

#### **Usage:**

```
r = ISELEVATED()
```
# **Description:**

Use this to determine if the currently running program is elevated under Windows. The return values are:

-1 = not able to determine or elevation not applicable.

- $0 = not$  elevated.
- $1 =$  elevated.

# **Example:**

```
sub main()
 if IsElevated()=0 then
    Ext("Elevate \lambda"" # arg(0) # "\lambda"")
 end if
```
end sub **OSSTAT Subroutine**

# **Usage:**

```
r = 0SSTAT("filename")
```
# **Description:**

This subroutine is used to obtain information on files and folders directly available to the OS. It is mainly useful under Linux when you want to obtain information about special files (device, symlink, etc.). The return value of 1 or 0 indicates success or failure respectively. The return value contains several members that provide information about the file. The member names are:

ST\_DEV - The ID of the device containing the file.

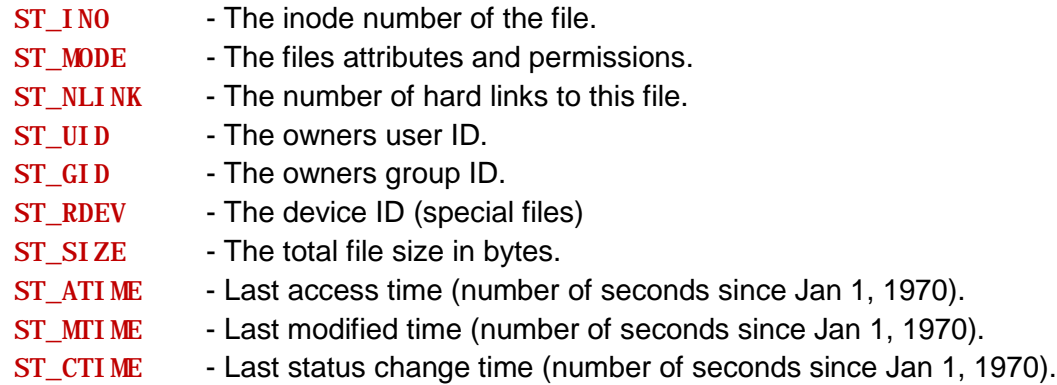

# **Example:**

```
sub main()
stat=osstat("testfile.txt")
if stat then
   printl("ST_DEV:", stat.st_dev)
   printl("ST_INO:", stat.st_ino)
   printl("ST_MODE:", hex(stat.st_mode))
   printl("ST_NLINK:", stat.st_nlink)
   printl("ST_UID:", hex(stat.st_uid))
   printl("ST_GID:", hex(stat.st_gid))
   printl("ST_RDEV:", stat.st_rdev)
   printl("ST_SIZE:", stat.st_size)
   printl("ST_ATIME:", stat.st_atime)
   printl("ST_MTIME:", stat.st_mtime)
   printl("ST_CTIME:", stat.st_ctime)
else
   printl("OSSTAT Failed")
end if
```
end sub

# **SETVALUE Subroutine**

#### **Usage:**

r = SETVALUE(keynum, "subkeyname", "valuename", "valuetype", "value")

# **Description:**

Adds or changes a registry value. The value types allowed are SZ, EXPANDSZ, HEX, DWORD, MULTISZ, QWORD, and NONE. HEX is equivalent to the binary type. The return value is 1 or 0 to indicate success or failure respectively.

# **Example:**

sub main()

```
 ext("open reg 0 test.hiv")
    ext("open key 0 ^"^" 0")
    setvalue(0, "", "testvalue", "dword", 0x1234)
    ext("close reg 0")
end sub
```
#### **SHA256 Subroutine**

#### **Usage:**

hash = SHA256(file\_or\_data [, option\_flags])

#### **Description:**

Returns a SHA256 hash (or empty string on error) of a file or data provided to the subroutine. The optional option\_flags parameter determines what to hash as well as how to return the hash value. The option flags are set using bits 0 and 1 as follows:

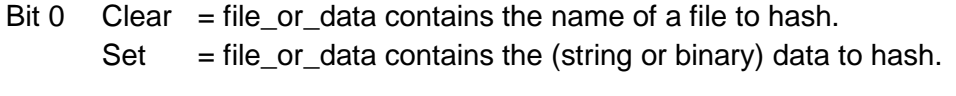

Bit 1 Clear  $=$  return the hash as a string value.  $Set$  = return the hash as a binary value.

#### **Example:**

```
sub main()
   // note: to set bit 0 we use the value 1 and to set bit 1
    // we use the value 2. To set both bits we simply add the
    // values together 1+2=3.
   printl("The SHA256 hash of string ABC is: " # SHA256("ABC", 1))
   printl("The SHA256 hash of FILE.EXT is: " # SHA256("FILE.EXT"))
   binary_data_hash=SHA256("string", 3)
   binary_file_hash=SHA256("d:\path\file", 2)
```
end sub

#### **TBOSDT Global Variable**

#### **Description:**

This global variable indicates the version of TBOSDT being used. The format of this string variable is:

 $V.W - I$ 

Where V.vv is the version number and L is the level. Level A indicates TBOSDT Professional, Level B indicates TBOSDT Professional for BootIt.

# **Example:**

```
sub main()
    printl("Version: ", tbosdt) // outputs Version: 1.29 - A
end sub
```
# **TBOSDT\_USER Global Variable**

# **Description:**

This global variable indicates the licensed user running TBOSDT.

# **Example:**

```
sub main()
   printl("User: ", tbosdt_user) 
end sub
```
# **TBOSDT\_KEY Global Variable**

## **Description:**

This global variable indicates the license key running TBOSDT.

# **Example:**

```
sub main()
    printl("Key: ", tbosdt_key) 
end sub
```
# **WINDELKEY Subroutine (Windows Version Only)**

#### **Usage:**

```
r = WINDE LKEY(keynum, "keyname" [ , "all"] )
```
#### **Description:**

Deletes the registry key "keyname" under an open key referenced by keynum. The optional "all" parameter can be used to delete a key and all subkeys. The return value is 1 or 0 to indicate success or failure respectively.

#### **Example:**

sub main()

```
 ext("open winkey ^"^" hkcu")
   WinDelKey(0, "my key")
   ext("close winkey 0")
end sub
```
# **WINDELVALUE Subroutine (Windows Version Only)**

#### **Usage:**

r = WINDELVALUE(keynum, "subkeyname", "valuename")

## **Description:**

Deletes a registry value. The return value is 1 or 0 to indicate success or failure respectively.

#### **Example:**

```
sub main()
    ext("open winkey ^"^" hkcu")
   WinDelValue(0, "my key", "my value")
   ext("close winkey 0")
end sub
```
# **WINGETKEYORD Subroutine (Windows Version Only)**

#### **Usage:**

```
k = WINGETKEYORD(keynum, "subkeyname", index)
```
#### **Description:**

Obtains the key name based on a zero-based index.

#### **Example:**

```
sub main()
    ext("open winkey ^"^" hkcu")
  i=0 k=wingetkeyord(0, "", i)
   while LEN(k)
    printl(k)
    i=i+1 k=wingetkeyord(0, "", i)
   wend
    ext("close winkey 0")
end sub
```
## **WINGETVALUE Subroutine (Windows Version Only)**

**Usage:**

```
r = WINGETVALUE(keynum, "subkeyname" "valuename")
```
# **Description:**

Obtains a registry value. The return value is 1 or 0 to indicate success or failure respectively. The return value also contains the following members: NAME, TYPE, and VALUE.

# **Example:**

```
sub main()
   ext("open winkey ^"^" hkcu")
   k=wingetvalue(0, "Software\MyApp", "MyValue")
   printl(k)
   printl(k.value)
   printl(k.name)
   printl(k.type) 
   ext("close winkey 0")
end sub
```
# **WINGETVALUEORD Subroutine (Windows Version Only)**

# **Usage:**

r = WINGETVALUEORD(keynum, "subkeyname", index)

# **Description:**

Obtains a value based on a zero-base index. The return value is 1 or 0 to indicate success or failure respectively.

# **Example:**

```
sub main()
    ext("open winkey ^"^" hkcu")
  i=0k=wingetvalueord(0, "target\key", i) while k=1
    printl(k.name)
    printl(k.type)
    printl(k.value)
    printl("")
   i=i+1 k=wingetvalueord(0, "target\key", i)
   wend
    ext("close winkey 0")
end sub
```
# **WINSETVALUE Subroutine (Windows Version Only)**

# **Usage:**

```
r = WINSETVALUE(keynum, "subkeyname", "valuename", "valuetype", "value")
```
# **Description:**

Adds or changes a registry value. The value types allowed are SZ, EXPANDSZ, HEX, DWORD, MULTISZ, QWORD, and NONE. HEX is equivalent to the binary type. The return value is 1 or 0 to indicate success or failure respectively.

```
sub main()
    ext("open winkey ^"^" hkcu")
    winsetvalue(0, "", "testvalue", "dword", 0x1234)
    ext("close winkey 0")
end sub
```
# **Running Scripts Using TBOSDT Professional**

The Professional version of the TeraByte OS Deployment Tool (TBOSDT) is required to run scripts that utilize the TBScript<sup>™</sup> engine (i.e. the OSDTOOL script). It can be purchased directly from the TeraByte Unlimited Website at [http://www.terabyteunlimited.com/purchase-tbosdt.htm.](http://www.terabyteunlimited.com/purchase-tbosdt.htm) It is also included free with any purchase of Image for Windows, Image for DOS, or Image for Linux.

After you download the TBOSDT zip file (tbosdts\_pro\_en. zip) from the TeraByte website, extract the contents. You can use Explorer for this or any other standard file compression program.

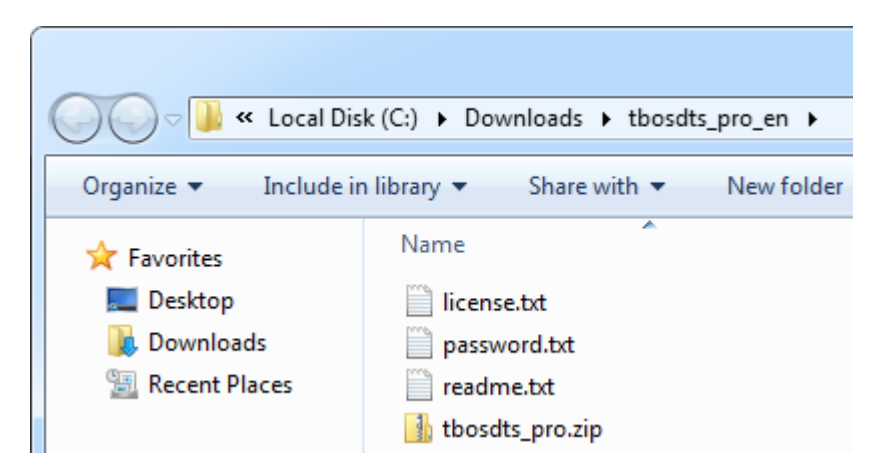

The instructions for unzipping the extracted tbosdts\_pro. zip file can be found in the readme. txt and password. txt files.

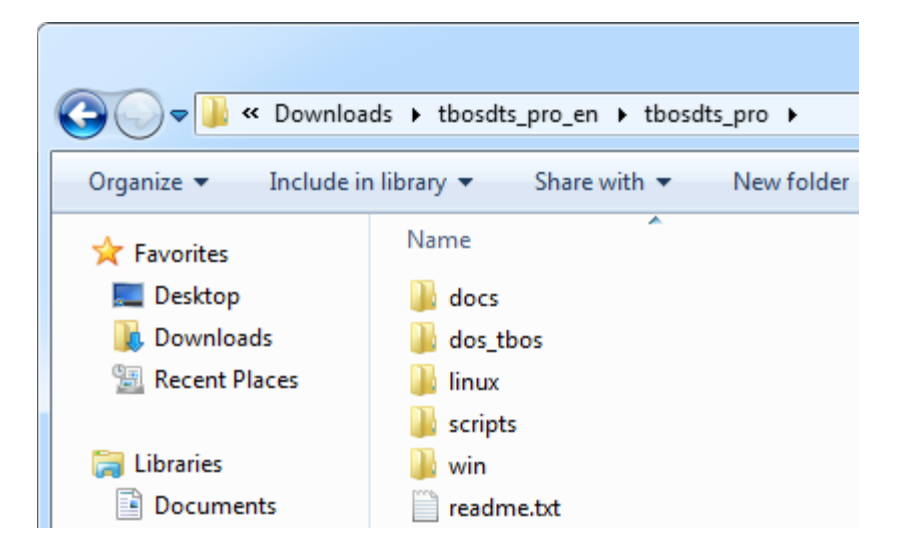

If running under Windows, the required program file (tbosdtw. exe) can be found in the win folder. If running under DOS, the required program file (TBOSDT. EXE) can be found in the dos tbos folder. If running under Linux, the required program file (tbosdt) can be found in the linux folder.

**NOTE:** Once extracted, you may wish to move (or copy) the contents of the sub-folder you'll be using to a location easier to access. For example: You might move the contents of win to the C: \TBOSDT folder.

Running the script can be done from the TBOSDT command line or from a shortcut.

# **Running a Script from the Command Line**

Run the correct version of TBOSDT for your OS version. If running in Windows Vista or later (e.g. Windows 7) with UAC enabled, right-click on the program and select the **Run as administrator** option (TBOSDT may not be able to access the drives correctly if this option is not selected).

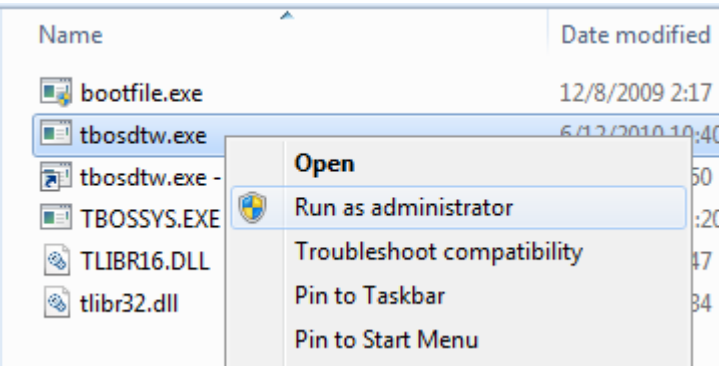

When the program starts, it will be at the command line prompt.

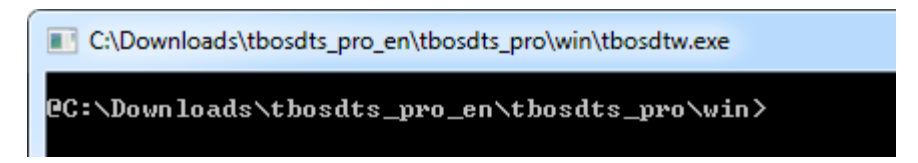

Type the command to run the script and press ENTER. In this example, the osdtool. the script is in the  $C: \Gamma$ BOSDT folder.

runtbs c:\tbosdt\osdtool.tbs

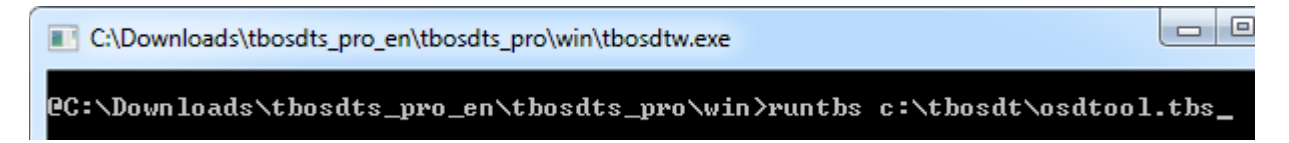

The script will run. When finished, the script will return to the command line prompt. To exit TBOSDT, type exit at the prompt and press ENTER.

# **Running a Script from a Windows Shortcut**

Create a standard Windows shortcut setup to run TBOSDT and the script. In this example, the osdtool. tbs script is in the C: \TBOSDT folder. The "Target" box contains the following (all on one line):

C:\Downloads\tbosdts\_pro\_en\tbosdts\_pro\win\tbosdtw.exe c:\tbosdt\osdtool.tbs

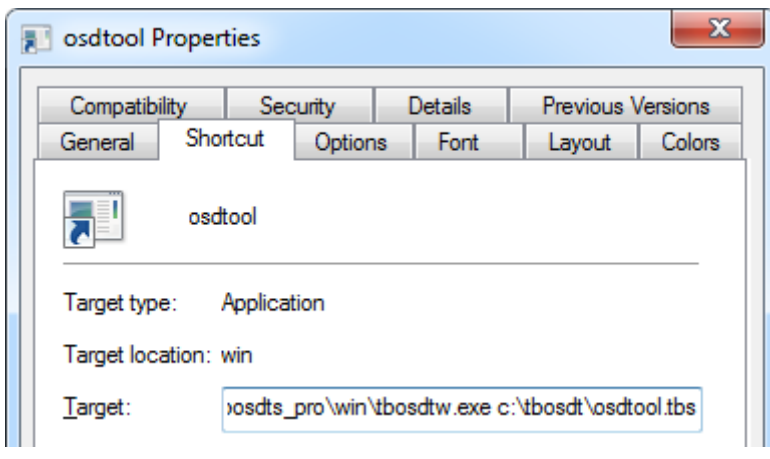

**NOTE:** If the path to tbosdtw. exe contains any spaces, make sure to place the complete path in quotes. Do the same for obsdtool. tbs if its path contains any spaces. For example: "C:\tbosdts pro\tbosdtw.exe" "c:\tbosdt pro\scripts\osdtool.tbs"

When running TBOSDT in Windows Vista or later (e.g. Windows 7) with UAC enabled, make sure to select the **Run this program as an administrator** option on the **Compatibility** tab of the shortcut (if not selected, TBOSDT may not be able to access the drives correctly).

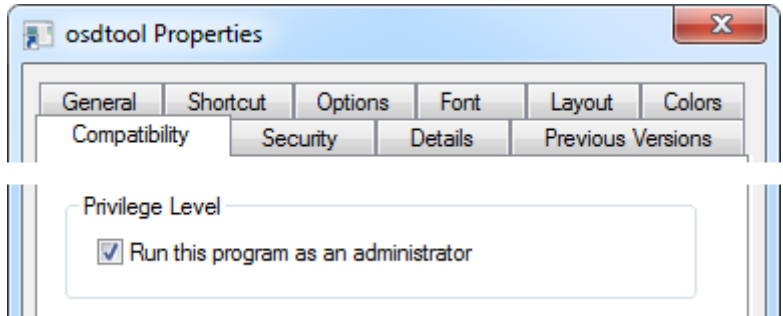

Launch the shortcut to run the script. When the script is exited or finishes, the TBOSDT window will close.